# 訊連科技 威力導演

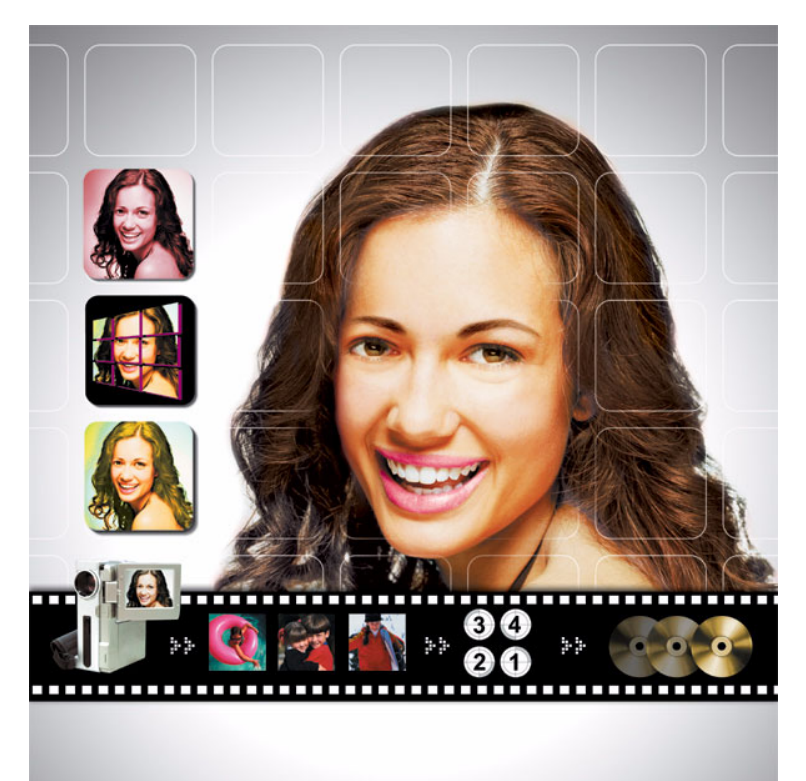

# 使用手冊

# 版權暨免責聲明

版權所有。未經訊連科技書面同意,本著作物之任何部分均不得 轉載、拷貝、儲存或傳送。

依據相關法令之規定,「威力導演」 (PowerDirector) 係以 「現 狀」方式提供,不附任何明示或暗示保證,其中包括但不限於任 何資訊、服務,或任何 「威力導演」提供或與其關聯產品之可售 性或符合特定用途之保證。

使用者若開始使用本軟體,即表示同意訊連公司對於因使用本軟 體或所附材料所導致的任何直接或間接損失一概免責。

本合約所列相關條款以中華民國法令為準據。

PowerDirector 與 《威力導演》係一註冊商標,連同此間所提及 供識別之用的公司名稱與產品名稱,皆分別專屬於其擁有者。

#### PowerDVD 簡易播放程式使用合約

PowerDVD 簡易播放程式僅供個人使用。無論有無任何利益, 皆 嚴格禁止作為商業用途、散發或再次授權。若您經由上述禁止之 方式使用本播放程式,必須取得第三廠商的授權,且需自行負擔 取得授權的所有責任。基於同等理由,您有責任在不傷害訊連科 技的權利、行為、損害、成本損失及費用的前提下使用 PowerDVD 簡易播放程式。使用本簡易播放程式即表示您已經接 受上述所有條款,且以上條款屬於您與訊連科技在《威力導演》 PowrDirector 軟體使用授權合約間協議的一部份。

# 國際總部:

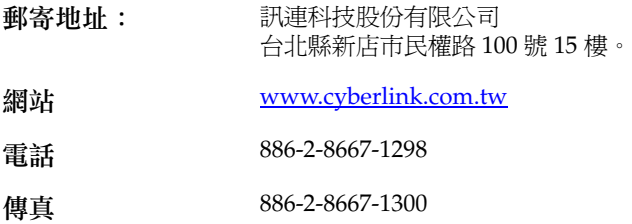

Copyright © 1999-2003 CyberLink Corporation

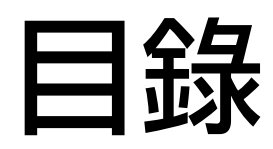

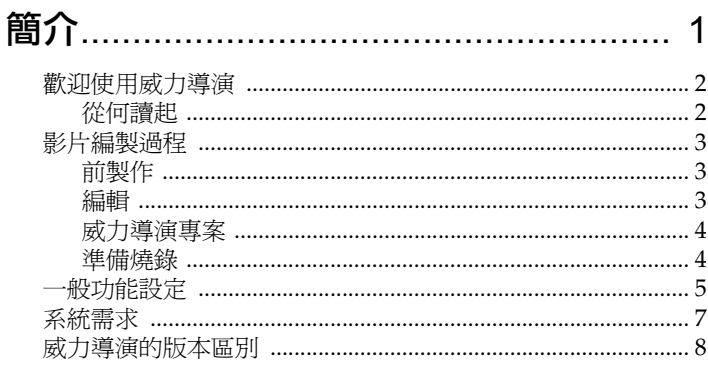

### 

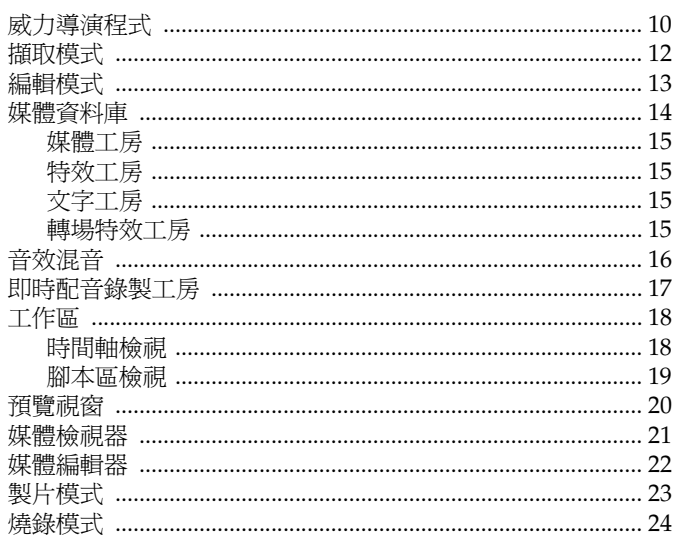

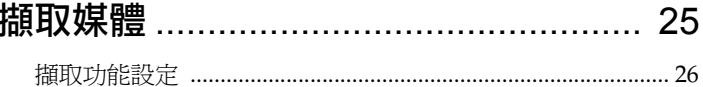

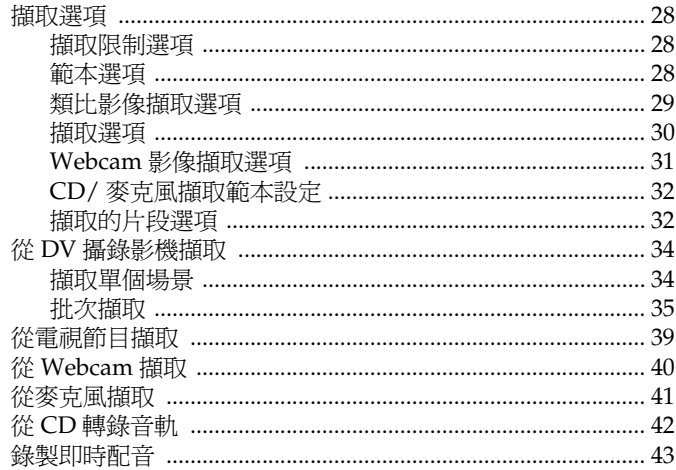

### 

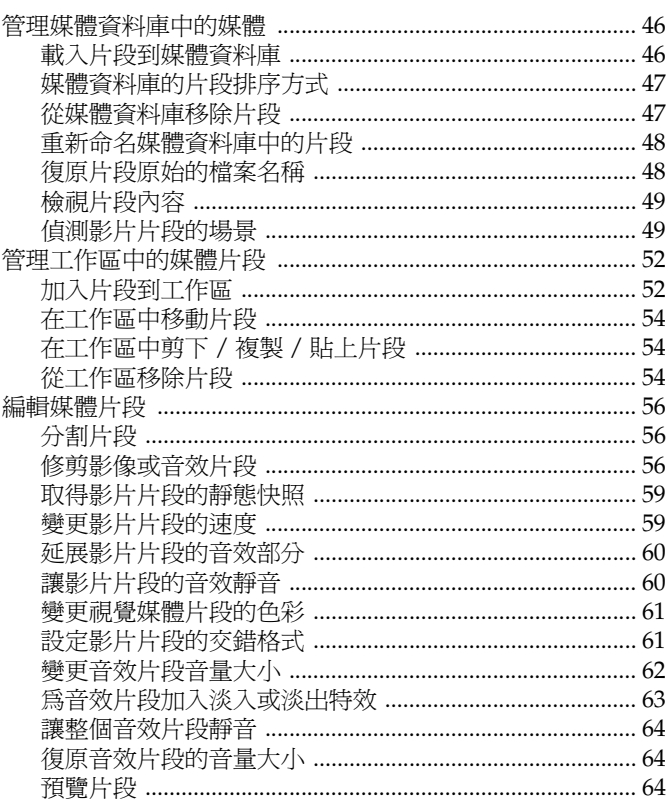

#### 

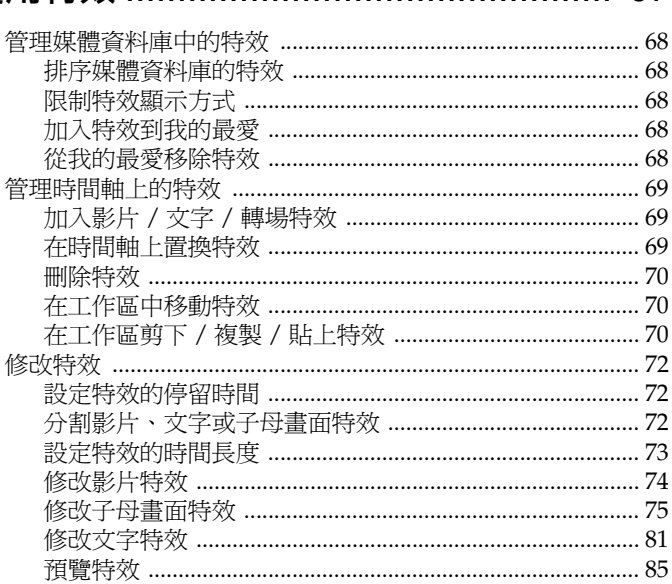

### 

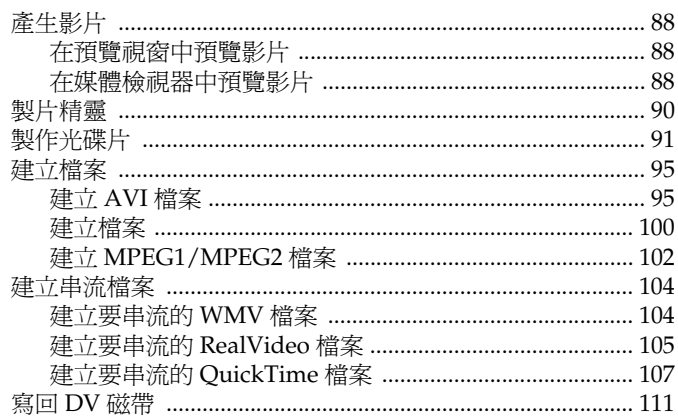

#### 

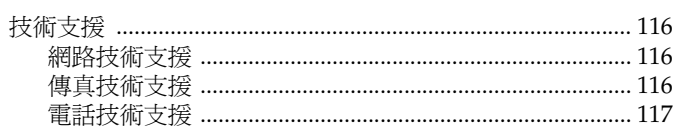

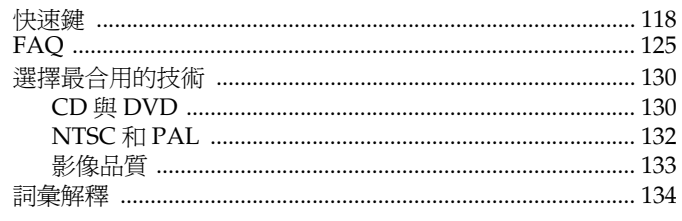

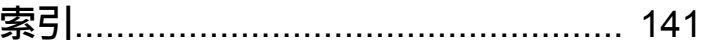

#### 第 **1** 章:

<span id="page-8-1"></span><span id="page-8-0"></span>簡介

本章將介紹訊連科技 《威力導演》以及數位影像編輯流程。其中包含了 各種用於數位影像製作流程的技術討論,以及訊連科技 《威力導演》的 系統需求,讓您使用軟體更順暢。

本章包含以下章節:

- 第 2 [頁的 「歡迎使用威力導演](#page-9-2) 」
- 第 3 [頁的 「影片編製過程](#page-10-3) 」
- 第 5 [頁的 「一般功能設定](#page-12-1) 」
- 第 7 [頁的 「系統需求](#page-14-1) 」
- 第 8 [頁的 「威力導演的版本區別](#page-15-1) 」

# <span id="page-9-2"></span><span id="page-9-0"></span>歡迎使用威力導演

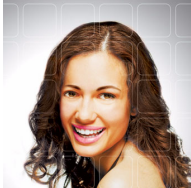

歡迎成爲訊連科技數位影像工具家族的一員! 《威力導演》是數位影像編輯程式,幫助您製作 具專業外觀的影片。加上配樂、即時配音、影 片特效以及轉場特效,更可讓您的影片至臻完 美。

如果您沒有製作影片的經驗,別擔心。訊連科 技《威力導演》為家庭用戶提供了簡單的工具,讓他們利用家用 影片發揮無限創意。您不需要成為影像處理專業人員,也不用具 備製作一部熱門院線電影的雄心壯志,即可盡情享受這個產品帶 來的樂趣。

### <span id="page-9-1"></span>從何讀起

我們當然希望您讀完整本使用手冊,充分瞭解使用訊連科技 《威 力導演》的完整資訊。不過,有些讀者習慣立刻著手開始他們的 計畫。如果您就是這類讀者,請參考下列手冊中的章節資訊與頁 碼。

- 如果對程式本身或數位影片製作過程有疑問,請先閱讀[第](#page-8-1) 1 [頁的 「簡介](#page-8-1) 」,接著閱讀第 9 [頁的 「外觀介紹](#page-16-1) 」。
- |如果要擷取媒體資料,請閱讀第 25 [頁的 「擷取媒體](#page-32-1) 」。
- 如果要將媒體片段組合成完整的影片,請閱讀第 56 [頁的](#page-63-3) [「編輯媒體片段](#page-63-3) 」。
- 如果要修改媒體片段,請閱讀第 45 [頁的 「處理媒體片](#page-52-1) [段](#page-52-1) 」。
- 如果要修改整部影片,請閱讀第 67 [頁的 「使用特效](#page-74-1) 」。
- 如果要建立光碟片,請先閱讀第 87 [頁的 「產生影片](#page-94-1) 」, 接著閱讀第 115 頁的 「燒錄影片光碟 」。

第 1 章:簡介

## <span id="page-10-3"></span><span id="page-10-0"></span>影片編製過程

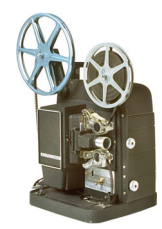

數位影片製作是一種揉合藝術性與技術的過程,從 最原始的影像畫面開始,最後完成一部影片。訊連 科技 《威力導演》提供了最簡易的方式,讓您產 生編製完成的影片並發佈到所選的媒介中。

### <span id="page-10-1"></span>前製作

在開始使用 《威力製片》編輯影片之 前,您必須先建立或蒐集影片內容的 元件,例如影片片段、相片、音樂以 及配音稿。

您可以使用攝錄影機或其他錄影裝置 來收集一些原始的影片,或利用手上 現有的 ( 沒有版權保護的 ) 媒體檔案。

只要把手上要使用的材料都準備好, 影片編製的過程就會十分順暢。

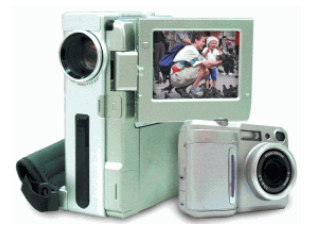

#### <span id="page-10-2"></span>編輯

準備好要用的原始影像媒材後,您就可以利用 《威力導演》執行 下列工作:

- **1.** 取得影片及聲音內容。
- **2.** 將影片和聲音內容修剪到所需的長度。
- **3.** 在影片中加入特效。
- **4.** 調整影片的清晰度、對比和色彩。
- **5.** 混合背景音樂與配音。
- **6.** 在影片片段間加入轉場特效。
- **7.** 預覽編製的結果。
- **8.** 將製作好的內容燒錄至 CD/DVD。

#### <span id="page-11-0"></span>威力導演專案

無論您在 《威力導演》中對影片、聲音檔或圖片做了什麼變更, 部不會影響硬碟上原始的檔案。由於所有的設定都儲存在專案檔 中,因此您在 《威力導演》中修剪、編輯或刪除影片,都不會影 響到硬碟中原始的檔案。因此,盡情發揮您的創意吧!如果您改 過頭了,還是可以從頭開始。

您可以開啓和儲存《威力導演》的專案檔,就像其他的 Windows 應用程式一樣。您也可以建立新的檔案或將目前的檔案 存成另外一個檔名。

#### <span id="page-11-1"></span>準備燒錄

要開始燒錄光碟之前,請先準備好幾片與燒錄 機相容的空白光碟片。不但要確定所使用的燒 錄機類型是對的 ( 即燒錄 DVD 要有 DVD 燒錄 機,燒錄 CD 要有 CD 燒錄機 ),也要確定所 使用的空白光碟的格式是正確的 ( 例如 CD-R 或 DVD+RW)。

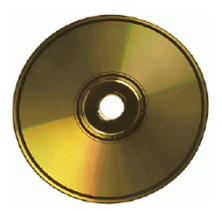

手邊最好準備多張空白光碟片,萬一光碟片發生錯誤,或者對成 品非常滿意,想複製更多備份時即可使用。

## <span id="page-12-1"></span><span id="page-12-0"></span>一般功能設定

訊連科技的 《威力導演》提供了許多的選項,讓您按照喜愛的工 作方式來設定影片編製的環境。

如果要設定使用時的功能設定,請按照下列步驟:

**1.** 按一下編輯 > 功能設定 **...**。隨即開啟 「功能設定」對話方 塊。

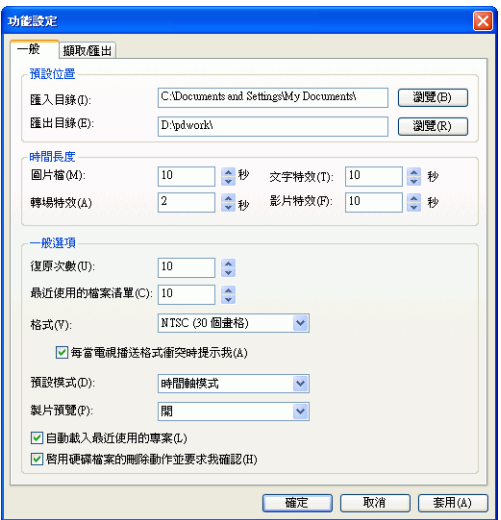

- **2.** 進行功能設定:
	- 匯入目錄:設定當您匯入媒體檔案時,程式從中尋找檔案 的預設資料夾。若要變更資料夾,請按瀏覽選擇新的資料 夾。
	- 匯出目錄:設定程式儲存擷取媒體檔案的預設資料夾。若 要變更資料夾,請按瀏覽選擇新的資料夾。
	- 時間長度:設定圖片檔、文字特效、轉場特效與影片特效 的預設時間長度 ( 秒 )。
	- 復原次數:輸入一個數值,代表編製影片時可復原錯誤操 作的次數 ( 介於 0 至 100)。可復原次數的數值愈高,CPU 資源消耗愈多。

- 最近使用的檔案清單:輸入一個數值,代表程式開啟時, 在 [ 檔案 ] 功能表底下可顯示的最近使用檔案數目 ( 介於  $0 \underline{\mathrm{\mathfrak{D}}}$  20)。
- 電視格式:選擇適合您製作之影片播放區域的電視播送格 式 (NTSC 或 PAL)。這個格式應該要符合影片播放地區的 格式 ( 如果將影片燒錄成光碟片的話 )。
- 每當電視播送格式衝突時提示我:當您加入工作區的影片 片段格式 (NTSC/PAL) 與工作區既有的格式衝突時, 核 取這個選項將以訊息提醒您。
- 預設模式:選擇以 [ 時間軸 ] 或 [ 腳本區 ] 作為開啟 《威 力導演》預設的使用模式。
- 製片預覽:選擇開,在製片時啟用影片預覽視窗;選擇 關,在製片時關閉影片預覽視窗。
- 自動載入上次使用的專案:核取這個選項將在您每次開啟 程式時載入最近使用的專案。
- 啟用硬碟檔案的刪除動作並要求我確認:如果要使用 [ 媒 體資料庫 ] 的功能表選項來刪除硬碟中的檔案,請核取這 個選項。
- **3.** 按一下確定。

# <span id="page-14-1"></span><span id="page-14-0"></span>系統需求

以下列出一般數位影像編製作業所需的建議系統需求。如果您需 要進行 DV 編輯的相關工作,建議使用比這些最低系統需求更好 的配備。

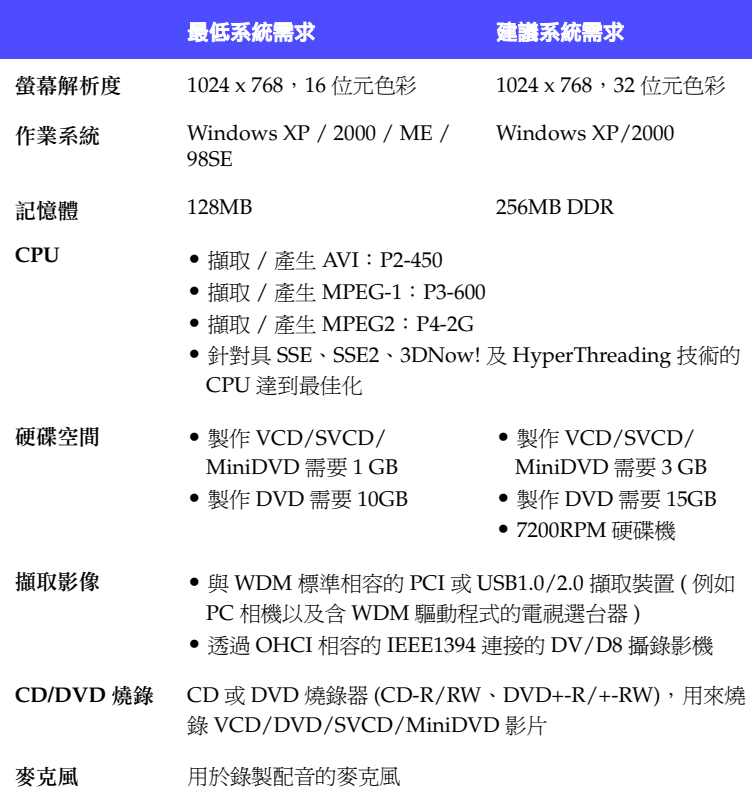

# <span id="page-15-1"></span><span id="page-15-0"></span>威力導演的版本區別

《威力導演》包含各種不同的 OEM 版本和完整版。不同的版本在 檔案格式支援、編輯功能、光碟編製功能以及其他功能上都有差 異。如需有關 《威力導演》各個版本所提供功能之資訊,請查閱 讀我檔案 (Readme)。

#### <span id="page-16-1"></span>第 **2** 章:

# <span id="page-16-0"></span>外觀介紹

本章介紹訊連科技 《威力導演》各種模式下的程式與元件。說明的重點 是程式的外觀而不是使用方法。如需使用程式的指示,請參考手冊中描述 各功能的其他章節。

本章包含以下章節:

- 第 10 [頁的 「威力導演程式」](#page-17-1)
- 第 12 [頁的 「擷取模式」](#page-19-1)
- 第 13 [頁的 「編輯模式」](#page-20-1)
- 第 14 [頁的 「媒體資料庫」](#page-21-1)
- 第 15 [頁的 「媒體工房」](#page-22-4)
- 第 15 [頁的 「特效工房」](#page-22-5)
- 第 15 [頁的 「文字工房」](#page-22-6)
- 第 15 [頁的 「轉場特效工房」](#page-22-7)
- 第 16 [頁的 「音效混音」](#page-23-1)
- 第 17 [頁的 「即時配音錄製工房」](#page-24-1)
- 第 18 [頁的 「工作區」](#page-25-2)
- 第 20 [頁的 「預覽視窗」](#page-27-1)
- 第 21 [頁的 「媒體檢視器」](#page-28-1)
- 第 22 [頁的 「媒體編輯器」](#page-29-1)
- 第 23 [頁的 「製片模式」](#page-30-1)
- 第 24 [頁的 「燒錄模式」](#page-31-1)

## <span id="page-17-1"></span><span id="page-17-0"></span>威力導演程式

第一次開啓程式時,外觀如下:

媒體資料庫

包含媒體片段、特效及轉場特效

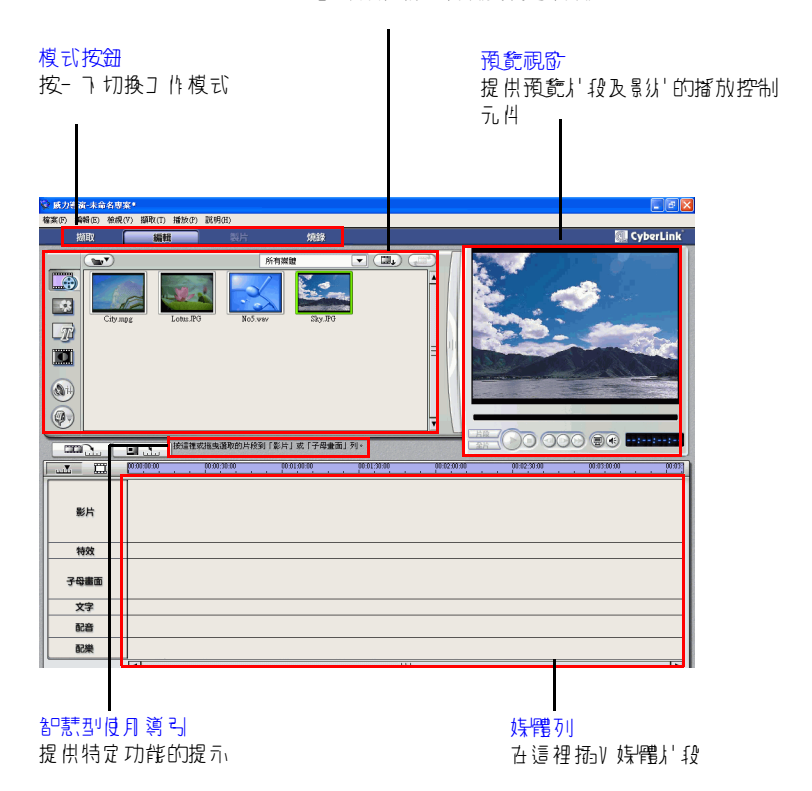

《威力導演》包含四種模式,可讓您執行不同的工作:擷取、編 輯、製片和燒錄。

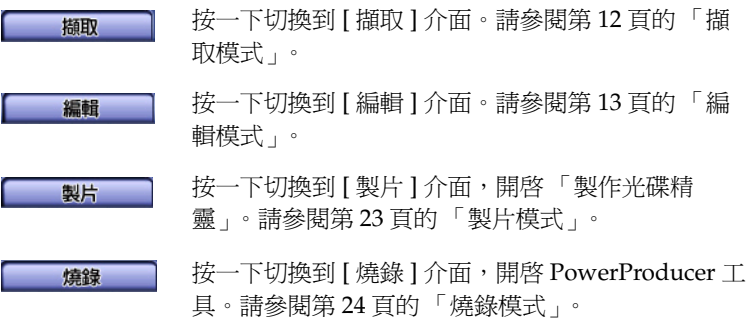

《威力導演》隨著模式的不同變更外觀。( 依照預設,程式開啓後 直接進入 [ 編輯 ] 模式。) 此外,在同一種模式下,程式的特定部 份也有可能變更。例如,「媒體資料庫」在您按下某個編輯按鈕 後變更了顯示方式,工作區也可以在 [ 時間軸 ] 和 [ 腳本區 ] 檢視 之間切換。不同的模式帶給 《威力導演》不同的外觀,下節將分 別加以說明。

# <span id="page-19-1"></span><span id="page-19-0"></span>擷取模式

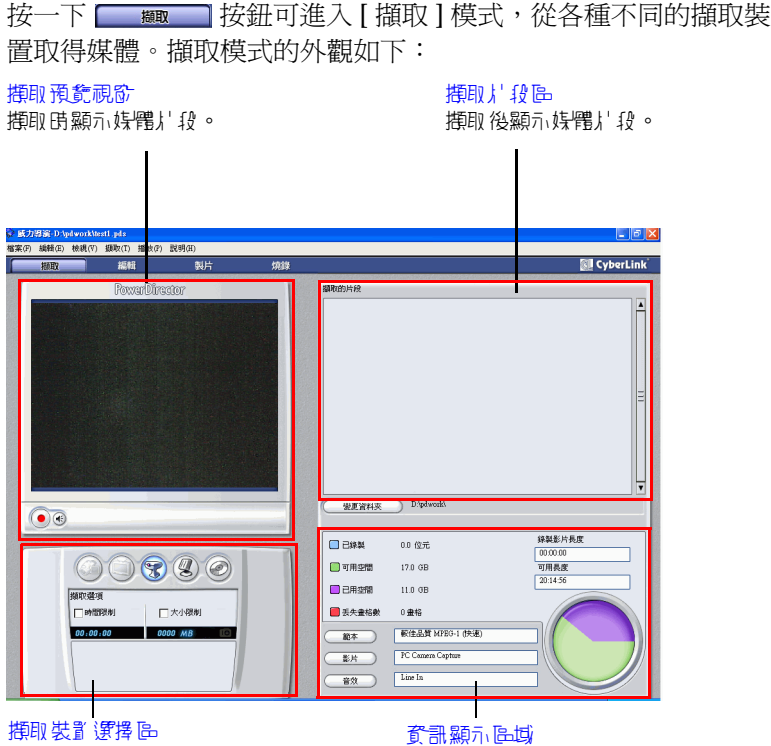

讓您切換擷取裝置並設定相關限制。

顯示 擷取 檔案大小和可用 硬珠空間 的資訊

如需擷取媒體的詳細資訊,請參閱第 25 [頁的 「擷取媒體」](#page-32-1)。

# <span id="page-20-1"></span><span id="page-20-0"></span>編輯模式

按一下 | 總 | 改鈕可進入 [編輯 ] 模式,開始編輯您的影片。 編輯模式的外觀如下:

#### 編輯功能按鈕

 $\mathsf{l}$ 

開啟学管各種編輯工作的工所

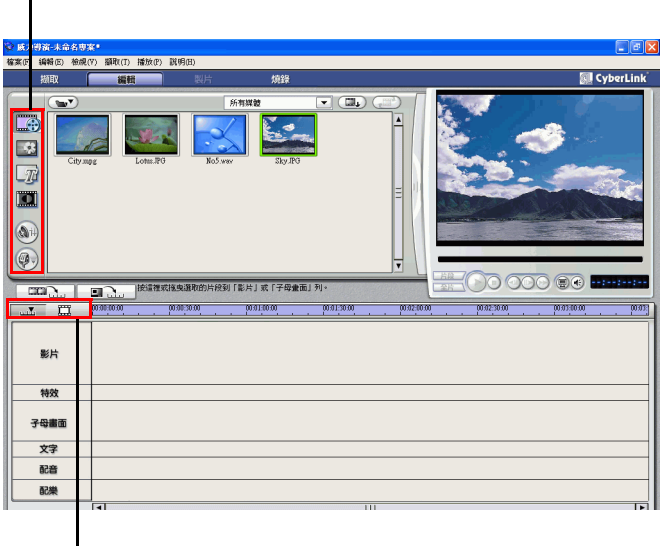

工作區檢視按鈕

按一下切換 [ 時間軸 ] 或 [ 腳本區 ] 檢視

如需編輯影片的詳細資訊,請參閱第 45 頁的「處理媒體片段」 以及第 67 [頁的 「使用特效」](#page-74-1)。

### <span id="page-21-1"></span><span id="page-21-0"></span>媒體資料庫

[ 媒體資料庫 ] 是一個儲存空間,包含所有專案中使用的媒體片 段。另外,[ 媒體資料庫 ] 也顯示了所有可套用到媒體片段的各種 特效。媒體資料庫的外觀如下:

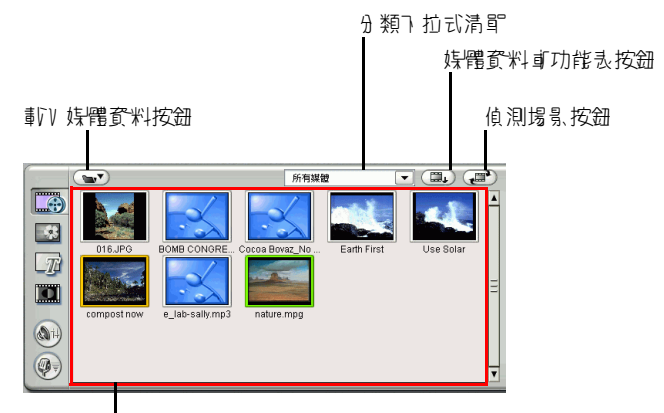

媒體資料庫內容

[ 媒體資料庫 ] 顯示的內容會隨所選的編輯功能按鈕有所不同。按 鈕顯示如下:

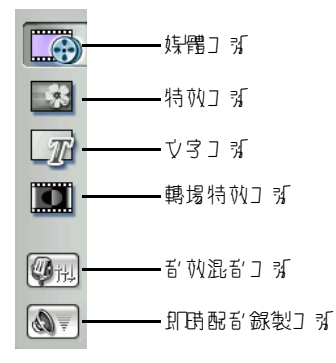

這些按鈕可開啓掌管特定工作的編輯「工房」。依照預設,開啓 [ 媒體資料庫 ] 會直接進入 [ 媒體工房 ],而在每種工房檢視模式 中,都可以看到同樣的按鈕與功能。

<span id="page-22-4"></span><span id="page-22-0"></span>媒體工房

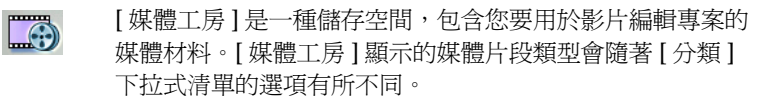

### <span id="page-22-5"></span><span id="page-22-1"></span>特效工房

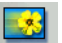

[ 特效工房 ] 包含所有可套用到工作區之影片或圖片片段的特 殊效果。

<span id="page-22-6"></span><span id="page-22-2"></span>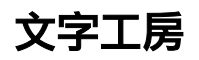

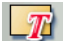

[ 文字工房 ] 包含所有可套用到工作區的文字效果。

#### <span id="page-22-7"></span><span id="page-22-3"></span>轉場特效工房

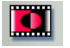

[ 轉場特效工房 ] 包含所有可套用到工作區之影片或圖片片段 間的轉場效果。

<span id="page-23-1"></span><span id="page-23-0"></span>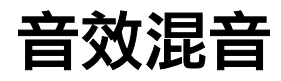

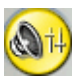

 [ 音效混音 ] 包含音效混音控制元件,可對工作區中不同的 音軌進行調整。[ 音效混音 ] 顯示如下:

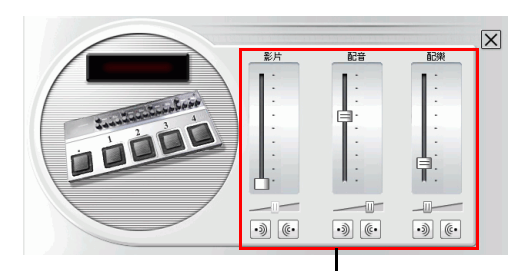

音效混音控制元件

第 2 章: 外觀介紹

# <span id="page-24-1"></span><span id="page-24-0"></span>即時配音錄製工房

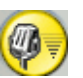

[ 即時配音錄製工房 ] 可讓您一邊觀賞影片片段,一邊透過麥 克風為影片錄製旁白。[ 即時配音錄製工房 ] 顯示如下:

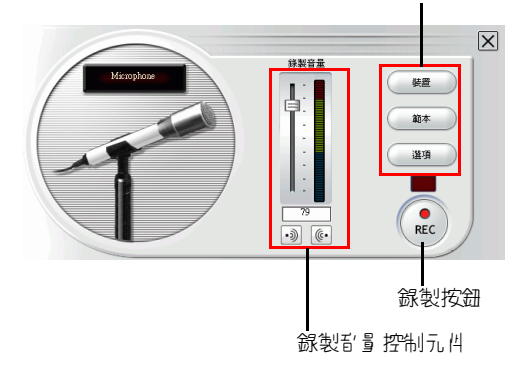

錄製選項按鈕

## <span id="page-25-2"></span><span id="page-25-0"></span>工作區

編輯介面上的工作區可讓您加入片段。您可以在 [ 功能設定 ] 對話 方塊中設定預設開啟的檢視方式。按一下 [ 時間軸 ] 或 [ 腳本區 ] 按鈕也可以切換檢視方式。

#### <span id="page-25-1"></span>時間軸檢視

當您一開啓 《威力導演》時,程式會按照 [ 功能設定 ] 中指定的 模式來開啓 [ 編輯 ] 介面。

要切換到時間軸檢視,請按 **。**」 「。工作區顯示如下:

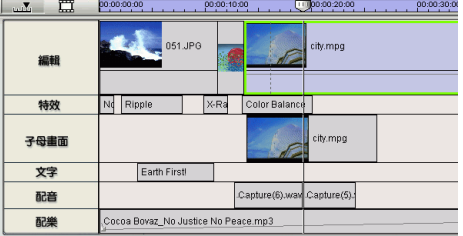

#### 媒體列

- 影片 包含整部影片的主要影像與圖片片段。
- 特效 包含的特效可套用到 [ 影片 ] 列上相同位置的影像或圖片片 段。
- 子母書面 包含影像 / 圖片片段,在表現子母書面效果時可重疊顯示 在 [ 影片 ] 列的任何片段上。
- 文字 包含文字特效,在表現文字特效時可顯示在 [影片] 列的任 何片段上。
- 配音 包含旁白配音或第二個音效片段。
- 配樂 包含影片的主要聲音片段。

#### 重新調整尺規大小

您可以重新調整尺規大小,使用擴展或縮減的影片檢視方式。下 圖是縮減尺規與擴展尺規效果的比較:

縮減尺規:

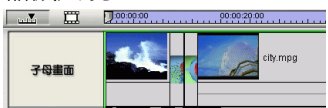

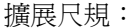

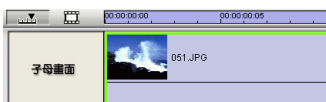

若要重新調整尺規,請按住尺規左右拖曳。擴展尺規的精確檢視 方式在對齊片段和特效時特別有用;縮減尺規則可綜覽整部影 片。

#### <span id="page-26-0"></span>腳本區檢視

您可以在編輯影片時切換到腳本區檢視,更輕鬆地檢視影片中包 含的片段。

若要切換到腳本區檢視,請按 田 。工作區顯示如下:

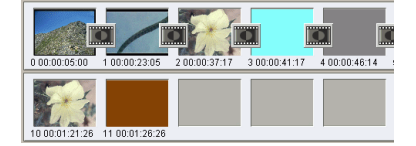

# <span id="page-27-1"></span><span id="page-27-0"></span>預覽視窗

[ 媒體資料庫 ] 右方的預覽視窗可讓您預覽資料庫中的媒體片段以 及整部影片。

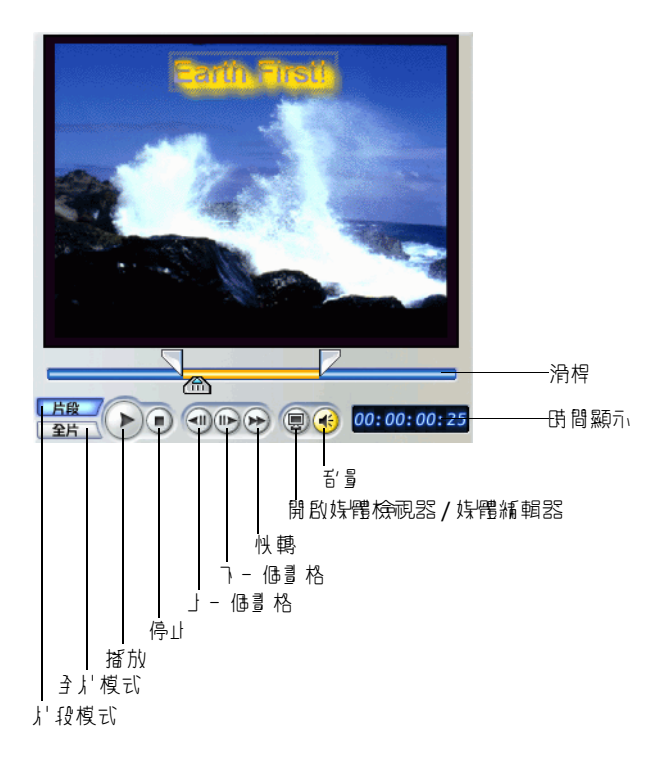

# <span id="page-28-1"></span><span id="page-28-0"></span>媒體檢視器

媒體檢視器可讓您在一個較大、可調整大小的視窗中預覽媒體片 段和整部影片。媒體檢視器顯示如下:

預費視別

提供預覽影片的播放控制

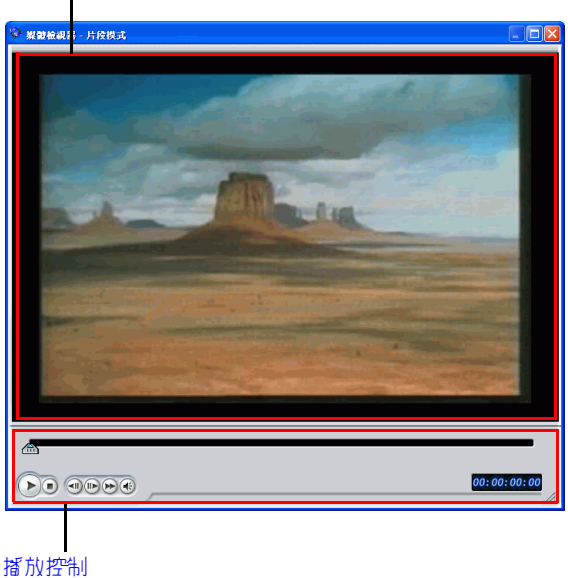

讓您控制片段播放

# <span id="page-29-1"></span><span id="page-29-0"></span>媒體編輯器

[ 媒體編輯器 ] 與 [ 媒體檢視器 ] 相似,但多了修剪影片片段的功 能。媒體編輯器顯示如下:

#### 預覧視窗

提供預覽影片的播放控制

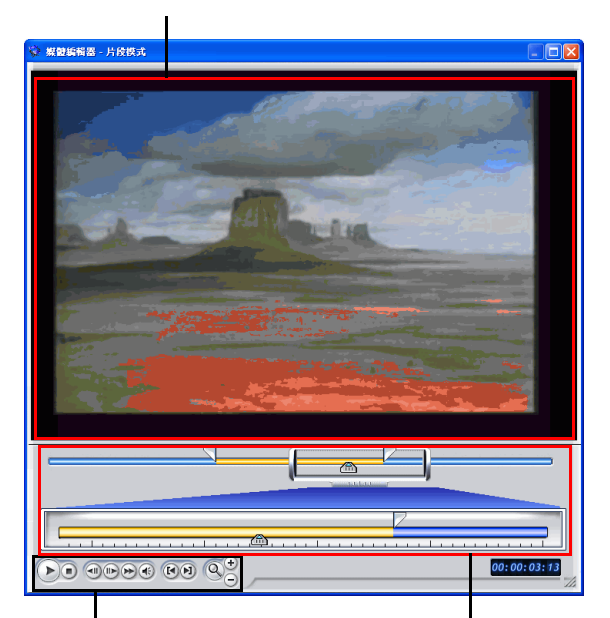

播放控制 讓您控制影片的播放與編輯 精確剪輯滑桿 讓您精確修剪較長的影片

# <span id="page-30-1"></span><span id="page-30-0"></span>製片模式

按一下 第二 按鈕可進入 [ 製片 ] 模式,準備將影片編製成多 種用途的檔案 ( 例如燒錄成光碟片 )。在製片模式下,程式將開啟 「製片精靈」。「製片精靈」顯示如下:

#### 預配刷

提供預驗影片的播放控制

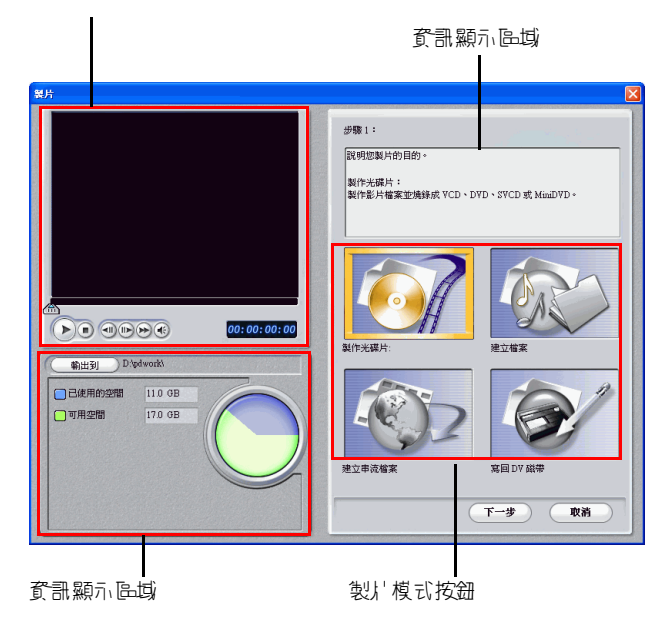

如需製片的詳細資訊,請參閱第 87 [頁的 「產生影片」](#page-94-1)。

<span id="page-31-1"></span><span id="page-31-0"></span>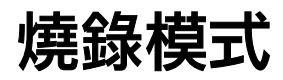

按一下 第 1 按鈕可進入 [ 燒錄 ] 模式, 將產生的影片燒錄成 光碟。在燒錄模式下,程式將開啟 PowerProducer。如需將影片 燒錄成光碟的詳細資訊,請參閱 PowerProducer 的線上支援。

#### <span id="page-32-1"></span>第 **3** 章:

# <span id="page-32-0"></span>擷取媒體

本章介紹如何取得要用於 《威力導演》的媒體。您可以透過各種來源取 得影像和聲音,例如 Webcam、攝錄影機、電視、錄放影機、麥克風以 及音樂 CD。

本章包含以下章節:

- 第 26 [頁的 「擷取功能設定」](#page-33-1)
- 第 28 [頁的 「擷取選項」](#page-35-3)
- 第 34 頁的 「從 DV [攝錄影機擷取」](#page-41-2)
- 第 39 [頁的 「從電視節目擷取」](#page-46-1)
- 第 40 頁的 「從 [Webcam](#page-47-1) 擷取」
- 第 41 [頁的 「從麥克風擷取」](#page-48-1)
- 第 42 頁的 「從 CD [轉錄音軌」](#page-49-1)
- 第 43 [頁的 「錄製即時配音」](#page-50-1)

# <span id="page-33-1"></span><span id="page-33-0"></span>擷取功能設定

進行擷取之前,請確定您的擷取環境已設定成您偏好的工作方 式。

**1.** 若要設定您的擷取功能設定,請按一下編輯 > 功能設定。隨 即開啟 [ 功能設定 ] 對話方塊。

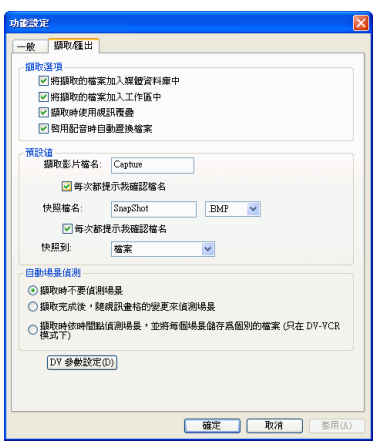

- **2.** 視需要按一下擷取 **/** 匯出索引標籤並設定功能設定:
	- 將擷取的檔案加入媒體資料庫中:核取這個選項,將擷取 的檔案匯入媒體資料庫並切換到 [ 編輯 ] 模式。
	- 將擷取的檔案加入工作區中:核取這個選項,將擷取的檔 案加入工作區中並切換到 [ 編輯 ] 模式。
	- 擷取時使用視訊覆疊:請在擷取時核取這個選項。( 若顯 示卡較舊且不支援視訊覆疊,取消核取這個選項可避免不 支援視訊覆疊的錯誤發生。)
	- 啟用配音時自動置換檔案:核取這個選項,在錄製即時配 音時覆寫現有的音效。
	- 擷取影片檔名:輸入擷取影片檔的預設檔名。《威力導 演》會自動在檔名後面加上編號,讓每個擷取的檔案名稱 不會重複。
	- 每次都提示我確認檔名:如果希望程式在您每次擷取影像 或取得快照都提示您輸入檔名,請核取這個選項。
- 快照檔名:輸入快照擷取的預設名稱。《威力導演》會自 動在名稱後面加上編號,讓每個擷取的檔案名稱不重複。 從下拉式清單中選擇檔案格式。
- 快照到:從下拉式清單選擇快照擷取的目標位置。
- 擷取時不要偵測場景:如果您不希望在擷取時啟動場景偵 測功能,請核取此選項。
- 擷取完成後,隨視訊畫格的變更來偵測場景:核取這個選 項可在擷取影像時執行場景偵測。在偵測場景時,《威力 導演》比較擷取的畫格來判斷是否有場景變更。在錄製同 時,每個場景都儲存成一個檔案。
- 擷取時依時間點偵測場景,並將每個場景儲存為個別的檔 案 **(** 只在 **DV-VCR** 模式下 **)**:核取這個選項來偵測場景分 隔信號,並將每個場景儲存爲獨立的檔案。( 每當使用者 放開 REC 按鈕,DV 攝錄影機即產生場景中斷信號。) 這 個功能只適用於 DV 磁帶擷取模式。
- **DV** 參數設定:按這個按鈕可以設定 DV 攝錄影機的緩衝 參數。設定緩衝時間可確保您的 DV 攝錄影機與您的批次 擷取功能或 DV 寫入裝置同時開始。若不設定緩衝時間, 則批次擷取或且入磁帶的開始時間可能會早於攝錄影機。
- **3.** 按一下確定。

### <span id="page-35-3"></span><span id="page-35-0"></span>擷取選項

許多擷取選項都由不同的擷取模式共用,這些選項將在下節中分 別說明。某些擷取模式可能不包含下列所有的選項,其特有的選 項說明也將分別說明如下。

附註 : 《威力導演》擷取功能隨版本的不同而有所差別。如需有關 各個版本所提供功能之資訊,請查閱讀我檔案。

#### <span id="page-35-1"></span>擷取限制選項

您可以為 《威力導演》擷取影像的大小或時間長度設定限制。達 到您設定的限制時,擷取動作將自動停止。

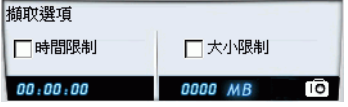

若要設定最大擷取長度,請按時間限制,然後再時間點方塊中輸 入時間。

要設定最大擷取檔案大小,請按大小限制,輸入檔案大小限制  $(MB)$ 

<span id="page-35-2"></span>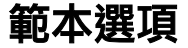

按一下範本。隨即出現 [ 設定範本 ] 對話方塊。

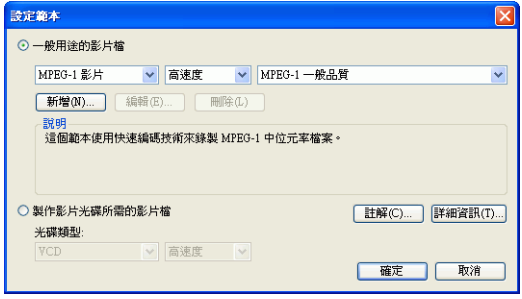
- 如需 MPEG 範本的詳細資訊,請參閱第 93 [頁的 「建立新](#page-100-0) 的 [MPEG-1/MPEG-2](#page-100-0) 範本」。如需 AVI 選項的詳細資 訊,請參閱第 97 頁的 「[Windows AVI](#page-104-0)」。
- 按一下註解和詳細資訊按鈕,取得範本的詳細資訊。

## 類比影像擷取選項

按一下影片。隨即開啓 [類比視訊設定]對話方塊,顯示 [影片設 定 ] 索引標籤。在這裡選擇擷取來源。

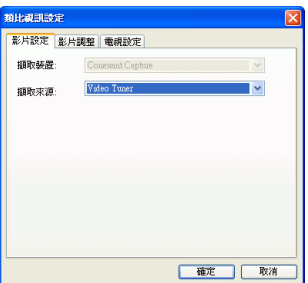

視需要按一下 [ 影片調整 ] 索引標籤,修改視訊選項:

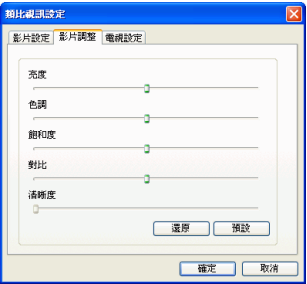

視需要按一下 [ 電視設定 ] 索引標籤, 設定電視選項。

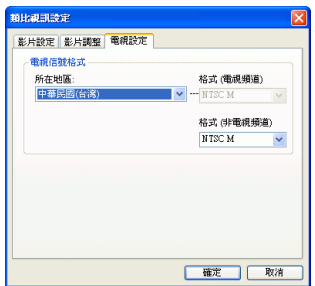

## 擷取選項

從麥克風擷取聲音之前,有多種選項可供設定。

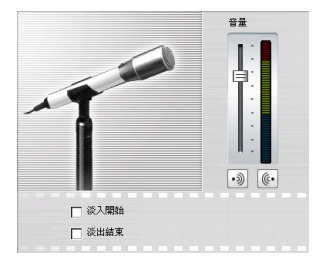

拖曳音量大小滑桿,設定輸入音量大小。

按一下淡入開始,擷取一段從無聲到有聲的淡入音效。

接一下淡出結束,讓一段擷取的音效漸漸無聲結束。

按一下聲音。隨即出現 [ 音效設定 ] 對話方塊。在這裡選擇聲音輸 入裝置、來源以及音量。

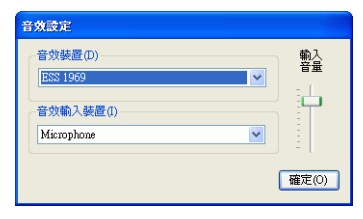

## **Webcam** 影像擷取選項

擷取 Webcam 影像時,請按影片來設定您的 Webcam 擷取範本。 在 [ 影片設定 ] 索引標籤底下, 選擇擷取來源。按一下進階設定, 設定其他選項。

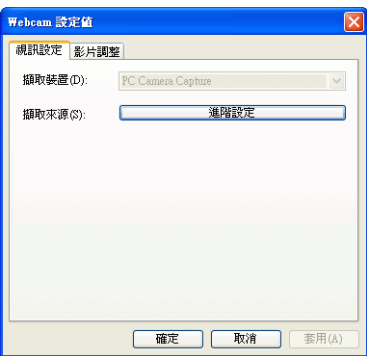

接一下 [ 影片調整 ] 索引標籤,並拖曳滑桿以提高或降低影片的屬 性強度。

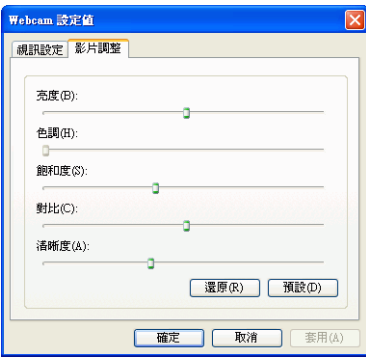

- 按一下還原,清除剛調整過的變更。
- 按一下預設,將屬性重設成原有的層級。

## **CD/** 麥克風擷取範本設定

從 CD 或麥克風錄製時,按一下範本設定您的 CD 或麥克風錄製 範本。在這裡選擇聲音品質。

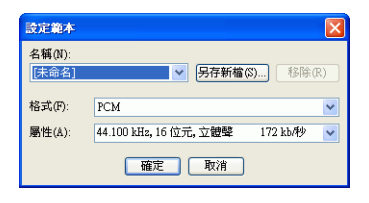

• 按一下另存新檔 **...** 按鈕,以新的檔名儲存範本。按一下 移除,移除新建立的範本。

## 擷取的片段選項

擷取片段之後,可利用多種選項加以管理。有些選項會在擷取完 成後立即顯示在對話方塊中,其他選項則位在 [ 擷取 ] 視窗的 [ 擷 取的片段 ] 區。

按一下變更資料夾,為擷取的片段設定不同的目標資料夾。

附註 : 請在擷取片段之前設定這個選項。

#### 完成擷取的選項

要刪除擷取的檔案,請在錄製完成後顯示的對話方塊中按一下刪 除。

要為擷取的檔案命名,請在錄製完成後顯示的對話方塊中輸入檔 名。要讓擷取的檔案使用預設檔名,請在錄製完成後顯示的對話 方塊中核取不要再要求我重新命名檔案選項。

#### 擷取的片段區選項

擷取的片段將顯示在 [ 擷取的片段 ] 區。在此區的片段上按滑鼠右 鍵,隨即顯示一個包含數種選項的功能表:

• 從磁碟刪除:選擇此選項可將片段從 [ 偵測的場景 ] 區移 除,原始檔案也會從硬碟刪除。

- 移除項目:選擇此選項可從 [ 偵測的場景 ] 區移除片段。
- 選擇在影片檢視器中預覽:選擇這個選項,在 [ 媒體檢視 器 ] 中預覽片段。請參閱第 65 [頁的 「在媒體檢視器中預](#page-72-0) [覽片段」](#page-72-0)。
- 偵測場景偵測場景:選擇此選項可偵測出影片片段所含的 場景。請參閱第 49 [頁的 「偵測影片片段的場景」。](#page-56-0)

## 從 **DV** 攝錄影機擷取

DV 攝錄影機非常受到攝影愛好者的歡迎,因為這種裝置所錄製 的數位格式不需要經過轉換即可在電腦上使用,而且也提供了多 種進階錄製選項。您可從攝錄影機擷取單個場景或批次擷取多個 場景。兩種擷取方式的流程說明如下。

### 擷取單個場景

您可以只從攝錄影機擷取單個影片片段。如果要取得整段較長的 影片片段而不跳過章節,這個功能就特別有用。

要擷取 DV 攝錄影機的單個場景,請按照下列步驟:

附註 : 進行擷取前,請確定您的攝錄影機是在 VCR 模式。

- 1. 按一下 **圖 圖 開**啓 [ 擷取 ] 模式
- **2.** 按一下 開啟 DV 攝錄影機的擷取功能。( 《威力導演》 切換裝置需花上一些時間,請稍候。)

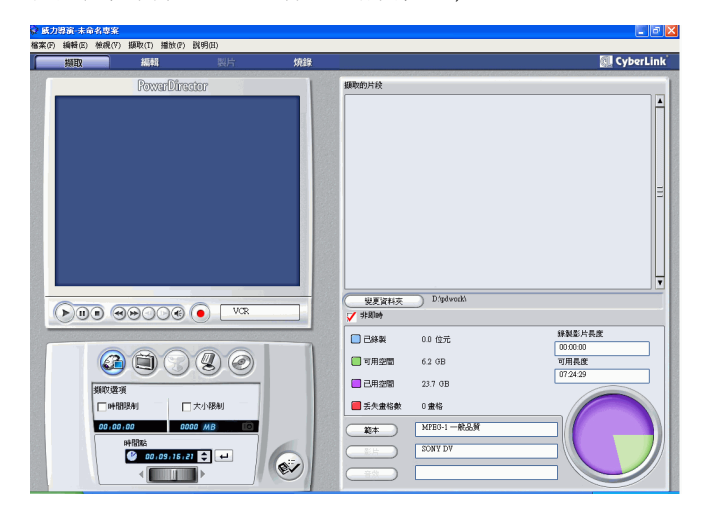

- **3.** 找到要開始擷取影像的位置。請依照下列任一方式進行:
	- 使用播放按鈕。
- 拖曳時間滑桿。
- 輸入時間點,再按 ⋥ 找到該時間點。
- **4.** 視需求設定擷取選項。請參閱第 28 [頁的 「擷取選項」。](#page-35-0)
	- 核取非即時,在原始影像停止播放時繼續處理擷取影像, 確保畫格不流失。以較高的速度擷取影像可節省處理時 間,但產生的影像品質稍差。所擷取影像的品質和 CPU 速度、時間都成正比:影像品質越佳,就越佔用 CPU 資 源,也越費時。
- 5. 按一下 ., 用始擷取。擷取時, 預覽視窗隨之播放影片。
	- 在擷取未完成之前,按一下 ( 可停止擷取。
- **6.** 在出現的對話方塊中輸入名稱。您擷取的片段會出現在 [ 擷 取的片段 ] 區域。

## 批次擷取

影像批次擷取一點都不困難。事實上,這是一種擷取多個影片片 段非常方便的方法。如果您花一些時間瞭解批次擷取功能,即可 在擷取攝錄影機的影像時節省很多時間。《威力導演》將掃描 DV 的間隔,並可讓您批次擷取由間隔產生的片段。

要批次擷取 DV 攝錄影機的畫面,請按照下列步驟:

附註 : 進行擷取前,請確定您的攝錄影機是在 VCR 模式。

1. 按一下 **圖 間** 開啓 [ 擷取 ] 模式。

2. 按一下 2 開啓 DV 裝置擷取功能。(《威力導演》切換裝 置需花上一些時間,請稍候。)

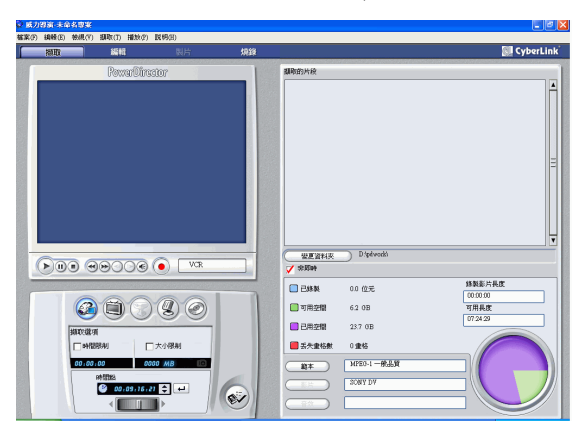

- **3.** 視需求設定擷取選項。請參閱第 28 [頁的 「擷取選項」。](#page-35-0)
	- 核取**非即時**,在原始影像停止播放時繼續處理擷取影像, 確保畫格不流失。
- 4. 按一下<sup>60</sup>。隨即開啓 [ DV 快速掃描 ] 對話方塊。

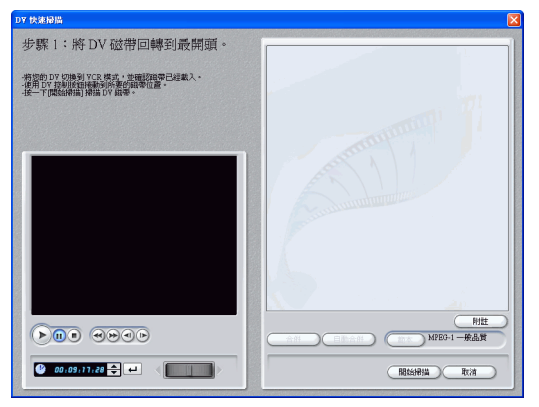

- 按一下 [ 附註 ],取得如何使用 DV 快速掃描功能的重要 資訊。
- **5.** 找到要開始掃描間隔的位置。請依照下列任一方式進行:
	- 使用播放按鈕。
	- 拖曳時間滑桿。
	- 輸入時間點,再按 [ ] 找到該時間點。
- **6.** 按一下開始掃描,開始掃描間隔。程式即開始掃描間隔。
- **7.** 當您要擷取的所有影像片段都已掃描至程式中,請按一下停 止掃描。掃描到的間隔將以縮圖的方式顯示在視窗中。

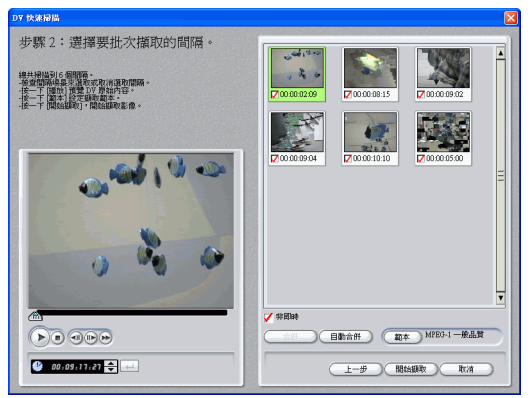

- 按一下上一步回到快速掃描功能。
- **8.** 核取您要批次擷取的間隔縮圖。
	- 您可以變更要擷取的片段範本。要這麼做,請按**範本**,選 擇新的範本。
	- 要將連續的間隔合併成單一間隔,請核取這些間隔,再按 合併。按一下自動合併,按照順序合併所有核取的間隔, 或是合併間隔中所有您可設定的片段。

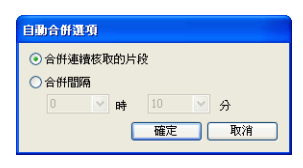

**9.** 按一下 開始擷取,開始批次擷取。《威力導演》會將您的磁 帶倒轉到第一個片段的位置,接著再開始擷取所有核取的間 隔。擷取時,預覽視窗隨之播放影片。您擷取的片段會出現 在 [ 擷取的片段 ] 區域。

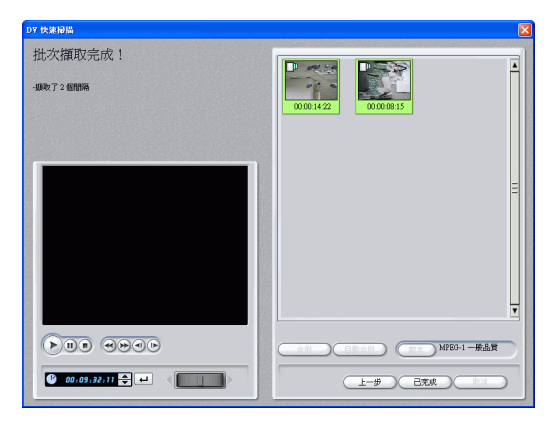

• 按一下停止擷取,停止擷取程序。

10. 按一下完成,回到 [ 擷取 ] 模式。

## 從電視節目擷取

您可能會希望在親手編製的影片中加入最喜愛的電視節目片段, 或為了不同的用途錄製其他片段。

要擷取電視的畫面,請按照下列步驟:

- **1.** 按一下 開啟 [ 擷取 ] 模式
- **2.** 按一下 開啟電視擷取功能。( 《威力導演》切換裝置需 花上一些時間,請稍候。)

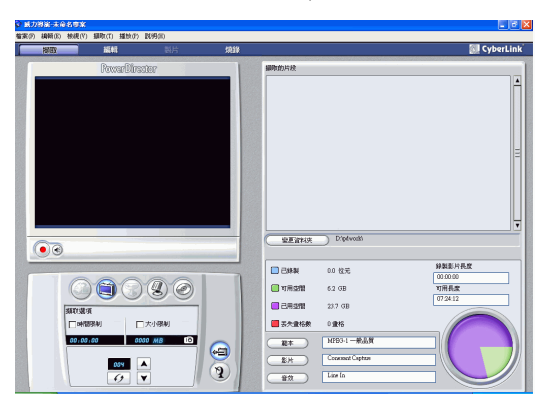

- **3.** 視需求設定擷取選項。請參閱第 28 [頁的 「擷取選項」。](#page-35-0)
	- 如果您收看有線電視,請按 @;如果您的電視安裝了天 線,請按 ?。
- **4.** 找出要擷取內容的頻道。請依照下列任一方式進行:
	- 按一下 ▲ 切到上一個頻道或按 ▼ 切到下一個頻道。
	- 按一下 6 回到上一個頻道。
	- 在頻道方塊中輸入頻道號碼。
- **5.** 按一下 開始擷取。
- **6.** 按一下 停止擷取。
- **7.** 在出現的對話方塊中輸入名稱。您擷取的片段會出現在 [ 擷 取的片段 ] 區域。

## 從 **Webcam** 擷取

Webcam 也稱作 PC 相機,是價格實惠、可輕鬆擷取影像的視訊 設備。

要從 Webcam 擷取畫面,請按照下列步驟:

- 1. 按一下 | 顯 | 開啓 | 擷取 | 模式
- 2. 按一下<sup>(5)</sup>開啓 Webcam 擷取功能。(《威力導演》切換裝 置需花上一些時間,請稍候。)

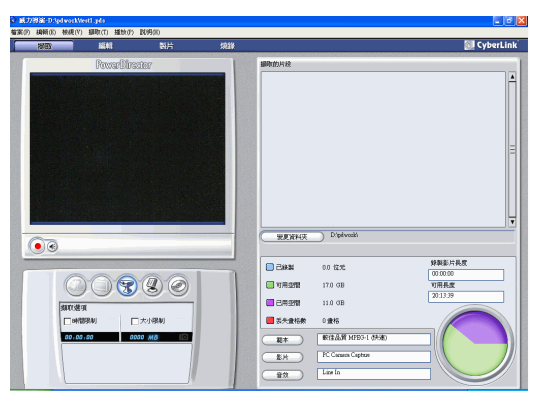

- **3.** 視需求設定擷取選項。請參閱第 28 [頁的 「擷取選項」。](#page-35-0)
- 4. 按一下 開始擷取。
- **5.** 按一下 停止擷取。
- **6.** 您擷取的片段會出現在 [ 擷取的片段 ] 區域。

## 從麥克風擷取

您可能想爲影片加上旁白配音,或者爲了達到較佳的音響效果而 選擇在錄音室錄製旁白。不論您錄製的音軌種類為何,都可透過 麥克風擷取並用於 《威力導演》專案中。

要從麥克風擷取音效,請按照下列步驟:

- **1.** 按一下 開啟 [ 擷取 ] 模式
- 2. 按一下<sup>(2)</sup>開啓麥克風擷取功能。(《威力導演》切換裝置 需花上一些時間,請稍候。)

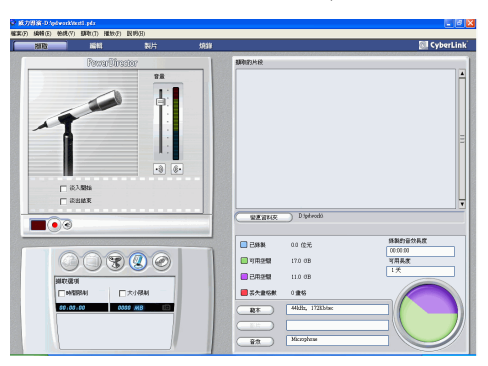

- **3.** 視需求設定擷取選項。請參閱第 28 [頁的 「擷取選項」。](#page-35-0)
	- 按一下 动加入淡入效果。
	- 按一下  $\overline{\text{C}}$  加入淡出效果。
- 4. 設定主音效的音量。若要這麼做,請按 ?,接著拖曳滑桿到 所需的錄製音量。(您也可以在錄音時同步調整音量。)
- 5. 按一下 開始擷取。倒數三秒後開始錄音。
- **6.** 按一下 ∩ 停止擷取。

## 從 **CD** 轉錄音軌

使用您最喜愛的音樂可協助您建立有趣、個人化的影片。如果您 的音樂來源是音樂 CD, 即可轉錄您要的歌曲, 然後加入 《威力 導演》的音軌中。

要轉錄 CD 音軌, 請按照下列步驟:

- 1. 按一下––––––––––––––––<br>開啓 | 擷取 | 模式
- 2. 按一下 ◎ 開啓 CD 擷取功能。(《威力導演》切換裝置需 花上一些時間,請稍候。)

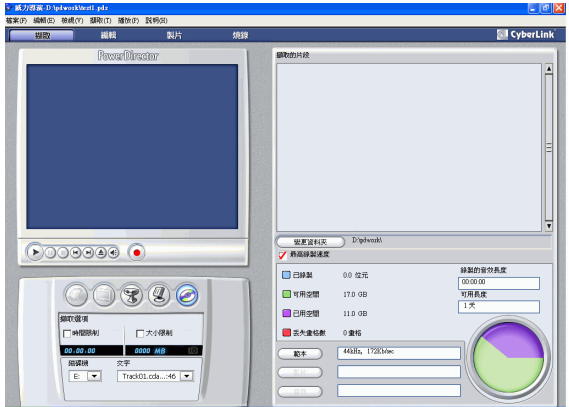

- **3.** 選擇光碟機。
- **4.** 選擇要重新命名的檔案。
- **5.** 視需求設定擷取選項。請參閱第 28 [頁的 「擷取選項」。](#page-35-0)
- **6.** 按一下 開始擷取。
	- 按一下 停止擷取。
- **7.** 輸入擷取檔案的名稱,再按確定。

## 錄製即時配音

[ 即時配音工房 ] 位在 [ 編輯 ] 模式的媒體資料庫中。您可以使用 [ 即時配音工房 ], 為觀賞中的影片錄製旁白。當您擷取錄音時, 音 軌與影片的位置同步。

要錄製即時配音,請按照下列步驟:

- 1. 按一下 . **第** 開啓 [ 即時配音錄製工房 ]。
- **2.** 設定即時配音選項。請參閱第 28 [頁的 「擷取選項」。](#page-35-0)
	- 按一下 3 加入淡入效果。
	- 按一下 6 加入淡出效果。
- **3.** 找到影片中要開始錄製配音的位置。請依照下列任一方式進 行:
	- 拖曳時間軸滑桿。
	- 拖曳預覽視窗滑桿。 俞
	- 使用播放按鈕。
	- 再時間點方塊中輸入時間點。 00:00: 06:13
- **4.** 拖曳錄音音量滑桿,設定輸入音量大小。
- 5. 按一下 ●,開始錄音。在預覽視窗觀賞影片時錄製您的配 音。
- **6.** 按一下 停止錄音。
- 7. 按一下 <mark>又</mark> 關閉 [ 即時配音錄製工房 ]。

### 第 **4** 章:

# 處理媒體片段

本章將討論的主題有:如何將媒體載入媒體資料庫,在專案中使用;在工 作區加入媒體片段並加以處理與編輯。加入並處理媒體片段可讓您建構影 片的架構,編織出您要述說的故事。

本章包含以下章節:

- 第 46 [頁的 「管理媒體資料庫中的媒體」](#page-53-0)
- 第 52 [頁的 「管理工作區中的媒體片段」](#page-59-0)
- 第 56 [頁的 「編輯媒體片段」](#page-63-0)

## <span id="page-53-0"></span>管理媒體資料庫中的媒體

取得您要處理的媒體檔案後,下一步就是將它們加入 [ 媒體資料 庫 ] 中, 成為您用來編製影片的「片段」。載入片段後, 可以變 更媒體片段在 [ 媒體資料庫 ] 中的檢視方式,也可以刪除不需要的 片段。

## 載入片段到媒體資料庫

有兩種載入媒體片段到 「媒體資料庫」的方式:個別載入媒體檔 案,或者載入整個資料夾,其中包含要用於專案中的媒體檔案。

附註 :《威力導演》支援的檔案格式隨版本不同而有差異。如需有 關各個版本所提供功能之資訊,請查閱讀我檔案。

#### 載入個別的媒體檔案

要指定載入媒體資料庫的媒體檔案,請按照下列步驟:

- 1. 按一下 **圖 開**啓媒體資料庫中的 [ 媒體工房 ]。
- **2.** 選擇要從 [分類] 下拉式清單載入的媒體 類型 (或選擇所有媒體)。

附註:在這個下拉式清單中選擇媒體類型( 所有媒體除外的類型 ),可以限制要在媒體 資料庫中顯示或匯入的媒體類型。

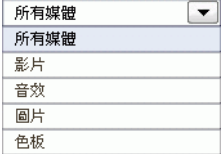

- 3. 按一下 → 選擇載入媒體檔案。隨即 開啟對話方塊。
- **4.** 找到並開啟要加入的檔案。媒體資料庫會顯示每個您選擇的 媒體檔案縮圖。

#### 載入媒體資料夾

要載入某個資料夾所含的媒體檔案,請按照下列步驟:

- 1. 按一下 FA 開啟媒體資料庫中的 [ 媒體工房 ]。
- 2. 按一下 (<del>w</del>),選擇載入媒體資料來。隨即開啓對話方塊。

**3.** 找到要開啟的資料夾,再按確定。資料夾內含的所有媒體檔 案將匯入媒體資料庫中。

## 媒體資料庫的片段排序方式

在媒體資料庫中載入媒體片段後,可以只顯示某類型的媒體資 料,方便您查看。您還可以利用不同的條件排序媒體檔案。

• 從 [ 分類 ] 下拉式清單選擇要檢視 的媒體類型 ( 或所有媒體 )。只有 符合您所選的媒體類型片段,才會 顯示在 [ 媒體工房 ]。

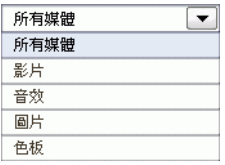

• 要變更媒體檔案的排序方式,請按 (二)。選擇排序方式,再選擇排序 選項 ( 名稱、時間長度、檔案大小、日期、類型 )。

附註 : 色板可依 [ 名稱 ]、[R ( 紅色 )]、[G ( 綠色 )] 和 [B ( 藍色 )] 或 [ 日期 ] 排序。

• 要變更媒體檔案的顯示方式,請按 (〓 )。選擇顯示方式, 再選擇顯示選項 ([ 縮圖 ] 或 [ 詳細資訊 ])。

## 從媒體資料庫移除片段

要從媒體資料庫移除片段,請按照下列步驟:

- 1. 按一下 第4 開啟媒體資料庫中的 [ 媒體工房 ]。
- **2.** 選擇要移除的片段,再依照下列任一方式進行:
	- 按刪除鍵。
	- 按一下 (二) 並選擇刪除所選項目。

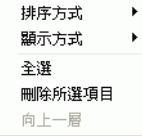

• 在片段上按滑鼠右鍵,選擇從媒體資料庫移除或從磁碟刪 除。

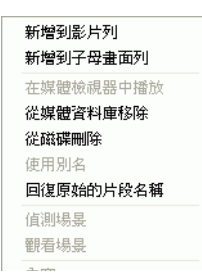

附詳: 從媒體資料庫移除選項可將片段從媒體資料庫清除, 但不影 響硬碟中原有的媒體檔案。從磁碟刪除選項可將片段從媒體資料庫 清除,並刪除硬碟中原有的媒體檔案。

## 重新命名媒體資料庫中的片段

片段在匯入媒體資料庫後還是保留原有的檔案名稱,通常都不具 描述性,不容易用於影片編輯專案中。使用別名可重新命名媒體 資料庫中的任何片段,更符合您的使用需求。( 例如,您可能想以 「影片片段 1」作為別名,而不是 「video\_005.mpg」。)

要使用別名重新命名片段,請按照下列步驟:

- **1.** 在您要重新命名的片段按滑鼠右鍵,選擇使用別名。
- **2.** 輸入別名,再按鍵盤上的 Enter 鍵或名稱方塊外面。媒體資 料庫的片段現在以新的別名顯示。

## 復原片段原始的檔案名稱

雖然在處理影片編輯專案時使用別名很方便,您還是有可能想檢 視片段的原始檔名 ( 例如確認使用的片段版本 )。

要復原片段的原始檔名,請在要重新命名的片段按滑鼠右鍵,再 選擇回復原始的片段名稱。片段現在是以原始的片段名稱顯示。

## 檢視片段內容

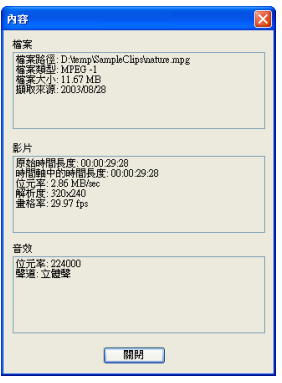

如果您要在媒體資料庫或工作區中檢視媒體片段的資訊 ( 例如格 式、檔案路徑、大小、畫格率等 ),可查看片段的內容。

要檢視片段的內容,請在影片段上按滑鼠右鍵,然後選擇內容。 隨即開啟 [ 內容 ] 對話方塊。

## <span id="page-56-0"></span>偵測影片片段的場景

場景偵測功能可依照影片片段內含的場景,自動建立個別的片 段。偵測到的場景不與原始的片段分割,但可以像其他媒體片段 一般加入工作區中。同樣的,這些場景可以互相合併或完全移 除,不會更動到原始的影片片段。要偵測媒體資料庫中影片片段 的場景,請按照下列步驟:

**1.** 選擇要偵測場景的影片片段。

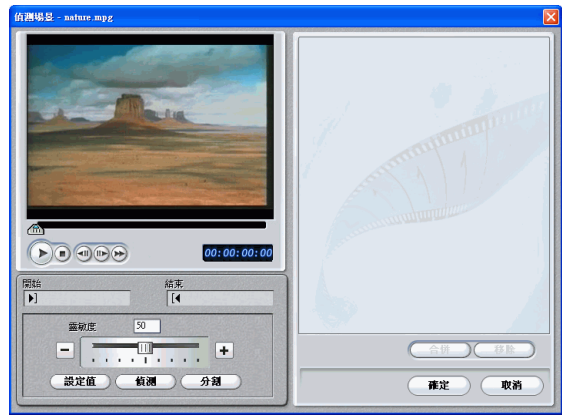

**2.** 按一下 。開啟 [ 偵測場景 ] 視窗。

- **3.** 視需要提高或降低場景偵測的靈敏度。場景偵測的靈敏度愈 高,所產生的場景愈多;靈敏度愈低,產生的場景則愈少。 請依照下列任一方式進行:
	- 拖曳 [ 靈敏度 ] 滑桿。
	- 按一下  $-$  或  $+$  按鈕。
- **4.** 視需要按一下設定值,設定您的場景偵測選項:
	- [ 偵測方式 ] 是針對擷取到的影片片段進行設定。( 如果沒 有擷取到影片片段,將關閉 [ 偵測方式 ] 選項。) 如果您 的 DV AVI 片段包含多個時間點 ( 當您開始與停止錄製時 將自動設定時間點 ),且希望以這個方式分割片段,請選 擇偵測時間點的變化。否則,請使用偵測影片畫格的變 化。
	- 要精確地偵測含有淡入或淡出效果的影片片段,請核取忽 略淡入 **/** 淡出效果選項。
	- 要精確地偵測含有明亮閃光 ( 例如相機閃光 ) 的影片片 段,請核取忽略閃光燈選項。
- **5.** 找到要開始偵測場景的位置。請依照下列任一方式進行:
	- 使用播放按鈕。
	- 拖曳時間滑桿。
	- 輸入時間點。

附註:當然,您也可以從影片片段的開頭開始偵測。

**6.** 按一下偵測。影片片段將從您在 [ 預覽視窗 ] 設定的位置開始 播放。

附註: 要手動設定場景,請按一下分割,而不是按偵測。

- 要在偵測完成前停止場景偵測程序,請按一下**停止**,或按 <**Esc**> 鍵。
- 偵測完成後,您也可以對新產生的場景再進行偵測。要手 動偵測場景 ( 包括變更偵測的靈敏度 ), 請選擇場景, 然 後重複偵測場景的步驟。要自動偵測場景,請在場景上按 滑鼠右鍵,選擇**再次偵測場景**。
- 要在偵測後移除場景,請選擇場景,再按移除,或者在場 景上按滑鼠右鍵,選擇移除場景。
- **7.** 按一下確定,關閉 [ 偵測場景 ] 視窗。
	- 若要回到 [ 媒體資料庫 ],請按一下向上一層。

新場景產生的片段將顯示在原始影片片段的子資料夾下。這些片 段就像其他影片片段一樣,可以加入工作區,或在 [ 媒體資料庫 ] 中加以管理。

在 [ 媒體資料庫 ] 中,包含偵測場景的影片片段會在 片段的右下角顯示一個小的資料夾圖示。要顯示片段 的場景,請按資料夾圖示。

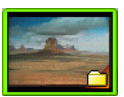

## <span id="page-59-0"></span>管理工作區中的媒體片段

將媒體檔案匯入媒體資料庫,即可在影片中使用。您可將各種類 型的媒體片段載入工作區的列、移到影片中不同的位置,以及從 工作區刪除。

## 加入片段到工作區

不同類型的媒體片段只能加入特定的列中。下節將說明加入各類 媒體片段到工作區的流程。

附註:您可能習慣在 [ 腳本區 ] 檢視加入片段,因為這比在 [ 時間軸 1檢視中容易。但在這種檢視方式下, 片段只能加入 [ 影片 ] 列。因 此本節使用 [ 時間軸 ] 檢視示範所有流程。

#### 加入影片和圖片片段

您可以加入影片和圖片片段到 [ 影片 ] 列或 [ 子母畫面 ] 列。要建 立影片的基本架構,請加入影片和圖片到 [ 影片 ] 列。在 [ 子母畫 面 ] 列加入片段只能建立子母畫面效果。

附註 : 如需使用子母畫面特效的詳細資訊,請參閱第 69 [頁的「在時](#page-76-0) 間軸上置換特效」以及第 75 [頁的「修改子母畫面特效」](#page-82-0)。

要加入影片或圖片片段到工作區,請按照下列步驟:

- 1. 按一下 pm 開啓媒體資料庫中的 [ 媒體工房 ]。
- 2. 從 [ 分類 ] 下拉式清單選擇影片、圖片或所有媒體, 在 [ 媒體 工房 ] 中排序片段。
- 3. 選擇一個片段,把它加入工作區。請依照下列任一方式進 行:
	- 按一下 加入片段到 [ 影片 ] 列,或按 加 入片段到 [ 子母書面 ] 列。
	- 拖曳片段到 [ 影片 ] 或 [ 子母書面 ] 列中想要的位置。在 [ 影片 ] 列中加入片段時,最後一個片段與加入的新片段之 間不要保留空隙。加入到 [ 影片 ] 列結尾的片段將緊跟在 該列最後一個片段的後面。

附註:您可選擇多個片段,將它們一起拖曳到同一列中 (所有片段 必須與列相容)。

#### 加入色板

使用色板可讓您插入實心的顏色方框。例如,您可能要使用某個 色彩淡入或淡出,或者在子母畫面特效中加入實心背景。

色板雖不是媒體檔案,但它們可以套用到工作區,並像影片和圖 片片段一般在 [ 媒體資料庫 ] 中加以管理。您可以加入色板到 [ 影 片 ] 或 [ 子母畫面 ] 列。

要加入色板到工作區,請按照下列步驟:

- 1. 按一下 面 開啟媒體資料庫中的 [ 媒體工房 ]。
- **2.** 從 [ 分類 ] 下拉式清單選擇色板。目前的色板便會顯示在媒體 資料庫中。
- **3.** 選擇色板,再加入工作區。請依照下列任一方式進行:
	- 按一下 - - 加入色板到 [ 影片 ] 列,或按 - n - 加 入色板到 [ 子母書面 ] 列。
	- 拖曳一個或多個色板到「影片1或「子母書面1列中所要的 位置。在 [ 影片 ] 列中加入片段時,最後一個片段與加入 的新片段之間不要保留空隙。加入到 [ 影片 ] 列結尾的片 段將緊跟在該列最後一個片段的後面。

#### 加入音效片段

使用音效片段可讓您在影片中加入背景音樂或旁白配音。《威力 導演》提供兩種音效媒體列:[ 配樂 ] 和 [ 影片 ] 列 )。您可以交互 使用。

附註 : 音效檔案只能加入 [ 時間軸 ] 檢視的工作區。如果您拖曳音效 檔案到 [ 腳本區 ] 檢視的工作區,將自動切換到 [ 時間軸 ] 檢視。

要在工作區中加入音效片段,請按照下列步驟:

- **1.** 按一下 開啟媒體資料庫中的 [ 媒體工房 ]。
- **2.** 從 [ 分類 ] 下拉式清單選擇音效或所有媒體。
- **3.** 選擇音效片段,把它加入工作區。請依照下列任一方式進 行:

- 按一下 <sup>10</sup>11 加入音效片段到 [ 配音 ] 列,或按 將音效片段加入 [ 配樂 ] 列。
- 拖曳一個或多個音效片段到 [ 配音 ] 或 [ 配樂 ] 列中所要的 位置。音效片段可加入此列的任一位置。

## 在工作區中移動片段

片段加入工作區後,可以將它拖曳到列上的其他位置。但您不能 跨列拖曳片段。

附註:您可能會發現在「腳本區]檢視下移動媒體片段較為容易,尤 其是影片長度較短,或需要移動到工作區㆗較遠的位置時。

## 在工作區中剪下 **/** 複製 **/** 貼上片段

您可以在 《威力導演》工作區中剪下、複製和貼上片段。

- 使用 Ctrl 鍵選擇多個不相鄰的片段。
- 使用 Shift 鍵選擇連續的片段。

貼上片段時,片段會顯示在 [ 時間軸 ] 滑桿的目前位置。如果時間 軸的位置是在媒體片段內,新的片段會立即貼在該片段後面。如 果 [ 時間軸 ] 滑桿的位置剛好在兩個片段之間, 新的片段會貼上並 視情況截斷以填滿空隙 ( 只適用於 [ 子母畫面 ]、[ 音樂 ] 與 [ 配音 ] 列 )。如果 [ 時間軸 ] 滑桿是在最後一個片段的位置,新的特效 會立即貼在該片段後。

### 從工作區移除片段

要從工作區移除媒體片段,請選擇要移除的片段,再依照下列任 一方式進行:

- 按 **Delete** 鍵。
- 按一下 【■■】。

#### • 在片段上按滑鼠右鍵,選擇刪除。

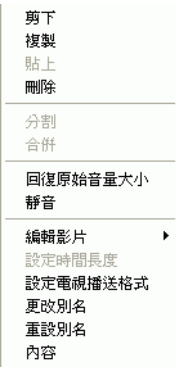

## <span id="page-63-0"></span>編輯媒體片段

「編輯」的含意廣泛,包含了許多功能。例如,修剪影像或音效 片段中不需要的部分、提高或降低影片片段的速度,或是套用特 效。本節將說明可對不同媒體片段執行的編輯流程。

附註:本節討論的功能只能在 [ 時間軸 ] 檢視下執行。

## 分割片段

您可以在 [ 時間軸 ] 滑桿的目前位置,將媒體片段一分為二。這個 做法適用於任何媒體類型:音效、影片、圖片或色板。

若要分割媒體片段,請按以下步驟進行:

- **1.** 選擇工作區中要修改的片段。
- **2.** 將游標放到要分割片段的位置。
- **3.** 按一下分割。片段隨即分割為兩個片段,可分別在工作區中 移動或修改。

附註 : 分割影片或音效段不會刪除任何部分的內容。分割後的影片 或音效片段都可以延展到原有的長度。

## 修剪影像或音效片段

從外部擷取裝置擷取的影片片段通常包含不需保留的部分,例如 影片開頭、場景之間及影片結尾。利用 [ 修剪 ] 功能可以輕鬆地移 除不需要的部分。

附註: 您可以將影片片段置入 [ 影片 ] 或 [ 子母畫面 ] 列中。

同樣的,如果要修剪音效片段來配合影片片段的長度,也可以輕 鬆地修剪音效片段到所需的長度。

附註 : 修剪影片或音效片段不會刪除任何部分的內容。

#### 使用 **[** 修剪 **]** 按鈕修剪

要修剪影片或音效片段,請按以下步驟進行:

- **1.** 選擇要修改的片段。
- **2.** 按一下修剪。隨即開啟 [ 修剪 ] 選項面板。

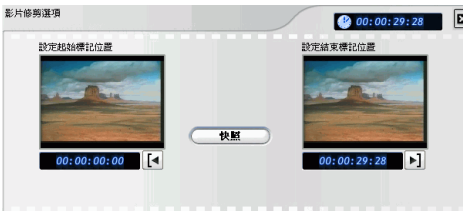

- **3.** 輸入起始標記和結束標記時間。您可依照下列任一方式進 行:
	- 在時間點方塊內按一下,利用鍵盤輸入時間。
	- 拖曳起始標記 / 結束標記滑桿到正確的時間位置。

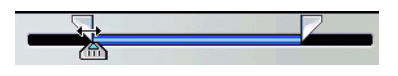

- 使用播放按鈕瀏覽到所需的時間位置。
- **4.** 按一下 [ 起始標記 ] 和 [ 結束標記 ] 按鈕。
- **5.** 按一下 關閉選項面板。

#### 拖曳邊緣加以修剪

拖曳片段的邊緣,您就可以在 [ 時間軸 ] 中修改任何類型的媒體片 段 ( 包含音效、影片片段、圖片片段和色板 )。延展尺規可讓您的 修剪作業更順暢。

附註 : 影片和聲音片段無法延展到超過原有的時間長度。

要拖曳邊緣修剪媒體片段,請按照下列步驟:

- **1.** 選擇要修改的片段。
- **2.** 將您的游標置於片段邊緣,然後拖曳片段邊緣到新的位置。

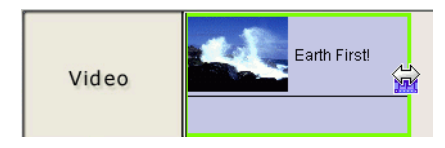

附註 : 您可以拖曳片段邊緣加以延長或縮短。如果您壓縮影像或聲 音片段的開頭,將從片段中較後面的書格開始播放。如果您壓縮結 尾,將在片段中較前面的畫格結束播放。

#### 使用精確剪輯修剪影片片段

如果要非常精確地修剪影片 (例如修剪畫格),請使用 [ 媒體編輯 器 ] 視窗的 「精確剪輯」功能。[ 媒體編輯器 ] 是一個可調整大小 的預覽視窗,它提供的放大時間軸可精確地修剪較長的影片。

要使用媒體編輯器的「精確剪輯」功能修剪影片片段,請按照下 列步驟:

- **1.** 選擇要修改的片段。
- **2.** 按一下修剪。
	- 視需要按一下預覽視窗的片段。
- 3. 按一下 <mark>@</mark>。隨即開啓 [ 媒體編輯器 ] 視窗。

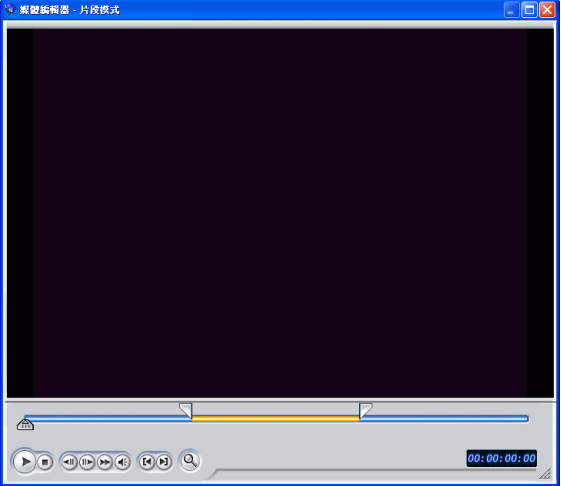

- 4. 按一下 Q 開啓 「精確剪輯」放大鏡,再按 H 放大或 H 縮小時間軸。
- **5.** 輸入起始標記和結束標記。請依照下列任一方式進行:
	- 在時間點方塊內按一下,利用鍵盤輸入時間。
	- 拖曳起始標記 / 結束標記滑桿到正確的時間位置。
	- 使用播放按鈕。

附註: 拖曳下方的滑桿,進行精確的控制。

- **6.** 按一下 [ 起始標記 ] 和 [ 結束標記 ] 按鈕。
- **7.** 按一下 或按 <**Esc**> 鍵,關閉 [ 媒體編輯器 ] 視窗。

### 取得影片片段的靜態快照

您可以從影片片段擷取單個畫格,並自動在 [ 媒體資料庫 ] 中載入 快照。

要取得影片片段快照,請按照下列步驟:

- **1.** 選擇要修改的片段。
- **2.** 按一下修剪。
- **3.** 使用播放按鈕瀏覽到您要擷取的畫格。
- **4.** 按一下快照。將擷取畫格並在媒體資料庫中以圖檔的形式儲 存。

## 變更影片片段的速度

慢動作或快動作特效可吸引觀眾的注意力,也可以調整影片的節 奏。

附註 : 您可以將影片片段置入 [ 影片 ] 或 [ 子母畫面 ] 列中。

要變更影片片段的速度,請按照下列步驟:

- **1.** 選擇要修改的片段。
- **2.** 按一下速度。隨即開啟速度選項面板。

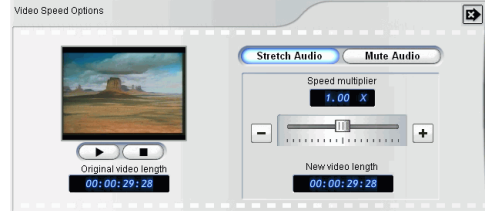

- **3.** 設定新的速度 ( 介於 .5x 和 2x 之間 )。請依照下列任一方式進 行:
	- 拖曳滑桿來加快或降低速度。
	- 在 [ 新的影片長度 ] 方塊中輸入時間點。( 這個方法可讓您 做精確地控制,因為您可以按書格指定長度 )
- **4.** 按一下 關閉選項面板。

## 延展影片片段的音效部分

當您更改影片片段的速度時,您可能要按比例延展音效部分,讓 它與影片的長度相配合。

要變更影片片段的速度,請按照下列步驟:

- **1.** 選擇要修改的片段。
- **2.** 按一下速度。隨即開啟速度選項面板。
- **3.** 按一下音效延展。這個選項可延展影片片段的音效部分 ( 介 於 .5x 到 2x 之間 )。為了避免預期外的音效效果,音效的音 調不會隨之改變。
- **4.** 按一下 關閉選項面板。

### 讓影片片段的音效靜音

變更影片片段的速度時,您可能希望讓聲音部分靜音,避免預期 外的音效效果。

要變更影片片段的速度,請按照下列步驟:

- **1.** 選擇要修改的片段。
- **2.** 按一下速度。隨即開啟速度選項面板。
- **3.** 按一下靜音。這個選項可在播放時分割影片片段的音效部分 ( 介於 1x 到 10x 之間 )。
- **4.** 按一下 關閉選項面板。

## 變更視覺媒體片段的色彩

為了產生驚人的效果或更逼真的感覺,您可能希望變更影片、圖 片片段或色版的屬性。兩種效果都可在 《威力導演》中輕鬆完 成。

要變更視覺媒體片段的色彩,請按照下列步驟:

- **1.** 選擇要修改的片段。
- **2.** 按一下色彩。隨即開啟色彩選項面板。

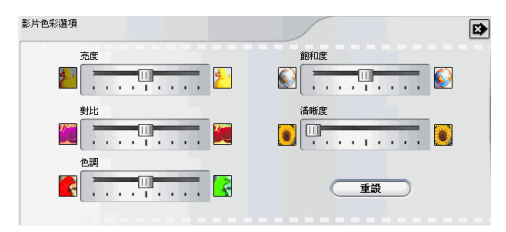

- **3.** 設定要套用的色彩選項:
	- 亮度:圖片的明暗度
	- 對比:圖片光線的明暗比例
	- 色調:圖片中的色彩
	- 飽和度:圖片的色彩深度
	- 清晰度:圖片細節的清晰度
- **4.** 按一下 關閉選項面板。

## 設定影片片段的交錯格式

所有影片片段都具有交錯 ( 電視 ) 格式, 負責指定書格的顯示方 式。在同一個專案中使用電視播送格式衝突的影片片段,可能導 致您最後產生的影片品質變差。

產生影片之前,請將所有的影片片段設定成相同的電視播送格 式。( 您不需要知道每個片段的格式為何,《威力導演》可以為您 偵測出來。) 一般而言,《威力導演》可以正確地偵測並建議正確 的格式,但某些動作較少的影片可能會被偵測成循序式格式的影 片。程式會自動產生 DVD、SVCD 和 DV-AVI 的交錯式影片。如 果程式設定的格式有誤,再變更這個設定。

附註:這是進行製片前非常重要的步驟,將大幅影響最終的影片品 質!

要設定影片片段的電視播送格式,請按照下列步驟:

1. 在您要設定交錯式格式的影片片段按滑鼠右鍵,選擇**設定電** 視播送格式。開啟的對話方塊如下:

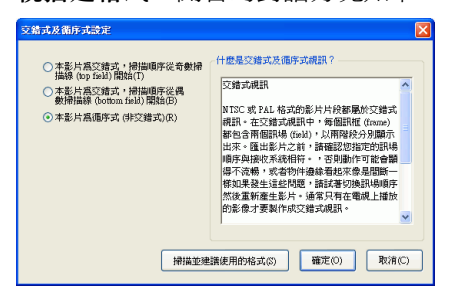

- **2.** 選擇一種交錯式格式選項。
	- 如果知道要使用的交錯式格式為何,請選擇相對的按鈕。
	- 如果您不知道要使用的交錯式格式為何,請選擇**掃描並建** 議使用的格式。《威力導演》將掃描影片片段並自動選擇 最佳的選項。
- **3.** 按一下確定。

## 變更音效片段音量大小

您的影片包含的音效部分可能來自 [ 配樂 ] 列、 [ 配音 ] 列,以及 您加入的影片片段。這些列各自記錄了不同的音效,產生的音軌 有可能過於雜亂。您可以對不同列上的音效加以調整,讓您的影 片產生更和諧的聲音。您可以在 [ 音效混音 ] 中調整音效,也可以 在 [ 配樂 ] 與 [ 配音 ] 列上加以調整。

#### 直接在列上進行音效混音

您可以在 [ 時間軸 ] 音效片段的任何位置變更音量。

要在 [ 時間軸 ] 中變更音效列的音量, 請按照下列步驟:

**1.** 選擇要修改的片段。

**2.** 在想要變更音量的音效調整線上按一下,設定控音點。將控 音點向上或向下拖曳,增加或減少音量。

Cocoa Bovaz No Justice No Peace.mn3.

- 在調整線上設定的控音點愈少,音量變化愈細微;設定的 控音點愈多,音量變化愈強烈。
- 要移除控音點,請將它拖曳到片段外框以外的區域。

#### 音效混音的音量控制

使用 [ 音效混音 ] 可讓您精確地控制工作區上音效片段的音量。

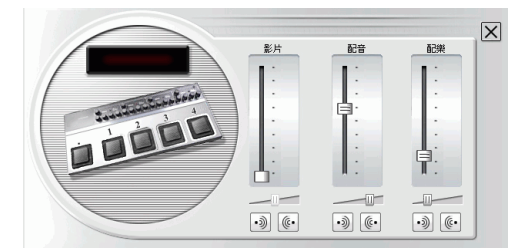

要在 [ 音效混音 ] 中混合音效, 請按照下列步驟:

- 1. 按一下 **@ip**。開啓 [ 音效混音 ]。
- **2.** 按一下播放。
- **3.** 使用滑桿來調整各列的音量大小。
	- 使用垂直滑桿來設定控音點,在列的音效播放時,增加或 減少音量。
	- 使用水平滑桿來增加或減少整個列的音量。
- 4. 按一下 × 關閉 [ 音效混音 ]。

## 為音效片段加入淡入或淡出特效

要為音效片段加入淡入 / 淡出效果,請按照下列步驟:

1. 按一下 **1**。開啓 [ 音效混音 ]。

- **2.** 按一下您需要的淡入或淡出效果類型的按鈕:
	- 按一下 加入淡入效果。
	- 按一下 © 加入淡出效果。
- **3.** 按一下 關閉 [ 音效混音 ]。

## 讓整個音效片段靜音

您可能希望讓整個列的音效輸出變為靜音。要這麼做,請在列上 按滑鼠右鍵,選擇靜音。您加入的音效控音點將會隱藏起來。

要取消列的靜音狀態,請在列上按滑鼠右鍵,選擇靜音。您加入 的音效控音點將會復原。

## 復原音效片段的音量大小

手動設定控音點後,如果對任何音效片段的音量大小不滿意,即 可輕鬆復原片段原始的音量大小。要這麼做,請在列上按滑鼠右 鍵,選擇回復原始音量大小。您加入的所有控音點將被永久移 除。

## 預覽片段

將媒體加入您的影片成品時,先預覽媒體特效是很重要的。例 如,您可能希望預覽匯入的片段、確認其內容,或者是預覽擷取 的片段,瞭解片段中是否包含要修改的部份。

#### 在預覽視窗中預覽片段

預覽視窗是用來預覽媒體片段最輕鬆的方式。[ 媒體資料庫 ] 或工 作區顯示的片段都可以在這個視窗中預覽。但是,播放控制只適 用於影像和聲音媒體。

要在預覽視窗中預覽媒體片段,請按照下列步驟:
**1.** 按一下要預覽的片段或特效。片段將顯示在預覽視窗中。

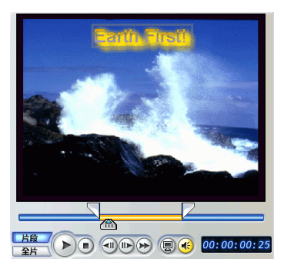

附註:在工作區中預覽片段時,請確認預覽視窗在 [ 片段 ] 模式。如 果預覽視窗是在「全片一模式,請按一下片段按鈕,然後在預覽片 段。

- **2.** 找到您要開始預覽的地方。請依照下列任一方式進行:
	- 拖曳時間軸滑桿。<mark> 顿</mark> 00:00:10:0
	- 拖曳預覽視窗滑桿。 (4)
	- 再時間點方塊中輸入時間點。 00:00:06:13
- **3.** 按播放。將從您所指定之處開始預覽。
- **4.** 使用播放按鈕來控制預覽。

#### 在媒體檢視器中預覽片段

在 [ 媒體檢視器 ] 中預覽片段,提供您比預覽視窗更大的視野。 要在 [ 媒體檢視器 ] 中預覽片段,請按照下列步驟:

**1.** 在 [ 媒體資料庫 ] 的片段上按滑鼠右鍵。

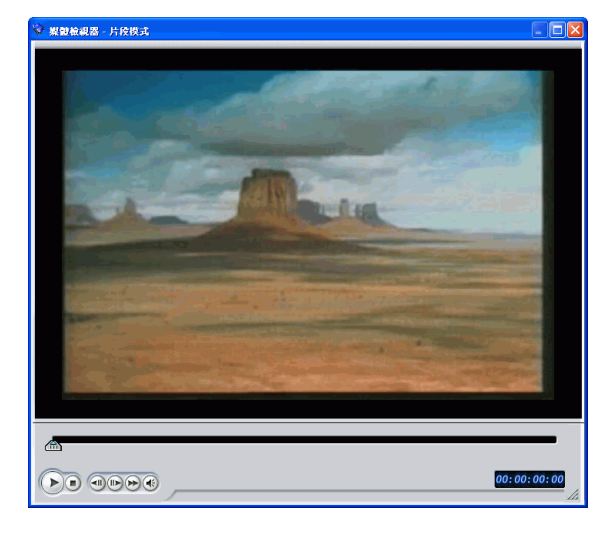

**2.** 選擇在影片檢視器中預覽。片段將顯示在 [ 媒體檢視器 ] 中。

- **3.** 找到您要開始預覽的地方。請依照下列任一方式進行:
	- 拖曳時間軸滑桿。<mark>※※「!!</mark> 00:00:10:0
	- 拖曳預覽視窗滑桿。 <<<
	- 再時間點方塊中輸入時間點。 00:00:06:13
- **4.** 按播放。將從您所指定之處開始預覽。
- **5.** 使用播放按鈕來控制預覽。

附註:利用放大時間軸上的滑桿可以更精確地運用預覽控制。

### 第 **5** 章:

# 使用特效

使用特效可能是影片編輯過程中最精采的部分了!您可以大幅變更媒體 片段外觀,或者以您特有的風格在場景之間轉換。您可以在 [ 時間軸 ] 上, 將不同類型的特效加入片段中,包括影片特效、文字特效、子母畫面特效 以及影片轉場特效。

本章包含以下章節:

- 第 68 [頁的 「管理媒體資料庫中的特效」](#page-75-0)
- 第 69 [頁的 「管理時間軸上的特效」](#page-76-0)
- 第 72 [頁的 「修改特效」](#page-79-0)

# <span id="page-75-0"></span>管理媒體資料庫中的特效

您可以設定 《威力導演》只顯示特定的特效類型,讓您更輕鬆地 檢視特效清單。您也可以建立 [ 我的最愛 ] 類別,存放常用的特 效。

因為子母畫面特效包含影片或圖片片段,可以加入工作區並作為 媒體片段加以管理。如需管理子母書面特效中的片段,請參[閱第](#page-59-0) 52 [頁的 「管理工作區中的媒體片段」。](#page-59-0)

附註 : 《威力導演》特效的數量和類型依版本有所不同。如需有關 《威力導演》各個版本所提供功能之資訊,請查閱讀我檔案。

### 排序媒體資料庫的特效

要變更特效排序的方式,請按 (〓, ),再按排序方式。您可以按 [ 名稱 ] 或 [ 類型 ] 排序特效。

## 限制特效顯示方式

要限制媒體資料庫中的特效顯示方式,請從 [ 分類 ] 下拉式清單選 擇您要檢視的特效類型。媒體資料庫只會顯示所選的媒體類型片 段。

## 加入特效到我的最愛

您可以加入影片、文字和轉場效果到 [ 我的最愛 ] 類別,快速取得 您常用的特效。要加入特效到 [ 我的最愛 ] 類別,請在該特效上按 滑鼠右鍵,選擇**新增到我的最愛**。從 [ 分類 ] 下拉式清單選擇**我的** 最愛,只有加入這個類別的特效才會顯示出來。

## 從我的最愛移除特效

要從 [ 我的最愛 ] 移除特效,請從 [ 分類 ] 下拉式清單選擇**我的最** 愛。在特效上按滑鼠右鍵,選擇從我的最愛移除。[我的最愛 ] 類 別不再顯示該特效。

# <span id="page-76-0"></span>管理時間軸上的特效

特效是根據所屬的類型加入 [ 時間軸 ] 的列中。( 特效列無法包含 其他類型的特效,也不能包含媒體片段。) 本節將說明如何將特效 加入適當的列,以及如何在特效加入 [ 時間軸 ] 後加以管理。

附註 : 因為子母畫面特效包含影片或圖片片段,可以加入工作區並 作為媒體片段加以管理。如需管理子母書面特效中的片段,請參閱 第 52 頁的「管理工作區中的媒體片段」。

# 加入影片 **/** 文字 **/** 轉場特效

以下將說明如何加入影片、文字和轉場特效到 [ 時間軸 ] 上。

要加入影片 / 文字 / 轉場特效到 [ 時間軸 ] 上,請按照下列步驟:

- 1. 按一下特效按鈕,顯示要加入 [ 媒體資料庫 ] 的效果類型。
- **2.** 選擇 [ 媒體資料庫 ] 中的特效,再拖曳到適當列中您要的位 置。( 這個位置是在您要製造特效的片段所在的 [ 影片 ] 列正 下方。)
	- 選擇影片或文字特效後,可以按一下 [ 媒體資料庫 ] 下方 的按鈕,將特效加入 [ 時間軸 ] 滑桿目前位置所指的位 置。
	- 您可以在 [ 時間軸 ] 滑桿目前的位置隨機加入特效。按一 下(二),選擇套用隨機選項。
	- 轉場特效將隨機套用到 [ 時間軸 ] 目前所有的片段。

# 在時間軸上置換特效

您可以將 [ 時間軸 ] 上的任何特效置換成您在 [ 媒體工房 ] 選擇的 另一種特效,不需要先刪除後再加入另一種特效。

要在時間軸上置換特效,請按照下列步驟:

- **1.** 將 [ 時間軸 ] 滑桿移到您要置換的特效上。
- **2.** 按一下 開啟 [ 特效工房 ]。

**3.** 在 [ 特效工房 ] 的新效果上按滑鼠右鍵,再選擇在時間軸上新 增或置換。新的特效將取代 [ 時間軸 ] 原有的特效。

# 刪除特效

下列步驟將說明如何從 [ 時間軸 ] 上刪除影片、文字、子母畫面或 轉場特效。

要刪除特效,請按照下列步驟:

- **1.** 選擇要刪除的特效。
- **2.** 刪除特效。請依照下列任一方式進行:
	- 按 **Delete** 鍵。
	- 按一下 【■■ 】。
	- 在特效上按滑鼠右鍵,選擇刪除。

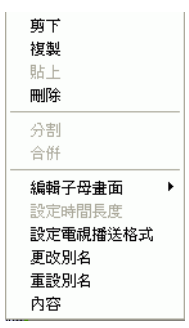

# 在工作區中移動特效

當特效加入工作區後,可以將它拖曳到列上的其他位置。但您不 能跨列拖曳片段。

# 在工作區剪下 **/** 複製 **/** 貼上特效

您可以在 《威力導演》工作區剪下、複製以及貼上特效。使用 Ctrl 鍵選擇多個不連續的特效, 或按 Shift 鍵選擇相鄰的特效。貼 上特效時,特效會顯示在 [ 時間軸 ] 滑桿的目前位置。如果貼上特 效的位置包含在其他特效內,新的特效會立即貼在該特效後。如

果 [ 時間軸 ] 滑桿的位置剛好在兩個特效之間, 新的特效會貼上並 視情況截斷以填滿空隙。

# <span id="page-79-0"></span>修改特效

大部份的特效都提供許多選項,個別設定這些選項可以增加或降 低特效的強度,或者達到更有創意的成果。本節將針對《威力導 演》中最具創意的功能加以說明。只要徹底瞭解本節的內容,您 就可以成為數位影音編輯專家!

# 設定特效的停留時間

某些特效 ( 尤其是文字和子母書面特效 ) 本身即包含動作,隨著影 片的播放表現出來。您可以在預覽視窗和 [ 媒體編輯器 ],設定特 效開始到結束的相對時間。

要設定特效的停留時間,請按照下列步驟:

- **1.** 設定文字或子母畫面特效
- **2.** 按一下時間軸上的特效。
- **3.** 在預覽視窗或 [ 媒體編輯器 ] 中預覽。如需預覽視窗的詳細資 訊,請參閱第 85 [頁的 「在預覽視窗中預覽特效」。](#page-92-0)如需 [ 媒 體編輯器 ] 的詳細資訊,請參閱第 86 [頁的 「在媒體編輯器中](#page-93-0) [預覽特效」](#page-93-0)。
- **4.** 拖曳 [ 起始標記 ] 和 [ 結束標記 ] 滑桿來設定特效的停留時間。 ( 橘色部分代表停留時間。)

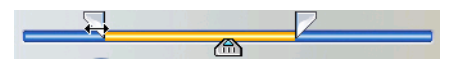

# 分割影片、文字或子母畫面特效

您可以在 [ 時間軸 ] 滑桿目前的位置,將特效分割成兩個部份。做 法與分割影片、文字與子母畫面等特效相同。轉場特效是無法分 割的。

要分割特效,請按照下列步驟:

**1.** 選擇要分割的特效。

- **2.** 瀏覽到要分割特效的位置。( 拖曳 [ 時間軸 ] 滑桿或預覽視窗的 瀏覽控制項即可瀏覽。)
- **3.** 按一下分割。

## 設定特效的時間長度

以下步驟將說明如何設定影像、文字或轉場特效的時間長度。子 母畫面特效的步驟則略有不同。

#### 使用時間長度設定方塊設定特效時間長

要使用 [ 時間長度 ] 方塊設定特效的時間長度,請按照下列步驟:

- **1.** 選擇要修改的特效。
- **2.** 顯示 [ 時間長度 ] 方塊。請依照下列任一方式進行:
	- 影片 **/** 文字 **/** 轉場特效:按一下 [ 時間長度 **]**。開啟 [ 時間 長度設定 ] 對話方塊。
	- 子母書面特效:按一下修剪。開啓 [ 子母書面修剪選項 ] 面板,並在右上角顯示時間點方塊。

附註 : 要使用 [ 修剪 ] 選項設定子母畫面特效的時間長度,請參閱[第](#page-63-0) 56 [頁的 「修剪影像或音效片段」。](#page-63-0)

- **3.** 設定時間長度,再依照下列任一方式進行:
	- 影片 **/** 文字 **/** 轉場特效:按一下確定。
	- 子母畫面特效:按一下 B 關閉選項面板,回到一般的媒 體資料庫檢視。

#### 手動設定特效的時間長度

您可以在 [ 時間軸 ] 上拖曳特效的邊緣,手動設定特效的時間長 度。拖曳特效邊緣的步驟與拖曳影片、文字、子母畫面與轉場特 效相同。

附註 : 用於子母畫面的影片特效無法延展到超過原有的時間長度。 轉場特效所套用到最短片段時間長的一半,就是轉場特效可延展的 時間長。

要手動設定特效的時間長,請按照下列步驟:

- **1.** 選擇要手動設定時間長的特效。
- **2.** 將您的游標放在特效的一端,再拖曳片段結尾到新的位置。

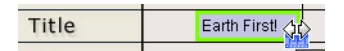

附註 : 您可以拖曳片段邊緣加以延長或縮短。如果您壓縮影像或聲 音片段的開頭,將從片段中較後面的畫格開始播放。如果您壓縮結 尾,將在片段中較前面的畫格結束播放。

# 修改影片特效

影片特效可套用到影片或圖片的 [ 特效 ] 列的時間位置。影片特效 只會影響特效時間長內 [ 影片 ] 列的片段。

要修改影片特效,請按照下列步驟:

**1.** 選擇 [ 特效 ] 列的影片特效,再按修改。隨即開啟 [ 特效修改 選項 ] 面板。

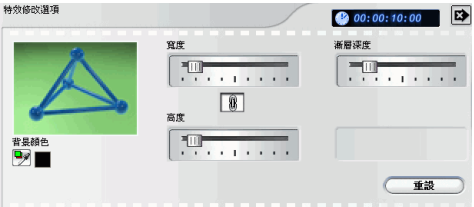

- **2.** 設定影片特效的強度。預覽視窗將顯示特效預覽。( 選項將依 您選擇的影片特效有所不同。)
	- 許多選項都有滑桿,可用來增加或減少特效的強度。
	- 有些特效提供的下拉式清單可讓您選擇特效選項。
	- 按一下 1 按比例變更兩種設定值。
	- 按一下重設,回復原有的特效設定。
- 3. 按一下 B 關閉選項面板,回到一般的媒體資料庫檢視方 式。

# 修改子母畫面特效

子母書面特效可讓您在影片中原有的圖片或影像中,插入圖片或 影像,在既有的片段中呈現重疊的子母畫面效果。您可以修改重 疊片段的透明度,以及其位置、動作與其他屬性。

子母畫面特效的多種選項可讓您分別修改。這些選項包含外框、 陰影、動作效果、色彩濾除、大小和位置,以及透明度。

#### 變更子母畫面特效的速度

慢動作或快動作特效可抓住觀眾的注意力,也可以讓影片的節奏 產生變化。

要變更影片片段的速度,請按照下列步驟:

- **1.** 選擇要修改的子母畫面特效影片片段,再按修改。
- **2.** 按一下速度。隨即開啟速度選項面板。

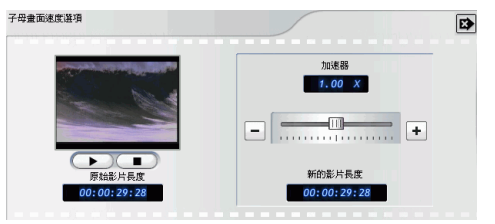

- **3.** 拖曳滑桿設定新的速度 ( 介於 .1x 和 10x 之間 )。
- **4.** 按一下 關閉選項面板。

#### 為子母畫面特效加入外框

您可以為子母畫面特效的片段加上外框。各種選項可讓您變更陰 影色彩與大小,並加入透明或模糊特效。

要變更子母書面特效的外框,請按照下列步驟:

**1.** 選擇要修改的子母畫面特效影片片段,再按修改。隨即開啟 [ 子母畫面修改選項 ] 面板。

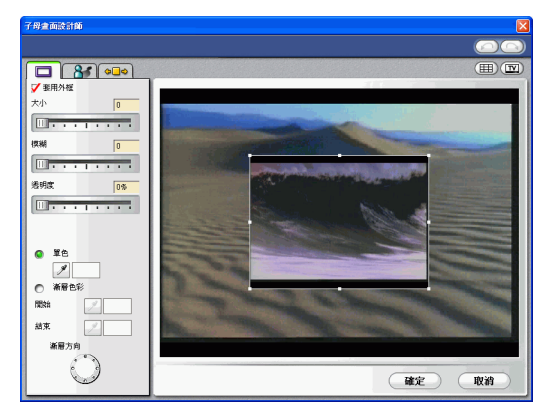

2. 按一下<sup>[二]。</sup>隨即開啓「子母書面設計師」。

**3.** 設定要套用的子母畫面外框選項:

套用外框 核取以套用字型設定。取消核取以移除字型設定。

- 大小 拖曳滑桿調整外框的大小
- 模糊 拖曳滑桿加強或降低外框的模糊效果。
- 诱明度 拖曳滑桿增加或減少外框的透明度。
- 單色 核取這個選項設定單色外框。按一下滴管開啟 [ 色彩 ] 對話方塊,選擇所需色彩。
- **漸層色彩** 核取這個選項設定漸層的外框色彩。
- 開始 按一下滴管開啓 [ 色彩 ] 對話方塊, 選擇漸層開始的色 彩。
- 結束 **<br>結束 按一下滴管開啓 [ 色彩 ] 對話方塊**,選擇漸層結束的色 彩。
- 漸層方向 按一下凹孔以設定漸層的方向。

附註:當您在「子母畫面設計師」中設定選項時,特效的表現方式 將立即顯示出來。

**4.** 按一下確定,關閉 「子母畫面設計師」。

#### 為子母畫面特效加入陰影

您可以為子母畫面效果的片段周圍加上陰影。各種選項可讓您變 更陰影色彩與大小,並加入透明或模糊特效。

要為子母畫面特效加上陰影,請按照下列步驟:

- **1.** 選擇要修改的子母畫面特效影片片段,再按修改。隨即開啟 [ 子母畫面修改選項 ] 面板。
- 2. 按一下 <<br />
-- 隨即開啓「子母畫面設計師」。

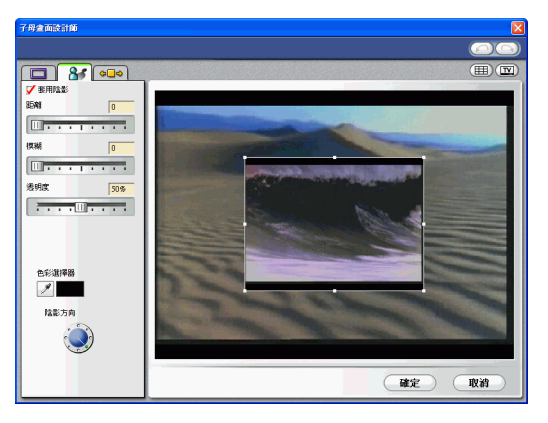

**3.** 設定要套用的子母畫面陰影選項:

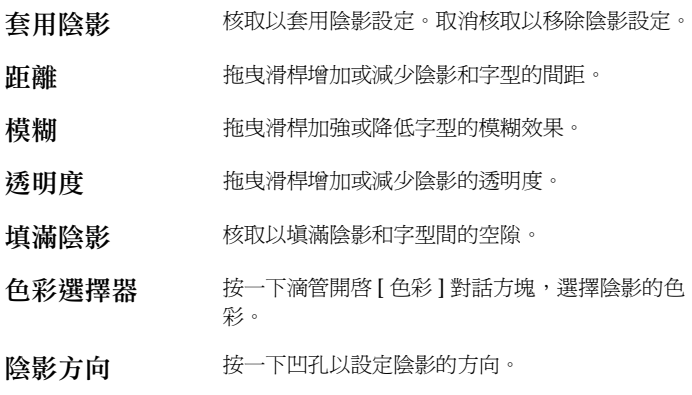

附註:當您在「子母畫面設計師」中設定選項時,特效的表現方式 將立即顯示出來。

#### **4.** 按一下確定,關閉 「子母畫面設計師」。

#### 為子母畫面特效加入動作

您可以為子母畫面特效的片段加上動作。提供的選項可讓您設定 開始和結束位置、加入淡入或淡出效果,以及畫面滑入開始或畫 面滑出結束。

要為子母畫面特效加入動作,請按照下列步驟:

- **1.** 選擇要修改的子母畫面特效影片片段,再按修改。隨即開啟 [ 子母畫面修改選項 ] 面板。
	- -<br>子母津面読計算  $\overline{\bullet}$  $\textcircled{\scriptsize{\textsf{m}}}$  $\boxed{ \square \hspace{0.1cm} \square \hspace{0.1cm} \square \hspace{0.1cm} \square \hspace{0.1cm} \square \hspace{0.1cm} \square \hspace{0.1cm} \square \hspace{0.1cm} \square }$ 子母童面間指位置<br>| 静止  $\boxed{\bullet}$ □以量面清入開始  $\square$ ik $\lambda$ 子母童面结束位置<br>| 靜止  $\boxed{\bullet}$ □以東面滑出結束 口淡出 確定 (取消
- **2.** 按一下 。隨即開啟 「子母畫面設計師」。

**3.** 設定您要套用的子母畫面動作選項:

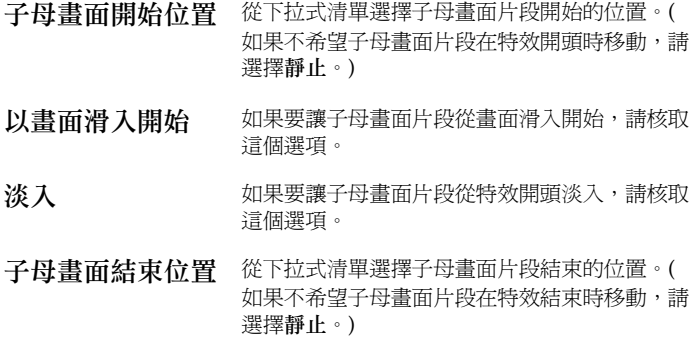

淡出 初果要讓子母畫面片段在特效結尾淡出,請核取 這個選項。

以畫面滑出結束 如果要讓子母畫面片段以畫面滑出結束,請核取 這個選項。

附註:當您在「子母畫面設計師」中設定選項時,特效的表現方式 將立即顯示出來。

**4.** 按一下確定,關閉 「子母畫面設計師」。

#### 為子母畫面特效加入色彩濾除

當您對子母畫面特效的片段套用色彩濾除時,底下的片段可經由 被濾除的色彩區域顯示出來。

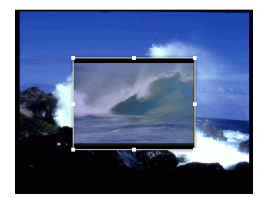

要為子母畫面特效加入色彩濾除,請按照下列步驟:

- **1.** 按一下 [ 子母畫面 ] 列中要修改的媒體片段,再按修改。隨即 開啓 [ 子母書面修改選項 ] 面板。
- **2.** 核取套用色彩濾除。這樣就可以將選擇的色彩從圖片濾除 ( 讓色彩變得透明 )。
- **3.** 按一下滴管工具。開啟的對話方塊可讓您從子母畫面特效的 媒體片段選擇色彩。

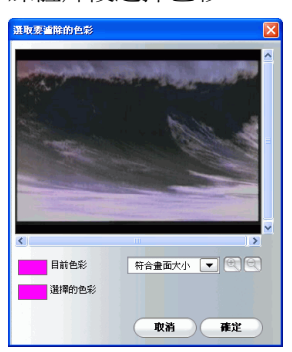

- **4.** 從片段中選擇要變成透明的色彩,再按確定。
	- 要精確選擇色彩,可以縮小或放大圖片。要這麼做,請從 下拉式清單點選放大百分比,再按 @ 按鈕放大,或按 按鈕縮小。

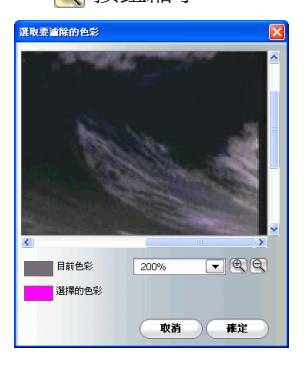

- **5.** 設定容許範圍的程度來延伸或限制色彩濾除所影響的範圍。 請依照下列任一方式進行:
	- 拖曳 [ 容許範圍 ] 程度的滑桿。
	- 按一下 按鈕擴大範圍,或按 按鈕縮小範圍。
- 6. 按一下 B 關閉選項面板,回到一般的媒體資料庫檢視方 式。

#### 修改子母畫面特效的大小和位置

您可以變更子母畫面特效媒體片段的大小和位置。調整大小的選 項沒有限制。您可以將片段縮小或放大,讓它完全覆蓋底下的媒 體檔案。

要修改子母畫面特效的大小和位置,請按照下列步驟:

- 1. 按一下 [ 子母畫面 ] 列的媒體片段,再按**修改**。隨即開啓 [ 子 母畫面修改選項 ] 面板。
- **2.** 修改子母畫片段的大小和位置:
	- 將子母畫面片段拖曳到主要片段上所要的位置。
	- 拖曳子母畫面片段的邊緣到所需的大小。核取維持顯示比 例,限制子母畫面片段的長寬比例。取消核取這個選項, 自由變更顯示比例。
- 3. 按一下 B 關閉選項面板,回到一般的媒體資料庫檢視方 式。

#### 修改子母畫面特效的透明度層級

您可以修改子母畫面特效中媒體片段的透明度層級。透明度選項 可從完全透明調整到完全不透明。

要修改子母書面特效的透明度層級,請按照下列步驟:

- 1. 按一下 [ 子母書面 ] 列的媒體片段,再按**修改**。隨即開啓 [ 子 母畫面修改選項 ] 面板。
- **2.** 設定透明度層級,增加或降低重疊片段的透明度。
- 3. 按一下 B 關閉選項面板,回到一般的媒體資料庫檢視方 式。

# 修改文字特效

使用文字特效可讓您在影片中加入文字―作為影片開頭的標題、 影片情節中的元素,以及影片結尾的字幕。除了變更文字本身的 外觀,您也可以讓文字按照特定路線滑過螢幕。文字特效只會影 響特效時間長度內 [ 影片 ] 列的片段。

文字特效包含字型與陰影選項,可配合您的影片加以修改。這些 選項都可以在 「文字設計師」內找到。

#### 修改文字特效的字型

您可以修改文字特效的字型,包含大小、色彩、使用的字型、對 齊方式、透明度與模糊效果。其他工具還包含:在螢幕上精確定 位文字的,以及可顯示電視播送區域的輔助工具。

**1.** 選擇 [ 文字 ] 列的文字效果,再按修改。隨即開啟「文字設計 師」。

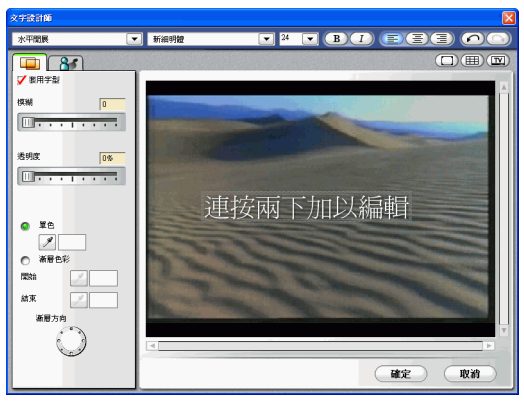

**2.** 設定要套用的文字字型選項:

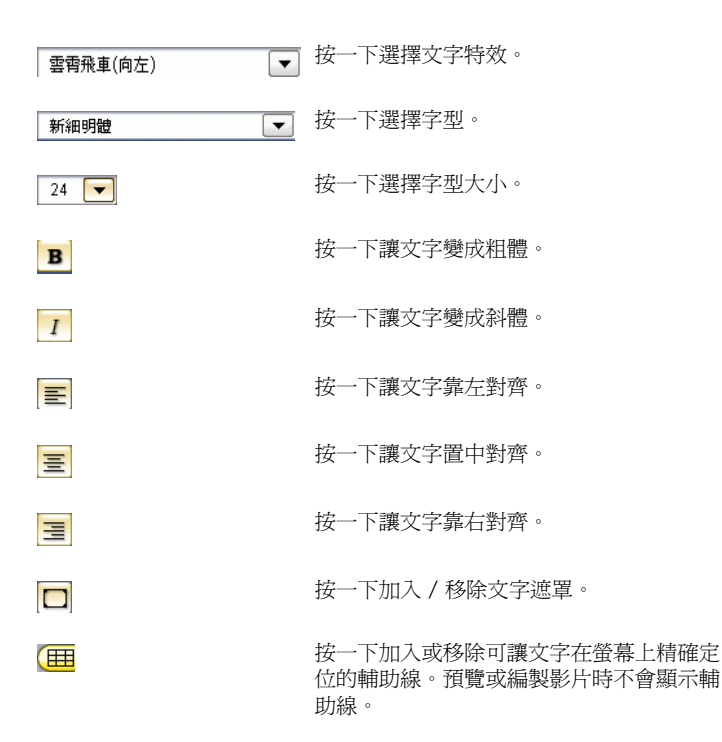

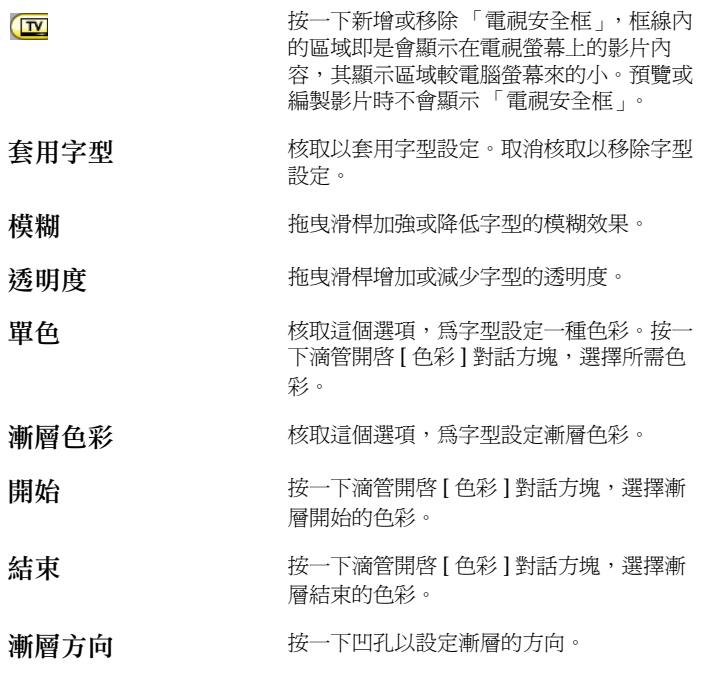

附註:當您在「文字設計師」中設定選項時,特效的表現方式將立 即顯示出來。

**3.** 按一下確定,關閉 「文字設計師」。

#### 為文字特效加上遮罩

文字特效遮罩可以將遮罩內的文字特效隱藏起來。

要文字特效加上遮罩,請按照下列步驟:

- **1.** 選擇 [ 文字 ] 列的文字效果,再按修改。隨即開啟「文字設計 師」。
- 2. 按一下 。片段周圍將顯示長條。

**3.** 拖曳文字遮罩以指定區域。播放片段時,區域外的文字不會 顯示出來。

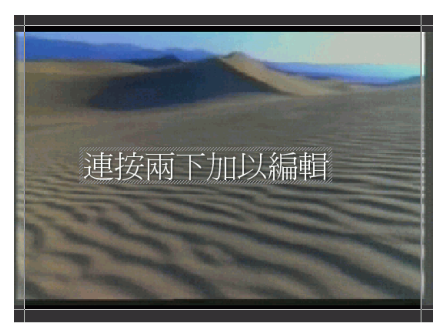

**4.** 按一下確定,關閉 「文字設計師」。

#### 為文字特效加上陰影

您可以在文字特效的周圍加上陰影。各種選項可讓您變更陰影色 彩與大小,並加入透明或模糊特效。

**1.** 按一下 開啟 [ 陰影 ] 設定。

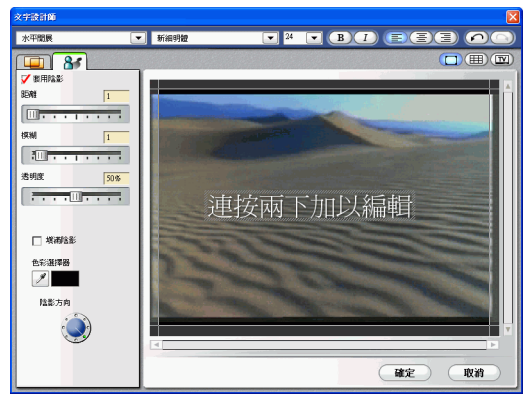

**2.** 設定要套用的文字陰影選項。

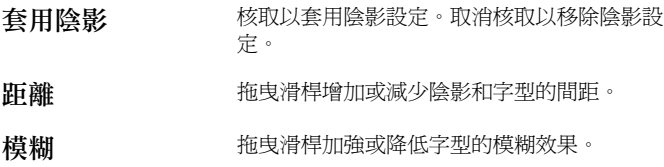

透明度 拖曳滑桿增加或減少字型的透明度。

填滿陰影 **核取以填滿陰影和字型間的空隙**。

色彩選擇器 按一下滴管開啓 [色彩] 對話方塊, 選擇陰影的色 彩。

陰影方向 按一下凹孔設定陰影的方向。

附註:當您在「文字設計師」中設定選項時,特效的表現方式將立 即顯示出來。

**3.** 按一下確定,關閉 「文字設計師」。

# 預覽特效

預覽特效是一個很重要的步驟,可用來確認特效已經套用到正確 的位置和片段,且特效的強度與影片中的位置相符。您可能需要 經常預覽套用到工作區的特效。每隔一段時間即預覽影片,確定 所做的編輯符合您的期望。

#### <span id="page-92-0"></span>在預覽視窗中預覽特效

要在預覽視窗中預覽特效,請按照下列步驟:

**1.** 按一下時間軸上的特效。套用了特效的媒體片段會顯示在預 覽視窗中。

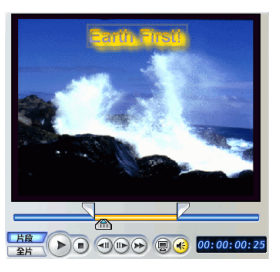

- **2.** 找到您要開始預覽的地方。請依照下列任一方式進行:
	- 拖曳時間軸滑桿。<mark>嘎</mark> 00:00:10:0
	- 拖曳預覽視窗滑桿。 4

- 在時間點方塊中輸入時間點。 00:00:06:13
- **3.** 按播放。將從您所指定之處開始預覽。
- **4.** 使用播放按鈕來控制預覽。

#### <span id="page-93-0"></span>在媒體編輯器中預覽特效

[ 媒體編輯器 ] 是一個可調整大小的預覽視窗, 螢幕較預覽視窗 大,具有可縮放的時間軸,以及為特效設定起始標記與結束標 記。

要在 [ 媒體編輯器 ] 中預覽特效,請按照下列步驟:

- **1.** 按一下時間軸上的特效。
- 2. 按一下 <mark>。開啓 [ 媒體編輯器 ]</mark>。

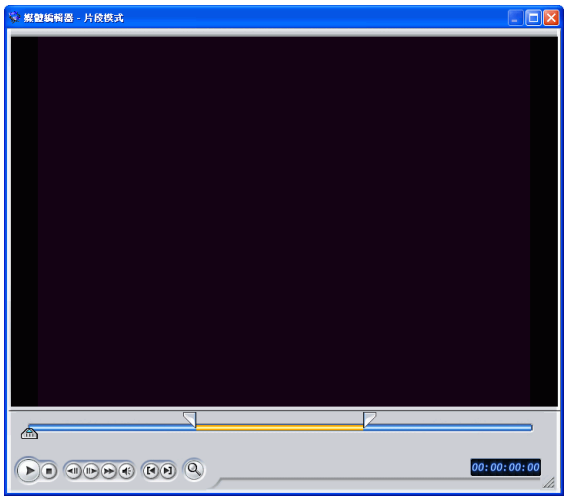

- **3.** 找到您要開始預覽的地方。請依照下列任一方式進行:
	- 拖曳時間軸滑桿。<mark>……「<sub>」</sub></mark>  $00:00:10:0$
	- 拖曳預覽視窗滑桿。 <<<<<<<
	- 再時間點方塊中輸入時間點。 00:00:06:13
- **4.** 按播放。將從您所指定之處開始預覽。
- **5.** 使用播放按鈕來控制預覽。

附註:利用放大時間軸上的滑桿可以更精確地運用預覽控制。

#### 第 **6** 章:

# 產生影片

在您完成編輯影片之後,即可開始產生您的影片。產生影片表示將所含的 元素編製成一個可播放的影片檔案。您可能為了不同的目的而製作影片, 因此 《威力製片》提供了多種可符合需求的選項。

附註:在產生影片之前,請確認所有的影片片段都有相同的交錯式格式。 這是進行製片前非常重要的步驟,將大幅影響最終的影片品質!如果對 產生的影片品質不滿意,請確認所有影片片段的交錯式格式都是相同的。 如果影片片段的交錯式格式不相同,請將它們設定為相同的格式,然後 再次產生影片。如需詳細資訊,請參閱第 61 [頁的 「設定影片片段的交錯](#page-68-0) [格式」](#page-68-0)。

本章包含以下章節:

- 第 88 [頁的 「產生影片」](#page-95-0)
- 第 90 [頁的 「製片精靈」](#page-97-0)
- 第 91 [頁的 「製作光碟片」](#page-98-0)
- 第 95 [頁的 「建立檔案」](#page-102-0)
- 第 104 [頁的 「建立串流檔案」](#page-111-0)
- 第 111 [頁的 「寫回](#page-118-0) DV 磁帶」

# <span id="page-95-0"></span>產生影片

將影片編製成光碟之前,建議您先預覽內容,確定所有的片段和 特效都可以正確地呈現出您要的影片。建議您在產生影片之前至 少先預覽影片一遍,將問題解決,以免浪費時間。

# 在預覽視窗中預覽影片

您可以在編輯過程中隨時預覽影片,確定您的編輯成果可以播放 順暢。使用 [ 時間軸 ] 滑桿,可從時間軸的任一位置預覽影片。

附註: 在工作區預覽片段時,請確認預覽視窗是在 [全片] 模式。如果是 在 [ 片段 ] 模式下預覽, 請在預覽您編製的影片時, 按一下全片按鈕。

- **1.** 按一下預覽視窗的全片按鈕。
- **2.** 找到您要開始預覽的地方。請依照下列任一方式進行:
	- 拖曳時間軸滑桿。 00:00:10:0
	- 拖曳預覽視窗滑桿。 (1)
	- 再時間點方塊中輸入時間點。 00:00:06:13
- **3.** 按播放,將從您所指定之處開始預覽。
- **4.** 使用播放按鈕來控制預覽。

# 在媒體檢視器中預覽影片

要在 [ 媒體檢視器 ] 中預覽影片,請按照下列步驟:

**1.** 按一下預覽視窗的全片按鈕。

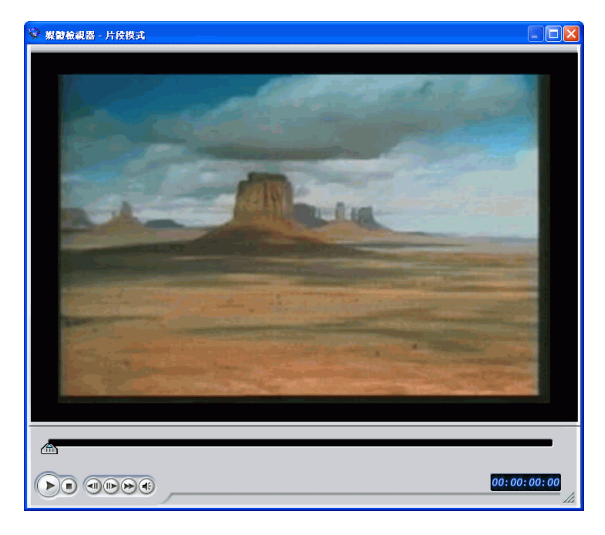

2. 按一下 <mark>(e)</mark>。隨即開啓 [ 媒體檢視器 ]。

- 拖曳視窗邊緣或角落即可重新調整 [ 媒體檢視器 ] 視窗的 大小。
- **3.** 按播放。開始預覽。
- **4.** 使用播放按鈕來控制預覽。

<span id="page-97-0"></span>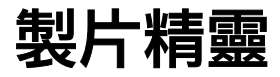

[ 製片精靈 ] 提供簡單的介面,讓影片編製更容易。按一下 | 製造 | 開啓製片精靈。

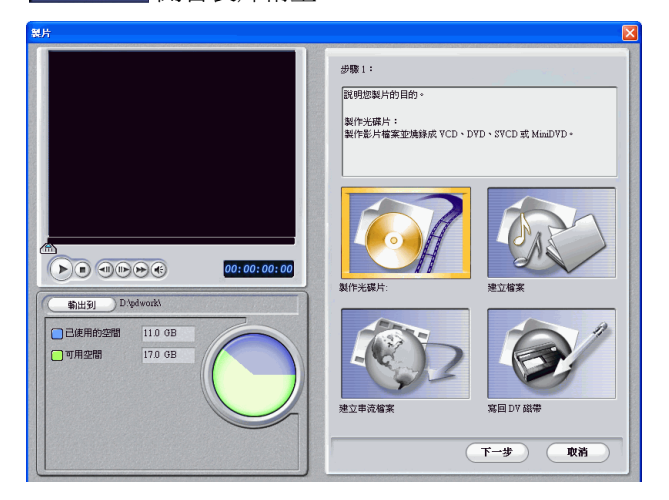

開啓的視窗包含一個預覽視窗、硬碟空間的視覺化顯示,以及四 個與 [ 製片精靈 ] 相同的按鈕。分別說明如下:

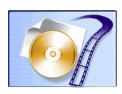

製作光碟片:可讓您建立影片並燒錄到光碟片。請參閱第 91 [頁的](#page-98-0) [「製作光碟片」](#page-98-0)。

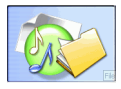

建立檔案:可讓您建立影片,在電腦上觀賞。請參閱第 95 [頁的](#page-102-0) [「建立檔案」](#page-102-0)。

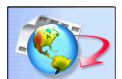

建立串流檔案:可讓您建立影片,透過網際網路串流的方式傳 送。請參閱第 104 [頁的 「建立串流檔案」](#page-111-0)。

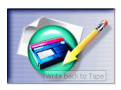

寫回 DV 磁帶:可讓您建立影片,然後再寫回 DV 磁帶。請參閱 第 111 [頁的 「寫回](#page-118-0) DV 磁帶」。

# <span id="page-98-0"></span>製作光碟片

您可能希望將影片燒錄到光碟片,讓您和親朋好友透過電腦或光 碟播放機享受觀賞影片的樂趣。本節將說明如何在完成製片過程 後,產生可燒錄到光碟片的影片。

要編製可燒錄到光碟片的影片,請按照下列步驟:

- 1. 按一下 男片 開啓 [ 製片精靈 ]。
- 2. 按一下 **心/**,再按下一步。隨即顯示製作影片光碟選項。

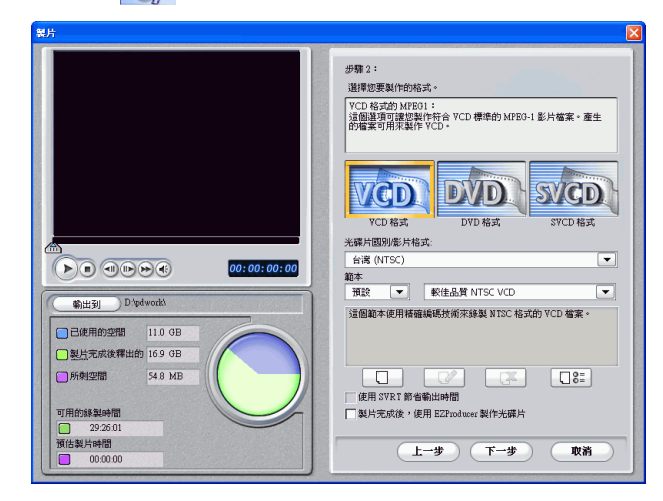

- **3.** 選擇光碟格式,再設定選項:
	- 要設定編製影片的目標資料夾,請按輸出到,再選擇新的 資料夾。
	- 光碟國別 **/** 影片格式:指定要播放光碟的位置。
	- 範本:從 [ 分類 ] 下拉式清單選擇範本類別 ( 預設、自訂 或全部 ),接著再從右邊的下拉式清單選擇某個範本。如 需製片範本的詳細資訊,請參閱第 93 [頁的 「建立新的](#page-100-0) [MPEG-1/MPEG-2](#page-100-0) 範本」。
- 使用 **SVRT** 節省輸出時間:核取這個選項可縮減製片的時 間。如需 SVRT 的詳細資訊,請參閱第 128 頁的 「 什麼 是 SVRT/SVRT II, 什麼時候使用?」以及第 138 [頁的](#page-145-0) 「[SVRT, SVRT II](#page-145-0)」。
- 製片完成後,使用 **PowerProducer** 製作光碟片:影片編 製完成後,如果要繼續在 PowerProducer 中淮行編製程 序,請核取這個選項。
- **4.** 按一下下一步。隨即顯示製片詳細資訊。

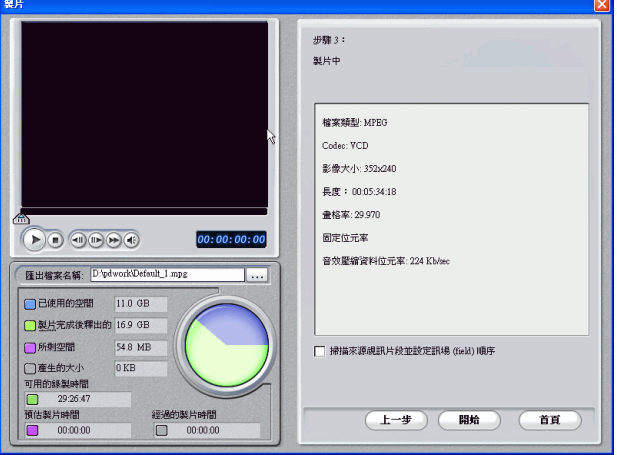

- **5.** 確認這些詳細資料正確無誤。
	- 您可以變更影片檔案名稱和目標資料夾。若要這麼做,請 按 ,,,,,,,再輸入新的檔名或尋找新的資料夾。
	- 要確認您的影片片段具有相同的交錯式視訊格式,請按 掃描來源視訊片段並設定訊場 **(field)** 順序。

附註:這是在最後進行製片前非常重要的步驟,將大幅影響最終的影片品 質!

- **6.** 按一下開始。開始進行製片。這可能會花上數分鐘的時間。
	- 要在完成前終止製片程序,按一下中止。
	- 要在製片完成後回到 [ 編輯 ] 模式,請按首頁。

#### <span id="page-100-0"></span>建立新的 **MPEG-1/MPEG-2** 範本

編製影片光碟或建立 MPEG-1 或 MPEG-2 檔案時,可以使用 MPEG 編製範本。如果現有的範本不符合您特有的編製需求,可 以建立自訂編製範本。

要建立新的自訂製片範本,請按照下列步驟:

1. 按一下 O · 隨即出現 [ 範本設定 ] 對話方塊。

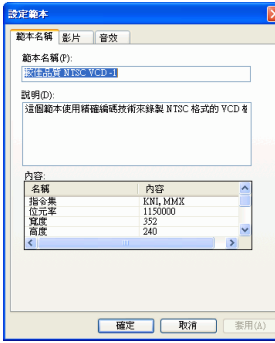

- **2.** 輸入新的範本名稱。
- **3.** 視需要按一下 [ 影片 ] 索引標籤以修改視訊選項:

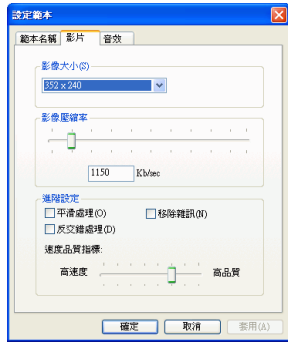

- 影片大小 : 從下拉式清單選擇影像顯示大小。
- 視訊壓縮 **(** 位元率 **)**:拖曳滑桿以增加或降低視訊位元率。 若位元率增加 ( 將滑桿向右側拖曳 ),產生的檔案較大、 編製所需時間也會加長。

- 平滑處理:核取這個選項可產生較柔合的視訊影像。擷取 過程中若沒有使用此選項再選擇它,因為此選項可能造成 影片品質模糊。
- 移除雜訊:核取這個選項可移除影像雜訊。擷取過程中若 沒有使用此選項再選擇它,因為此選項可能造成影片品質 模糊。
- 反交錯處理:核取這個選項可產生反交錯視訊。反交錯處 理強化了交錯式視訊在電腦螢幕上的顯示品質,但在其他 情況下可能會讓影像品質降低。
- 高速度 **/** 高品質:藉由拖曳滑桿,在較高的編製速度、較 低影像品質與較低的編製速度、較高影像品質之間,選擇 您可接受的設定。
- **4.** 視需要按一下 [ 音效 ] 索引標籤以修改音效選項:

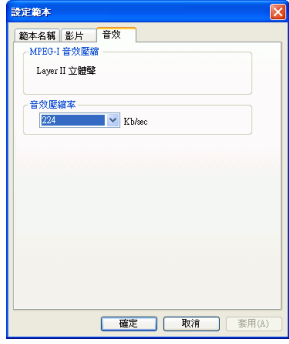

- 聲音壓縮率:從下拉式清單選擇頻率。位元率愈高、產生 的音效品質愈好,但所產生的檔案較大,且編製時間較 長。
- **5.** 按一下確定,關閉對話方塊。
	- 要編輯自訂的製片範本,請按 (2)並編輯所需的資訊。
	- 要刪除範本,請按 [3]。顯示警告訊息,詢問您是否要刪 除範本。按一下確定。範本已刪除。
	- 要查看範本的製片詳細資訊,請選擇範本,再按 [08]。[ 詳細資訊 ] 對話方塊將顯示範本的詳細資訊。按一下確定 關閉對話方塊。

# <span id="page-102-0"></span>建立檔案

您可能希望將影片編製成可在電腦上播放的檔案。《威力導演》 可讓您建立 AVI、MPEG-1 或 MPEG-2 格式的檔案。下節將描述 建立每種檔案類型的過程。

# 建立 **AVI** 檔案

AVI 檔案可分為兩種類型:DV-AVI 或 Windows AVI。

#### **DV-AVI**

要產生可在電腦上觀看的 AVI 影片,請按照下列步驟:

- 1. 按一下 **【 <sub>製片</sub> 】 開**啓 [ 製片精靈 ]。
- 2. 按一下 ,<br><sub>1.</sub> 有接下一步。顯示可產生製片檔案的選項。

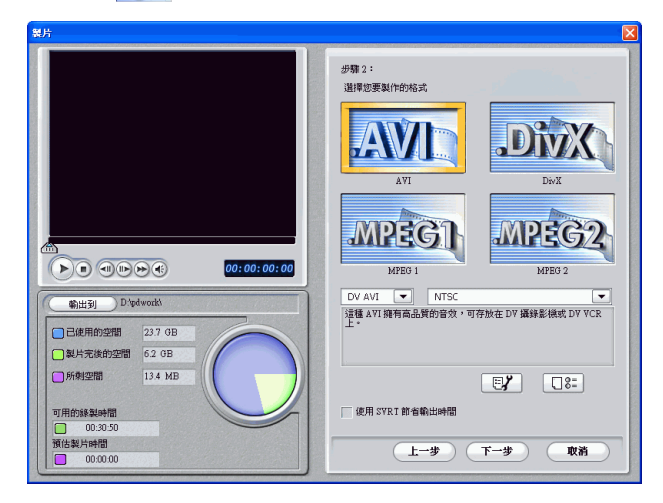

- **3.** 選擇 AVI 檔案格式。
- **4.** 從下拉式清單選擇 **DV-AVI** 格式。
- **5.** 從下拉式清單選擇 **NTSC** 或 **PAL**。
	- 使用 **SVRT** 節省輸出時間:核取這個選項可節省編製時 間。如需 SVRT 的詳細資訊,請參閱第 128 頁的 「 什麼

是 SVRT/SVRT II, 什麼時候使用?」以及第 [138](#page-145-0) 頁的 「[SVRT, SVRT II](#page-145-0)」。

6. 按一下 B<sup>2</sup>。隨即開啓對話方塊。視需求設定選項。

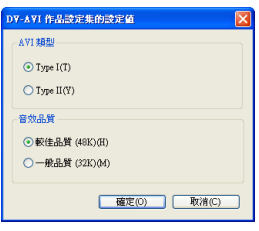

- 選擇 **Type I** 或 **Type II**。如需這兩種類型的詳細資訊,請 參閱第 138 [頁的 「](#page-145-1)Type I」以及第 139 [頁的 「](#page-146-0)Type II」。
- 選擇較佳品質或一般品質。如需影像品質的詳細資訊,請 參閱第 133 [頁的 「影像品質」。](#page-140-0)
- 要檢查您的編製設定,請按 [08]。隨即開啓對話方塊,讓 您確認範本的詳細資訊。

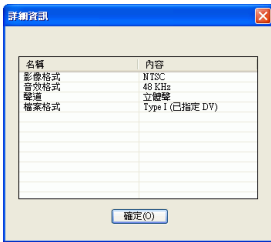

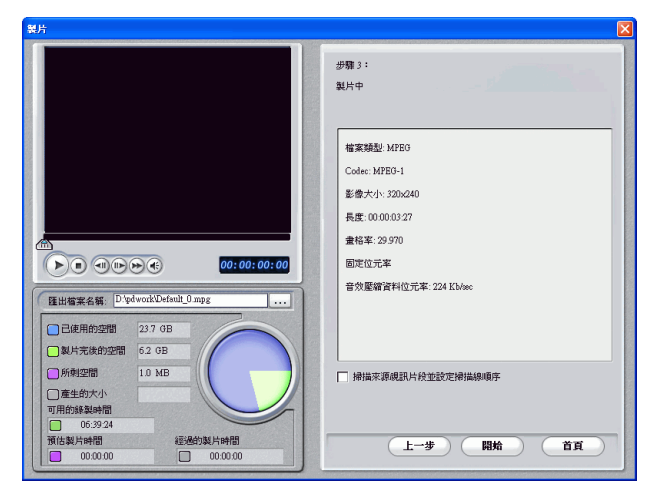

**7.** 按一下下一步。隨即顯示製片詳細資訊。請確認詳細資訊是 否正確。

- 您可以變更影片檔案名稱和目標資料夾。若要這麼做,請 按 ...,, 再輸入新的檔名或尋找新的資料夾。
- 要確認您的影片片段具有相同的交錯式視訊格式,請按掃 描來源視訊片段並設定訊場 **(field)** 順序。
- **8.** 按一下開始。開始進行製片。這可能會花上數分鐘的時間。
	- 要在完成前終止製片程序,按一下中止。
	- 要在製片完成後回到 [ 編輯 ] 模式,請按首頁。

#### **Windows AVI**

要產生可在電腦上觀看的 AVI 影片,請按照下列步驟:

1. 按一下 **【 」。 開**啓 [ 製片精靈 ]。

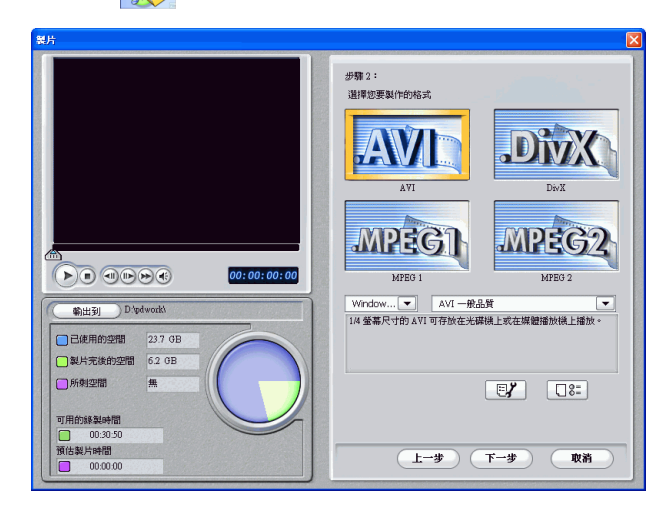

2. 按一下 <sub>(2)</sub>,再按下一步。顯示可產生製片檔案的選項。

- **3.** 選擇 AVI 檔案格式。
- **4.** 從下拉式清單選擇 **Windows AVI** 格式。
- **5.** 從下拉式清單選擇一種影像品質。
- 6. 按一下 B<sup>,</sup>隨即開啓對話方塊。視需求設定選項。

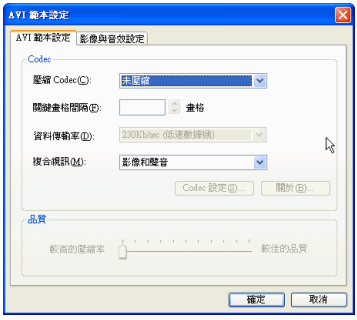

- 壓縮 **Codec**:從下拉式清單選擇一種 Codec。
- 關鍵畫格間隔:開啟這個欄位可讓您設定影像的關鍵畫格 數,但大部分的 Codec 無法這定這個數目。如需關鍵畫 格的詳細資訊,請參閱第 136 [頁的 「關鍵畫格](#page-143-0) (key [frame\)](#page-143-0)」。
- 資料傳輸率:從下拉式清單選擇資料傳輸率。
- 複合視訊:選擇最後編製好的影片要壓縮成何種媒體類 型:影像和聲音、只有影像,或只有聲音。
- **Codec** 設定與關於按鈕開啟的對話方塊包含各個壓縮或解 壓縮方式的選項和資訊。
- 較高的壓縮率 **/** 較佳的品質:拖曳滑桿,在較小的編製檔 案大小與較佳影像品質之間做選擇。

視需要按一下 [ 影像與音效設定 ] 索引標籤設定您的選項:

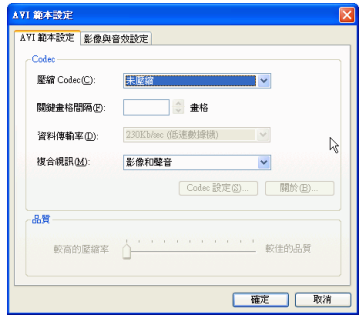

- 畫格:從下拉式清單選擇畫格率。
- 影片大小 : 從下拉式清單選擇影像顯示大小。
- 色彩:從下拉式清單選擇色彩配置。
- 格式:從下拉式清單選擇音效格式。
- 屬性:從下拉式清單選擇音效屬性。
- 要確認設定檔的屬性,請按 08 。隨即開啓對話方塊,讓 您確認範本的詳細資訊。

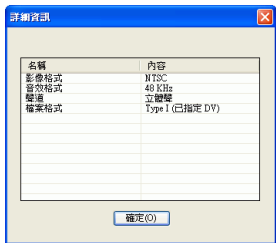

**7.** 按一下下一步。隨即顯示製片詳細資訊。請確認詳細資訊是 否正確。

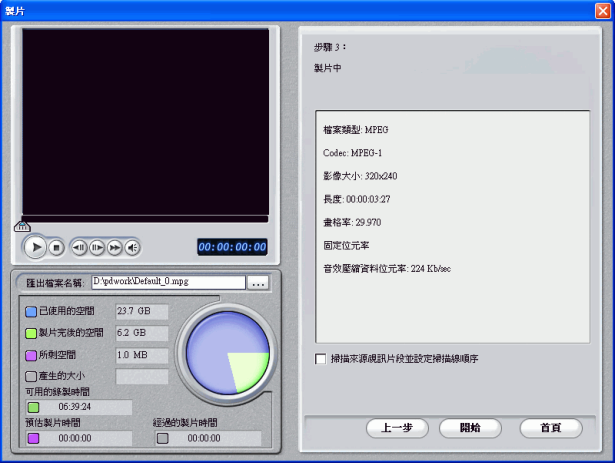

- 您可以變更影片檔案名稱和目標資料夾。若要這麼做,請 按 ...,, 再輸入新的檔名或尋找新的資料夾。
- 要確認您的影片片段具有相同的交錯式視訊格式,請按 掃描來源視訊片段並設定訊場 **(field)** 順序。
- **8.** 按一下開始。開始進行製片。這可能會花上數分鐘的時間。
	- 要在完成前終止製片程序,按一下中止。
	- 要在製片完成後回到 [ 編輯 ] 模式,請按首百。

## 建立檔案

您可以建立不同用途的 DivX 檔案:作為電子郵件附件、在媒體 編輯程式播放、透過電視觀賞或寫回 VHS 磁帶。

要編製 DivX 影片,請按照下列步驟:

**1.** 按一下 開啟 [ 製片精靈 ]。
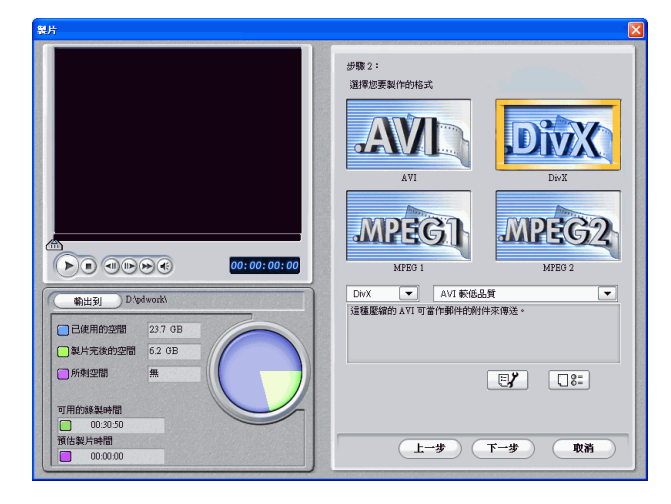

2. 按一下 **@>>**,再按下一步。顯示可產生製片檔案的選項。

- **3.** 選擇 DivX 檔案格式。
- **4.** 按一下下一步。隨即顯示製片詳細資訊。請確認詳細資訊是 否正確。

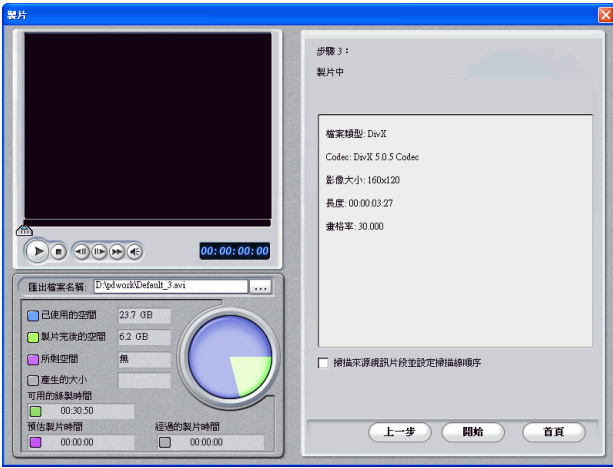

- 您可以變更影片檔案名稱和目標資料夾。若要這麼做,請 按 ,再輸入新的檔名或尋找新的資料夾。
- 要確認您的影片片段具有相同的交錯式視訊格式,請按 掃描來源視訊片段並設定掃描線順序。

- **5.** 按一下開始。開始進行製片。這可能會花上數分鐘的時間。
	- 要在完成前終止製片程序,按一下中止。
	- 要在製片完成後回到 [ 編輯 ] 模式, 請按首百。

## 建立 **MPEG1/MPEG2** 檔案

要產生可在電腦上觀看的 MPEG1/MPEG2 影片,請按照下列步 驟:

- 1. 按一下 **團 開**啓 [ 製片精靈 ]。
- 2. 按一下 **(A)**,再按下一步。顯示可產生製片檔案的選項。

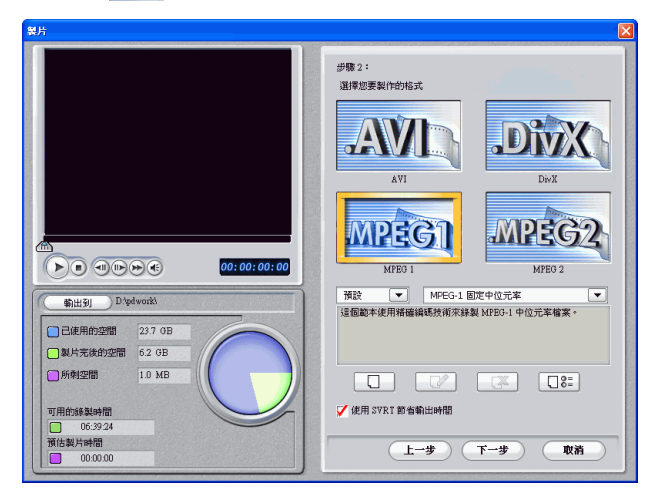

**3.** 選擇 MPEG-1/MPEG-2 檔案格式,再選擇範本。如需範本 的詳細資訊,請參閱 第 93 [頁的 「建立新的](#page-100-0) MPEG-1/ [MPEG-2](#page-100-0) 範本」。

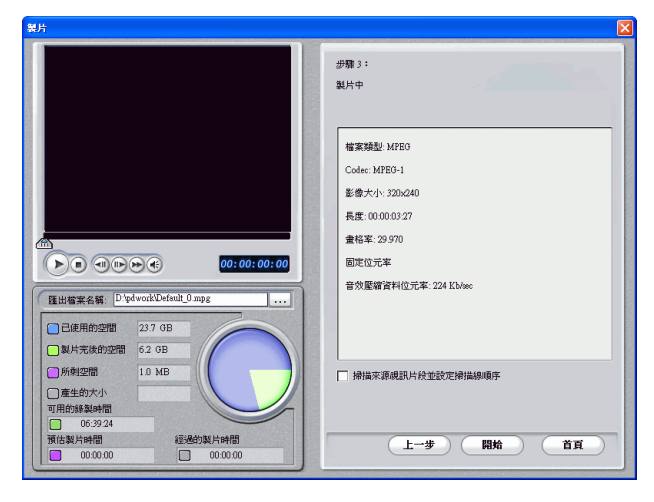

**4.** 按一下下一步。隨即顯示製片詳細資訊。請確認詳細資訊是 否正確。

- 您可以變更影片檔案名稱和目標資料夾。若要這麼做,請 按 ...., 再輸入新的檔名或尋找新的資料夾。
- **5.** 按一下開始,開始進行製片。這可能會花上數分鐘的時間。
	- 要在完成前終止製片程序,按一下中止。
	- 要在製片完成後回到 [ 編輯 ] 模式, 請按首百。

# 建立串流檔案

您可能希望產生一個影片檔案,可儲存在伺服器上透過網際網路 串流傳送。《威力導演》可讓您建立 WMV、RealVideo 或 QuickTime 影片格式的檔案。下節將描述建立每種檔案類型的過 程。

# 建立要串流的 **WMV** 檔案

要編製可透過網際網路串流的 WMV 影片,請按照下列步驟:

- 1. 按一下 **圖** <sub>製片</sub> 開啓 [ 製片精靈 ]。
- 2. 按一下 **心?**,再按下一步。隨即顯示串流檔案製片選項。
- **3.** 選擇 MWV 影片檔案格式。

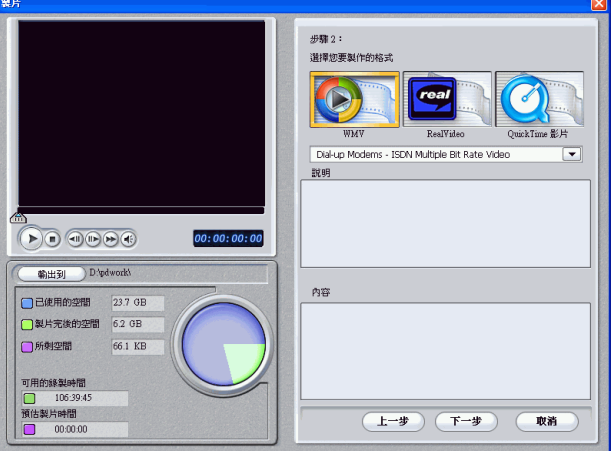

- **4.** 選擇符合您編製需求的影片設定。
- **5.** 按一下下一步。隨即顯示製片詳細資訊。確認這些詳細資料 正確無誤。
	- 您可以變更影片檔案名稱和目標資料夾。若要這麼做,請 按 ,,,,,,再輸入新的檔名或尋找新的資料夾。

• 要確認您的影片片段具有相同的交錯式視訊格式,請按掃 描來源視訊片段並設定訊場 **(field)** 順序。

附註:這是在最後進行製片前非常重要的步驟,將大幅影響最終的影片品 質!

- **6.** 按一下開始,開始進行製片。這可能會花上數分鐘的時間。
	- 要在完成前終止製片程序,按一下中止。
	- 要在製片完成後回到 [ 編輯 ] 模式,請按首百。

# 建立要串流的 **RealVideo** 檔案

要編製可透過網際網路串流的 RealVideo 影片,請按照下列步 驟:

- 1. 按一下 **圖** <sub>製片</sub> 開啓 [ 製片精靈 ]。
- 2. 按一下 **心,** 再按下一步。隨即顯示串流檔案製片選項。
- **3.** 選擇 RealVideo 影片檔案格式。

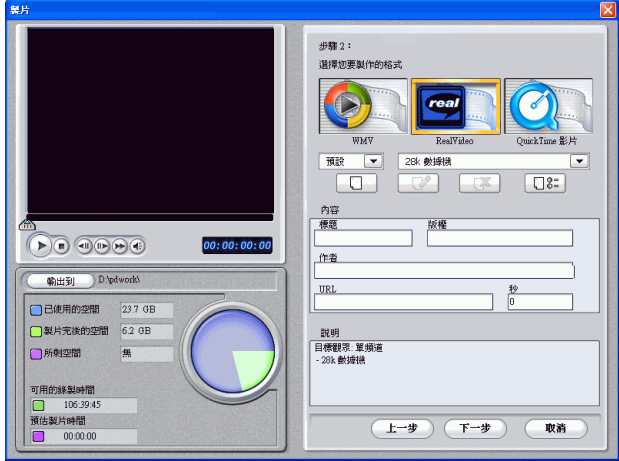

- **4.** 輸入檔案內容:
	- 標題:輸入影片的標題。
	- 版權:輸入影片的版權資訊。
	- 作者:輸入影片作者的資訊。
	- **URL**:輸入檔案串流的來源 URL。

- 秒:輸入影片長度 ( 以秒為單位 )。
- 您可以選擇編製範本。如需範本的詳細資訊,請參閱 [第](#page-113-0) 106 [頁的 「建立新的](#page-113-0) RealMovie 範本」。
- 5. 按一下下一步,隨即顯示製片詳細資訊。確認這些詳細資料 正確無誤。
	- 您可以變更影片檔案名稱和目標資料夾。若要這麼做,請 按 , 再輸入新的檔名或尋找新的資料來。
	- 要確認您的影片片段具有相同的交錯式視訊格式,請按 掃描來源視訊片段並設定掃描線順序。

附註:這是在最後進行製片前非常重要的步驟,將大幅影響最終的影片品 質!

- **6.** 按一下開始。開始進行製片。這可能會花上數分鐘的時間。
	- 要在完成前終止製片程序,按一下中止。
	- 要在製片完成後回到 [ 編輯 ] 模式,請按首百。

#### <span id="page-113-0"></span>建立新的 **RealMovie** 範本

要建立新的自訂製片範本,請按照下列步驟:

1. 按一下 **1**。隨即出現 [ 範本設定 ] 對話方塊。

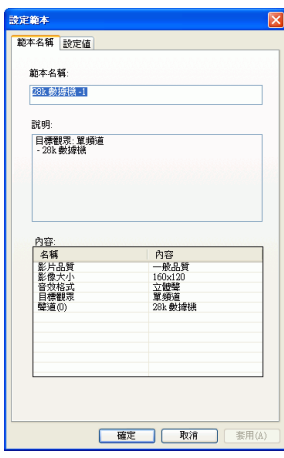

**2.** 輸入新的範本名稱。

**3.** 視需要按一下 [ 設定值 ] 索引標籤,修改 [ 影像設定 ]、[ 音效設 定 ] 與 [ 目標觀眾 ] 設定:

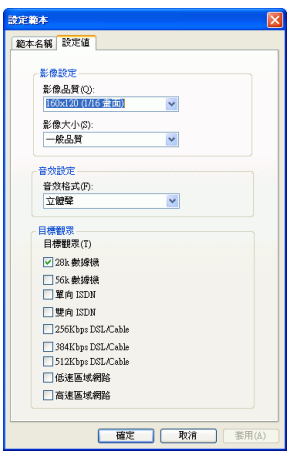

- **4.** 按一下確定,關閉對話方塊。
	- 要編輯自訂的製片範本,請按 2 並編輯所需的資訊。
	- 要刪除範本,請按 。顯示警告訊息,詢問您是否要刪 除範本。按一下確定。範本已刪除。
	- 要查看範本的製片詳細資訊,請選擇範本,再按 08 。[ 詳細資訊 ] 對話方塊將顯示範本的詳細資訊。按一下 確定 關閉對話方塊。

# 建立要串流的 **QuickTime** 檔案

要產生可透過網際網路串流傳送的 QuickTime 影片,請按照下列 步驟:

- 1. 按一下 轉片 開啓 [ 製片精靈 ]。
- 2. 按一下 <sub>(2)</sub>,再按下一步。隨即顯示串流檔案製片選項。

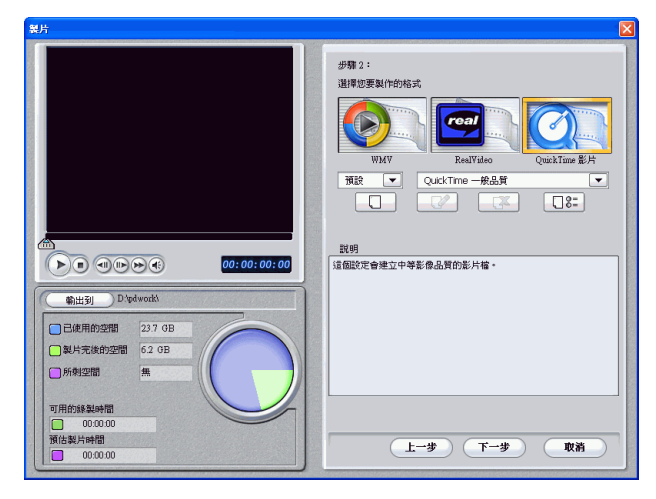

**3.** 選擇 QuickTime 影片檔案格式。

- **4.** 選擇編製範本。如需範本的詳細資訊,請參閱 第 [108](#page-115-0) 頁的 「建立新的 [QuickTime](#page-115-0) 範本」。
- **5.** 按一下下一步。隨即顯示製片詳細資訊。確認這些詳細資料 正確無誤。
	- 您可以變更影片檔案名稱和目標資料夾。若要這麼做,請 按 ...., 再輸入新的檔名或尋找新的資料夾。
	- 要確認您的影片片段具有相同的交錯式視訊格式,請按 掃描來源視訊片段並設定掃描線順序。

附註:這是在最後進行製片前非常重要的步驟,將大幅影響最終的影片品 質!

- **6.** 按一下開始。開始進行製片。這可能會花上數分鐘的時間。
	- 要在完成前終止製片程序,按一下中止。
	- 要在製片完成後回到 [ 編輯 ] 模式,請按首頁。

#### <span id="page-115-0"></span>建立新的 **QuickTime** 範本

要建立新的自訂製片範本,請按照下列步驟:

**1.** 按一下 。隨即出現 [ 範本設定 ] 對話方塊。

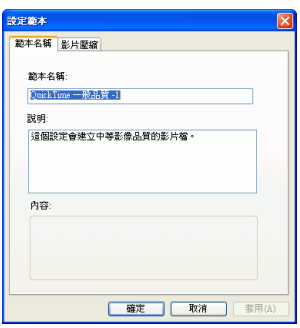

- **2.** 輸入新的範本名稱。
- **3.** 按一下 [ 影像壓縮 ] 索引標籤並設定您的 [ 影像設定 ] 選項:

**4.** 視需要按一下 [ 影片 ] 索引標籤以修改視訊選項:

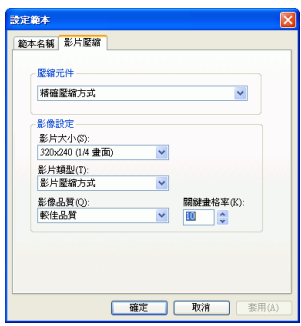

- 壓縮元件:從下拉式清單選擇壓縮方式顯示大小。
- 影片大小 : 從下拉式清單選擇影像顯示大小。
- 影像類型:從下拉式清單選擇影像 Codec 類型。
- 影像品質:從下拉式清單選擇影像品質。
- 關鍵畫格率:使用方向鍵設定關鍵畫格率 ( 介於 0 到 32)。 如需關鍵畫格的詳細資訊,請參閱第 136 [頁的 「關鍵畫格](#page-143-0) [\(key frame\)](#page-143-0)」。
- **5.** 按一下確定,關閉對話方塊。
	- 要編輯自訂的製片範本,請按 2 並編輯所需的資訊。
	- 要刪除範本,請按 [37]。顯示警告訊息,詢問您是否要刪 除範本。按一下確定。範本已刪除。
	- 要杳看範本的製片詳細資訊,請選擇範本,再按 [38]。[ 詳細資訊 ] 對話方塊將顯示範本的詳細資訊。按一下確定 關閉對話方塊。

# 寫回 **DV** 磁帶

您可能希望產生影片以便寫回 DV 磁帶。這麼做可讓您將影片以 方便、數位化的格式儲存,並可輕鬆匯入其他電腦,在日後加以 編輯。

要編製可寫回 DV 磁帶的影片,請按照以下步驟:

- 1. 按一下 <sub>製片</sub> 胃啓 [ 製片精靈 ]。
- 2. 按一下 <sup>,</sup> 之, 再按下一步。頁面將顯示寫回光碟片的選項。

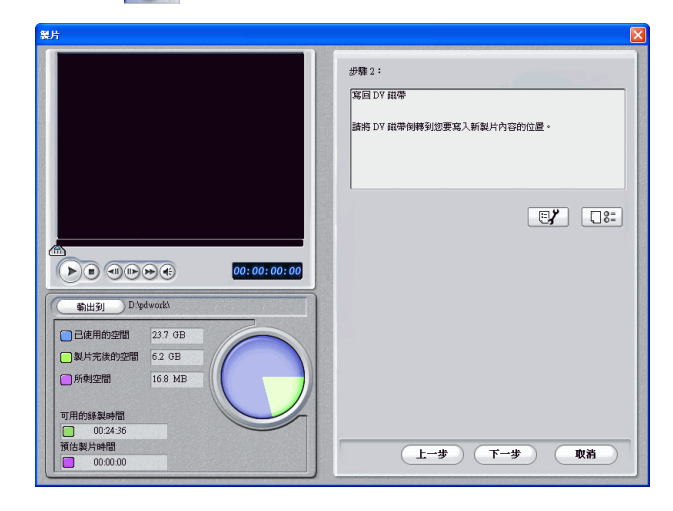

**3.** 按一下下一步。

- 製片 ...<br>册籍 3: 强具中 检案编型·AVI Codec: DV 影像大小: 720x480 長度:00:00:03:27  $\begin{picture}(150,10) \put(0,0){\line(1,0){10}} \put(15,0){\line(1,0){10}} \put(15,0){\line(1,0){10}} \put(15,0){\line(1,0){10}} \put(15,0){\line(1,0){10}} \put(15,0){\line(1,0){10}} \put(15,0){\line(1,0){10}} \put(15,0){\line(1,0){10}} \put(15,0){\line(1,0){10}} \put(15,0){\line(1,0){10}} \put(15,0){\line(1,0){10}} \put(15,0){\line($  $00:00:00:00$ || 睡出檔案名稱: D:pdwork\Default\_3.avi □ 己使用的空間 23.7 GB □製片完後的空間 6.2 GB □所刺空間 16.8 MB / 掃描変源規語片段並設定操描線順序 一<br>□產生的大小 可用的綠製時間  $00:24:36$ n 預估製片時間 經過的製片時間 (上一步) (開始 首頁  $00:00:00$  $00:00:00$  $\Box$
- **4.** 按一下下一步。隨即顯示製片詳細資訊。請確認詳細資訊是 否正確。

- 您可以變更影片檔案名稱和目標資料夾。若要這麼做,請 按 ...., 再輸入新的檔名或尋找新的資料夾。
- **5.** 按一下開始。開始進行製片。這可能會花上數分鐘的時間。
	- 要在完成前終止製片程序,按一下 中止。
	- 要在製片完成後回到 [ 編輯 ] 模式,請按首頁。
- **6.** 製片完成後,隨即開啟 [ 寫入 DV 磁帶 ] 對話方塊。

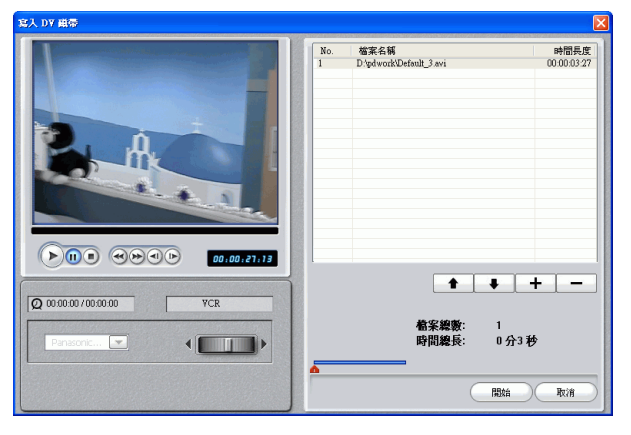

- **7.** 找到要開始寫回磁帶的位置。請依照下列任一方式進行:
	- 使用播放按鈕。
- 拖曳時間滑桿。
- 再時間點方塊中輸入時間點。
- **8.** 您產生的影片檔案將顯示在視窗的清單中。
	- 按一下 在檔案清單中加入新的檔案。選擇檔案,再按 從檔案清單移除。
	- 選擇檔案,再按 將它移到寫回磁帶時靠沂影片開頭 的位置。按一下 ● 移到靠近結尾的位置。
	- 要確認您的影片片段具有相同的交錯式視訊格式,請按掃 描來源視訊片段並設定訊場 **(field)** 順序。

附註:這是在最後進行製片前非常重要的步驟,將大幅影響最終的影片品 質!

- **9.** 按一下開始。顯示的訊息將要求您確認磁帶所在的位置正 確,且不是唯讀的。( 寫回磁帶的動作將覆寫磁帶上目前所 在位置的任何內容。)
- **10.** 按一下是。寫入動作開始。
	- 按一下中止,停止作業。
	- 寫入成功完成時,將顯示確認訊息。
- **11.** 按一下確定。

附錄

本章將討論有關 「編製數位影片流程」和使用訊連科技 《威力導演》的 相關問題。

本章包含以下章節:

- 第 116 [頁的 「技術支援」](#page-123-0)
- 第 118 [頁的 「快速鍵」](#page-125-0)
- 第 125 [頁的 「](#page-132-0)FAQ」
- 第 130 [頁的 「選擇最合用的技術」](#page-137-0)
- 第 134 [頁的 「詞彙解釋」](#page-141-0)

# <span id="page-123-0"></span>技術支援

尋求技術支援之前,請先閱讀使用手冊或線上說明,並參考讀我 檔案取得詳細資訊。除了由訊連科技取得技術支援外,您也可以 和販售 《威力導演》的經銷商聯繫。如果上述方式仍然無法解決 問題,可參考以下各節提供的技術支援:

## 網路技術支援

我們的 Web 網站,皆提供全天 24 小時的服務:

[• support.cyberlink.com.tw](http://support.gocyberlink.com)

此外,在訊連科技的網站中,也可以發現疑難排解技巧或者最新 產品訊息等各種相關訊息。

## 傳真技術支援

**為了讓訊連科技能夠儘速回答您技術方面的問題,請以傳真方式** 與我們聯絡。傳真號碼為:

#### **(886) 2-8667-1300**

附註 : 訊連科技只針對合法註冊的使用者提供技術支援服務。因 此,在打電話給訊連科技時,請先準備好 CD Key。

## 電話技術支援

訊連科技歡迎使用者直接使用技術支援熱線:

#### **(886) 2-8667-1298**

附註:訊連科技只針對已註冊的使用者提供技術支援服務。因此, 當您以電話聯絡技術服務人員之前,請記得查明 CD-Key。

電話支援開放時間:

台灣時間 (GMT +8:00) 週一到週五早上 9 點到下午 5 點 :00, 例假 日除外。

在撥電話前,請先將電腦開機,並且準備好以下幾種資訊:

- 您註冊的 CD-key
- 產品的版本
- 視窗作業系統版本
- 電腦的硬體配備 ( 影像擷取卡、音效卡、VGA 卡 ) 及其規 格
- 所顯示的警告訊息
- 發生問題的時間以及如何發生的狀況描述

# <span id="page-125-0"></span>快速鍵

《威力導演》提供下列快速鍵,讓您更輕鬆、快速地處理影像 。 各種快速鍵組合依其功能分別說明如下:

#### 系統快速鍵

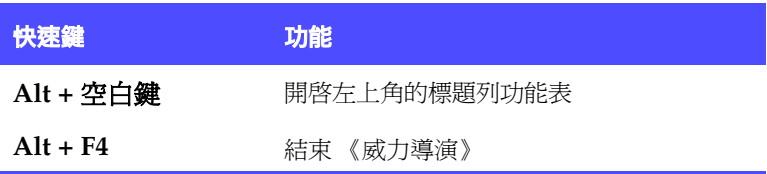

### 專案快速鍵

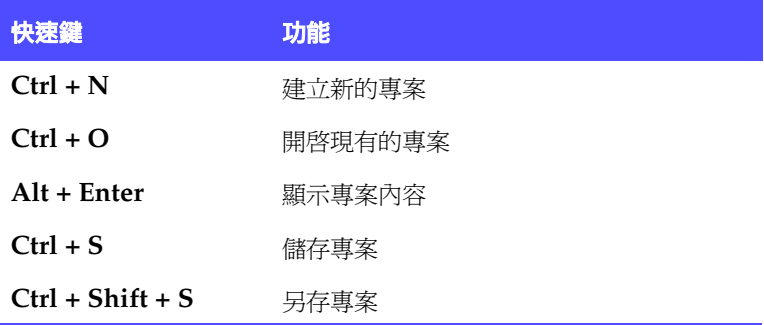

### 工作區快速鍵

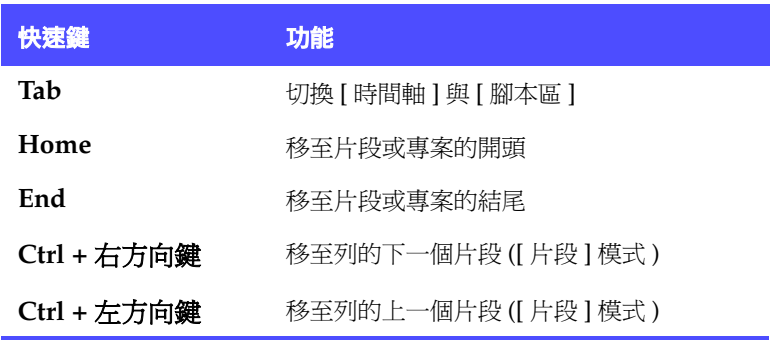

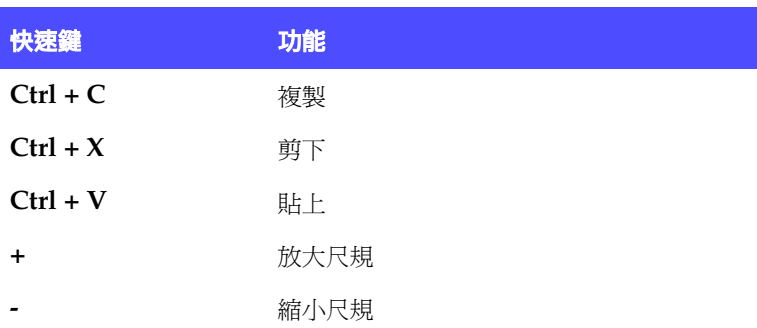

### 功能表快速鍵

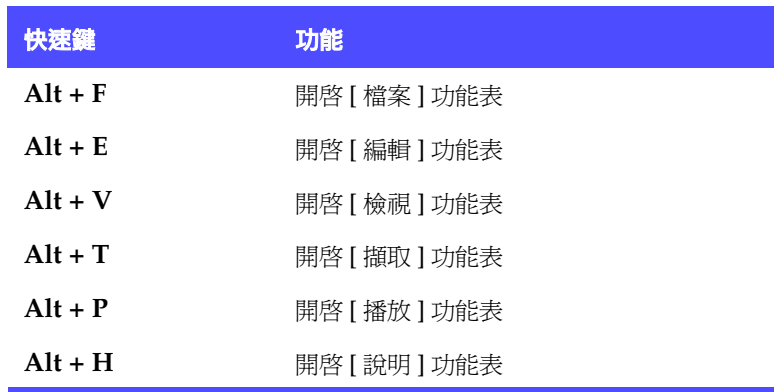

### 智慧導引快速鍵

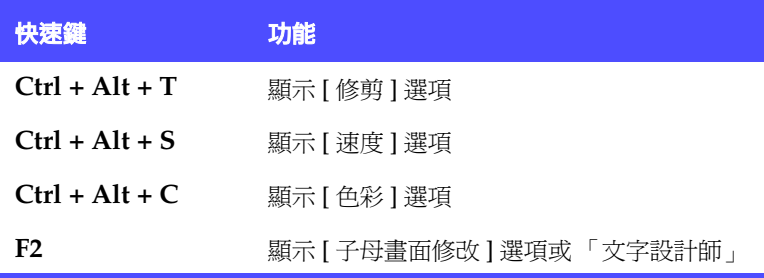

附錄

### 主要面板快速鍵

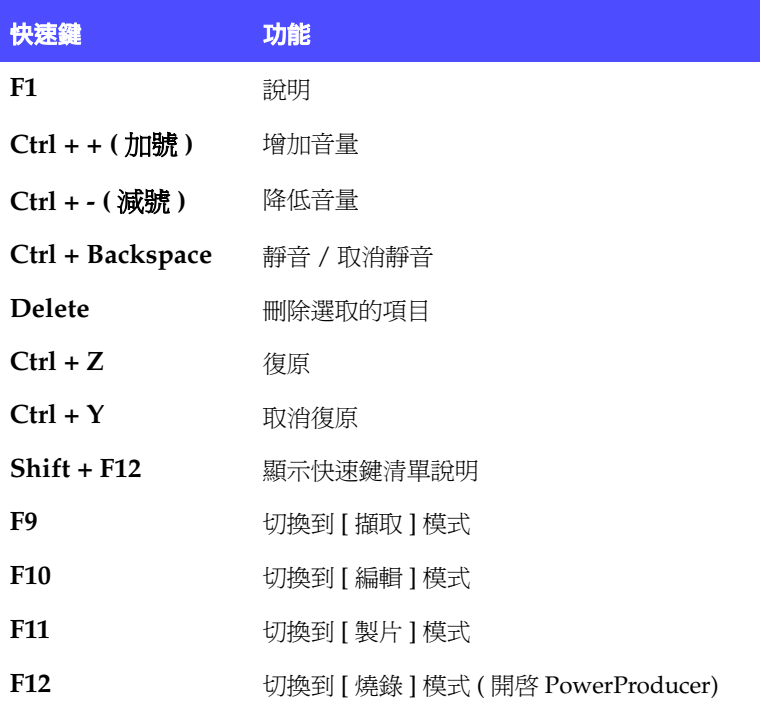

## 工房快速鍵

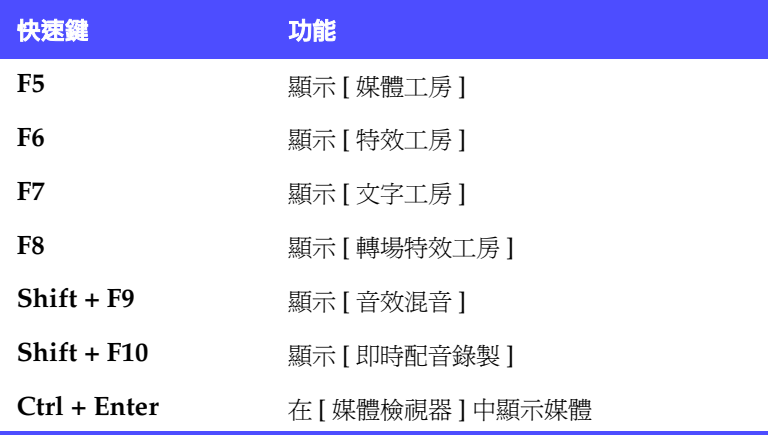

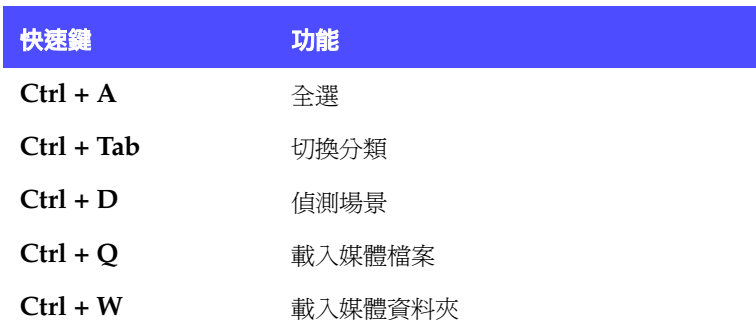

## 擷取快速鍵

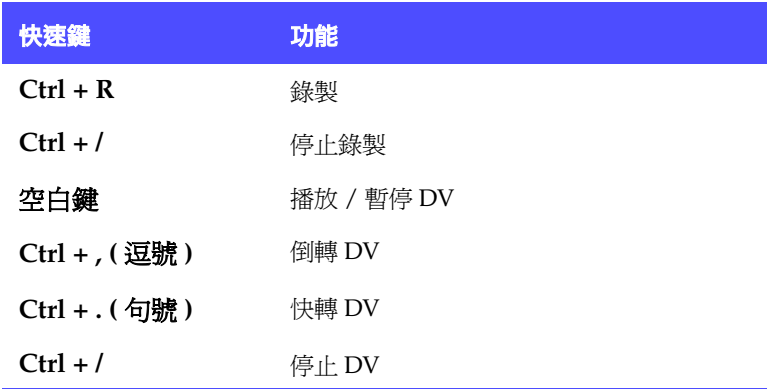

## 預覽視窗快速鍵

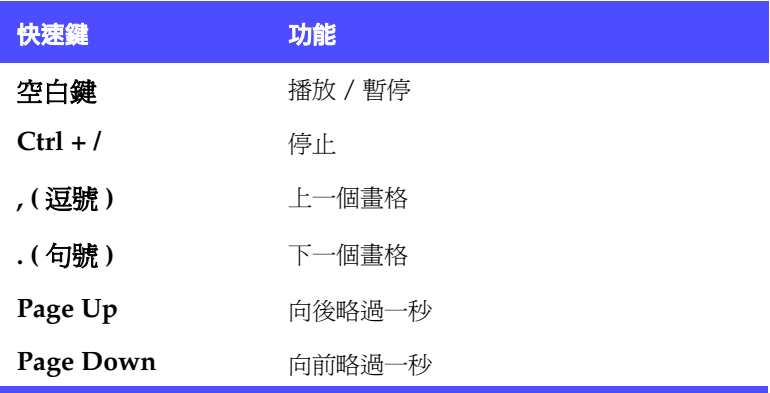

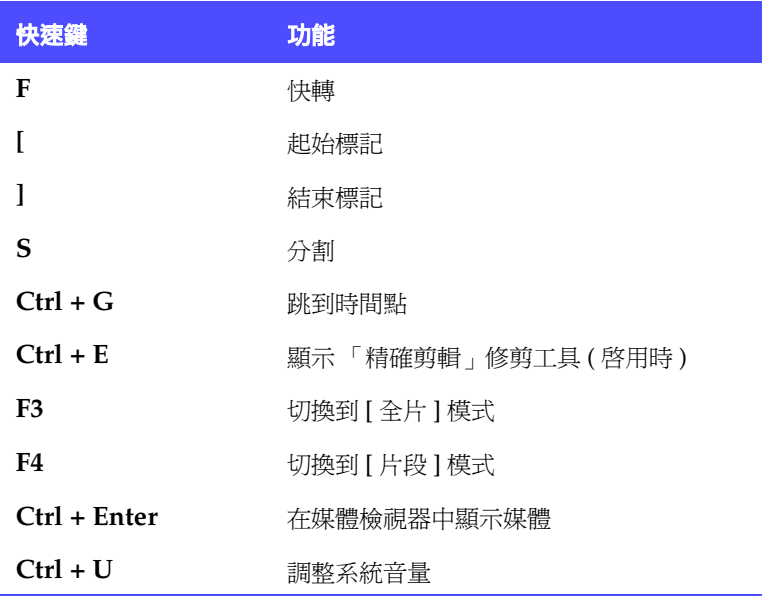

## 設定值面板快速鍵

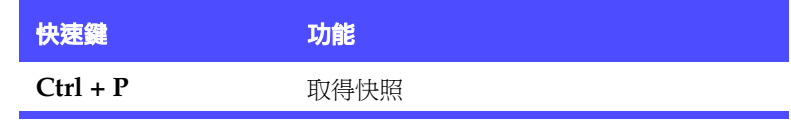

## 文字設計師快速鍵

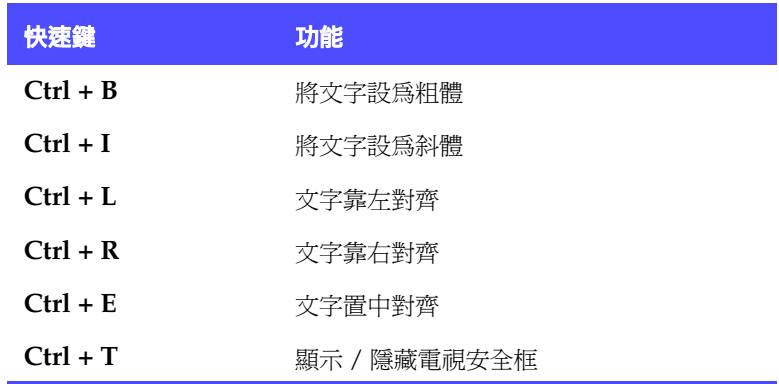

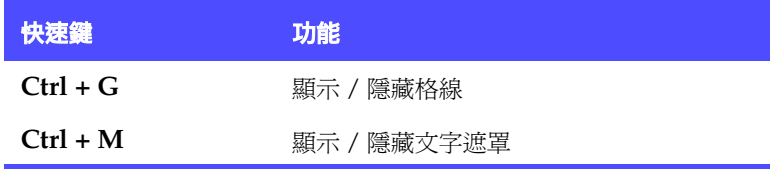

## 子母畫面設計師快速鍵

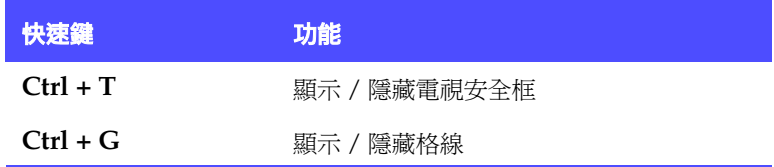

### 配音快速鍵

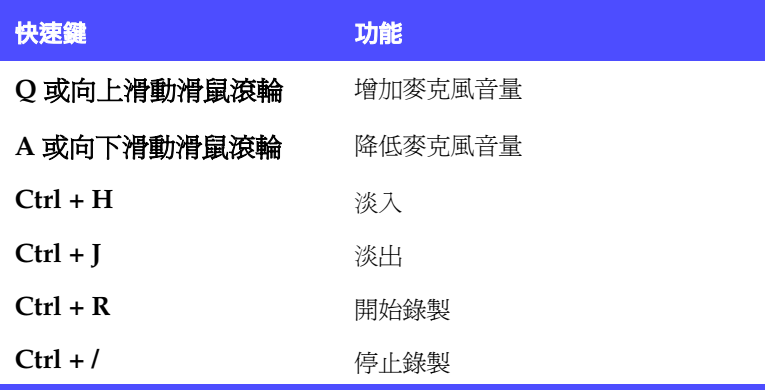

## 音效混音快速鍵

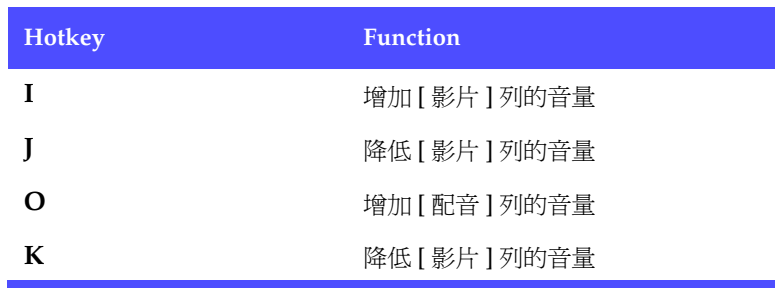

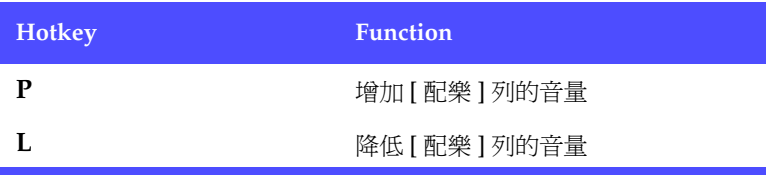

# <span id="page-132-0"></span>**FAQ**

訊連科技 《威力導演》的常見問題如下:如需詳情,請參閱[第](#page-123-0) 116 [頁的 「技術支援」](#page-123-0)。

**1.** 《威力導演》 3 有哪些新功能?

#### 新的影片檔案格式支援:

- Windows Media Video 9 (WMV) 輸入支援
- QuickTime 6 輸入與輸出支援
- 包含輸入與輸出 MPEG4 影像的 DivX 5 Codec

#### 新的介面:

- 時間軸 / 腳本區雙模式編輯
- 六個編輯列:影片、特效、子母畫面、文字、配音、配樂
- 動態調整時間軸尺規
- 動態介面解析度可支援大於 1024x768 的螢幕解析度。
- 顯示快速鍵組合的工具提示

#### 加強的資料庫管理工具:

- 在工作區中輕鬆地為影片、音效和圖片檔案加入別名 新的擷取功能:
- 自動偵測可用的裝置,列在控制面板上
- 擷取後立即預覽影像檔案
- 匯入媒體資料庫前,檢查並刪除不需要的擷取影像檔案
- 資訊面板提供了詳細的擷取資訊,控制磁碟空間更容易
- DV 快速掃描功能可讓使用者在 6 分鐘內預覽整個 DV 磁 帶。當使用者選擇所要的影片間隔後,程式會將磁帶轉到 標記的間隔並執行高品質的擷取動作。

#### 新的編輯功能:

• 特有的快速預覽 (2x 到 16x 倍速 ) 可迅速找到所要的影像 片段

- 「雙精準」修剪列可在編輯較長的影片時快速而精確地 修剪片段
- 預覽或編輯影片時,大畫面的 [ 媒體檢視器 ] 與 [ 媒體編 輯器 ] 提供了更佳的視覺感受。
- 新的速度工具可在變更影片播放速度時,讓音效的音調維 持不變。適用於包含背景音樂的影片檔案
- 新的速度工具會自動計算出配合特定時間的精確速度
- 最喜愛的類別可在媒體資料庫中儲存影像、文字和轉場特 效
- 新的 「置換色彩」特效可變更影片或圖片中單個物件的 色彩 ( 例如天空的顏色 )
- 新的 「文字設計師」可以為文字和陰影套用陰影效果以 及漸層色彩
- 新的 「文字遮罩」可以只對某部份的文字套用動畫
- 新的 「子母畫面設計師」可加入子母畫面框線、陰影和 動作
- 「音效混音」具有 3 個音軌,可在播放影片時即時調整 每一列的音量
- 即時錄音可在播放影片時即時錄製旁白配音。錄製的配音 會自動與影像部分結合

新的製片功能:

- 強化的輸出引擎利用最新的 MPEG 編碼 / 解碼技術來提 升影像品質與編碼效能
- 針對 AMD 3DNow、Intel MMX、SSE、SSE2 以及最新 的 HyperThreading 技術達到最佳化
- 自動偵測電視播送格式:自動偵測影像格式為交錯式或漸 進式,確保最佳品質
- 新的智慧影像輸出技術 (SVRT2) 藉由分別輸出影像和音效 技術,更加強化專利的 SVRT 技術。如果只有修改影片片 段的音效部分,那麼只針對音效部分進行輸出。有了 SVRT2,使用者可以節省更多時間。
- 顯示預估的影片檔案大小

**2.** 訊連科技的 《DVD 威力製片》和 《威力導演》有什麼不 同?

訊連科技 《DVD 威力製片》主要是為了讓使用者將儲存在 電腦、攝錄影機或數位相機的家用影片燒錄到 DVD 或 CD, 讓他們可以與親朋好友分享生活的點滴。一般而言,《DVD 威力製片》使用者需要的是一個快速的解決方案,不需要學 習如何做影像編輯。

《威力導演》則可以讓使用者在數位影像編輯的領域揮灑創 意。這個產品提供強大的影像編輯工具、多種特效與音軌, 讓您體驗更完整的影片編製過程。兩種產品都可以將影片匯 出成 DVD/CD。

**3.** 我怎麼知道我的 DVD 播放機 ( 或播放程式 ) 是否支援用《威 力導演》所編製的 DVD?

用 《威力導演》所編製出來的影片或光碟通過 A 級檢驗室 ( 經由 DVD Forum 認證 ) 的完整測試。因為訊連科技的產品 通過一流實驗室的測試與認證,所以可以保證產品的相容 性。只要是貼有 「DVD-video」相容性標誌的 DVD 播放機 應該都可以播放這些影片。

- **4.** 《威力導演》可以匯入哪些格式的檔案?
	- 影片影像:.avi、dat、.mpe、.mpg、.mpeg、DivX ( 需 要 Codec)、.wmv
	- 音效音效:.mp3、.wav、.wma
	- 相片相片: .bmp、.gif、.jpe、.jpeg、.jpg、.tif、.tiff
- **5.** 《威力導演》可以輸出成哪些類型的影片光碟?
	- DVD
	- DVD 資料夾和光碟映像檔
	- MiniDVD (DVD-Video 的變形 )
	- SVCD
	- VCD

**6.** 什麼是可編輯的 DVD?

可編輯 DVD 可以讓您對編製完成的 DVD 再加以編輯,即使 影片已燒錄在光碟上。運用這項科技,您就可以在編製完成 後快速錄製 DVD、加入新的影片、變更背景。可編輯 DVD 與您的 DVD 播放程式完全相容。

**7.** 什麼是 SVRT/SVRT II,什麼時候使用?

SVRT ( 智慧型高速不失真影片輸出技術 ) 是訊連科技的專利 技術,可以靈敏地辨認出已經修改的影片片段部份,並在編 製過程中只輸出這個部份而不是整部影片。只產生影片片段 中修改的部份可節省時間並保留影片原有的品質。利用 SVRT 技術,《威力導演》比市面上的其他軟體更快地產生 MPEG-1、MPEG-2 與 DV-AVI 影片。( 即使只修改一個畫 格,其他的影像編輯軟體程式必須重新產生整部影片! )

SVRT II 可以進一步將影片片段分割為組成的影像和音效部 分,然後再針對已修改的部份重新產生。這樣可以減少編製 影片所花的時間!

當影片的畫格率、畫格大小以及影片檔的檔案格式相同、位 元率相近時,產生影片時即可使用智慧型高速不失真影片輸 出技術。在這個狀況下,可以用 SVRT 來產生這些檔案。如 果任何片段不符合上述標準,重新產生影片時將不使用 SVRT。

如果之前曾經使用 SVRT 產生影片光碟,但無法與您的播放 機相容,請在不使用 SVRT 的情況下重新產生影片。( 若 MPEG 影片的 GOP 樣式經過修改,有些播放機將無法播放。  $\lambda$ 

**8.** 訊連科技的 《威力導演》是否支援我的硬體裝置?

請查閱讀我檔案中的硬體測試名單。訊連科技的網站上會公 佈最新名單。

- **9.** 《威力導演》支援幾種語言? 《威力導演》支援下列語言版本:
	- 簡體中文
	- 繁體中文
	- 英文
	- 法文
	- 德文
	- 義大利文
	- 日文
	- 韓文
	- 西班牙文
- **10.** 一般市面上的 DVD 可包含三個小時的影片。我如何用 《威 力導演》來製作出時間這麼長的 DVD 呢?

在 PowerProducer 「選擇光碟類型」頁面中變更影像的品 質。選取影像品質後,它的屬性會出現在 《威力導演》介面 的最後一行。如需詳情,請參閱第 133 頁的「影像品質」。

**11.** MPEG 編碼的速度不是很慢嗎? 《DVD 威力製片》如何提 升產生影片的速度?

使用 SVRT 技術,《威力導演》只針對原始的影像中有修改 過的部分做編碼的動作。這是最快,也是最能夠保持原有影 像品質的 MPEG 編碼方式。

# <span id="page-137-0"></span>選擇最合用的技術

在數位影像的世界中,似乎有一大串永無止境的技術等著我們去 開拓,選擇編製影片所需的格式似乎是一件不太容易的事:我到 底要將影片燒錄成 CD 還是 DVD 呢?我要使用 HQ、SP 或是 LP 的視訊品質?什麼是 NTSC 和 PAL 呢?即使不瞭解這些數位科 技,閱讀本節可讓您將工作的挫折感轉化成自由的創意。

## **CD** 與 **DVD**

廣義而言,光碟可以分成 CD ( 比較早期的光碟, 但支援的設備較 多 ) 和 DVD ( 可儲存較多內容 )。CD 和 DVD 的樣子看起來幾乎 完全相同,而且用途差不多―儲存資料。兩種格式都可用來記錄 影片,應該如何決定採用的格式呢?

最重要的因素是相容性,可由以下兩個問題幫助您決定:

- 我的燒錄機支援哪些光碟類型?
- 我的播放機支援哪些光碟類型?

問題的解答可能會依您使用的光碟類型而定。如果您面臨許多選 擇,請記得 DVD 可容納的影片比 CD 多七倍,並可包含選單頁 面。CD 比較便宜, 日滴用於拷目短片的複本。

#### 光碟類型介紹

以下是主要光碟類型的比較圖:

- **VCD** 74/80 分鐘的影片,VHS 品質
- **SVCD** 35 分鐘的影片,品質與 DVD 相近
- **DVD** 60-90 分鐘以上的影片、最高品質

以下將深入解說各種可用的 CD/DVD 類型。

CD 光碟可存放 74/80 分鐘高品質的影片或是 650/700 MB 的資 料。DVD、VCD、SVCD 和 MiniDVD 的尺寸都和 CD 相同。 CD 可在單獨的播放機與大部份的電腦上播放。

- **CD-R** CD-R 是一種只能寫入一次的光碟。CD-RW 燒錄機和某 些新型的 DVD 燒錄機都支援以 CD-R 格式燒錄光碟片, 大部分的 DVD 播放機都可讀取以這種格式所燒出的光碟 片。這種格式適合用來傳送電腦資料和數位音訊資料。
- **CD-RW** CD-RW 是一種可重複寫入的 CD 格式。CD-RW 燒錄機 和某些新型的 DVD 燒錄機都支援以 CD-RW 格式燒錄光 碟片,大部分的 DVD 播放機都可讀取以這種格式所燒出 的光碟片。這種格式最適合用來儲存電腦資料和數位音 訊資料。
- **SVCD** SVCD (super video compact disc) 與 CD 的大小相同, 它的視訊品質比 VCD 好,但比 DVD 差。可容納 35 分鐘 的影片,也可以像 DVD 一樣具有選單、章節以及含背景 音樂的投影片。部分 DVD 播放機或者裝有 DVD 播放軟 體的電腦可以播放它。
- VCD VCD (video compact disc) 是一種 CD 格式, 其中可包含 等同於 VHS 品質的影音內容,或是像 DVD 的選單和章 節。VCD 使用 MPEG 編碼技術,大部分 DVD 播放機或 者裝有 VCD/MPEG 播放軟體的電腦都可以播放它。

#### **DVD** 的種類

DVD 是一種大小和 CD 相同,且高容量的光碟,它可儲存 1 到 12 GB (gigabytes) 的資料,或 1 到 6 個小時以上的影片 ( 根據 DVD 的種類而定 )。如果您使用的是 [ 高品質 ] 設定,則只能錄製 1-2 小時的影片。)DVD 可以在家用 DVD 播放機或裝有 DVD 光碟機 的電腦上播放。

**DVD-R** DVD-R 是一種只能寫入一次的 DVD 光碟。另一種格式 為 DVD+R, 因競爭之故, 兩者互不相容。有些新型的 DVD 燒錄機會支援兩種燒錄格式。大部分的 DVD 播放 機都可讀取以這兩種格式所燒出的光碟片。如

- **DVD-RW** DVD-RW 這種格式可將資料重複寫入 DVD,大約可重 寫 1000 次。另外一種格式為 DVD+RW,因競爭之故, 兩者互不相容。有些新型的 DVD 燒錄機會支援兩種燒 錄格式。大部分的 DVD 播放機都可讀取以這兩種格式 所燒出的光碟片。如需詳細資訊,請連上 www.dvdrhelp.com/dvd 或參考其他網頁。
- **DVD+R** DVD+R 是一種只能寫入一次的 DVD 光碟。另一種格 式為 DV-R,因競爭之故,兩者互不相容。有些新型的 DVD 燒錄機會支援兩種燒錄格式。大部分的 DVD 播放 機都可讀取以這兩種格式所燒出的光碟片。
- **DVD+RW** DVD+RW 這種格式可將資料重複寫入 DVD,大約可重 寫 1000 次。另外一種格式為 DVD-RW,因競爭之故, 兩者互不相容。有些新型的 DVD 燒錄機會支援兩種燒 錄格式。大部分的 DVD 播放機都可讀取以這兩種格式 所燒出的光碟片。如需詳細資訊,請連上 www.dvdrhelp.com/dvd 或參考其他網頁。
- **MiniDVD** MiniDVD 是 DVD 的一種, 它將真實的 DVD ( 包括選 單和高解析度的影像 ) 存放在 CD-R/W 媒體上。就技術 上來說 MiniDVD 的資料結構和 DVD 相同,但許多 DVD 播放機並不支援 MiniDVD,而會被誤認為是一般 標準的 CD 光碟。

附註 : 如需 DVD-R/RW 格式的詳細資訊,請㆖網站 **www.dvdrhelp.com/dvd** ¨dæ\° 如需 DVD+R/RW 格式的詳細資 訊,請㆖網站 **www.dvdrw.com** 查閱。如需 DVD 的㆒般資訊,請 查閱這個網站 **http://dvddemystified.com** 的 FAQ。

# **NTSC** 和 **PAL**

NTSC 和 PAL 指的是各個國家所採用的電視廣播格式。這兩種格 式最大的不同在於其每秒鐘的畫格數:NTSC 每秒 30 個畫格, PAL 每秒 25 個畫格。30 in NTSC, and 25 in PAL. 這種差異使得 以 NTSC 格式錄製的影片無法在 PAL 格式的播放機上播放,反之 亦然。

還好,使用 PAL 還是 NTSC 電視格式可透過回答以下的問題來判 斷:

• 要在哪一個國家播放這片光碟?

由於所有的國家都是使用 NTSC 或 PAL 其中一種格式,因此如果 知道要在哪個國家播放大概就可以解決這個問題。在 《威力導 演》中,選擇您要播放的國家,就可以幫您自動設定電視格式 (PAL 或 NTSC)。

附註:一般來說,美國、日本、加拿大和墨西哥使用的是 NTSC 系 統,而德國、大不列顛、南美洲、澳洲,以及多數的西歐和亞洲國 家使用 PAL 系統。

# <span id="page-140-0"></span>影像品質

《威力導演》中有一些影像品質設定 (HQ、SP 和 LP),這些設定 決定了最後的影片品質的高低和影片檔的容量大小。較佳的影片 品質在燒錄到光碟時也會佔去較多的空間。以下列出不同的影像 品質可燒錄在光碟上的時間長度:

- **HQ (** 高品質 **)**:60 分鐘
- **SP (** 標準品質 **)**:120 分鐘
- **LP (** 長時間播放品質 **)**:180 分鐘

如果您希望最後產生出來的影像品質最好,請選擇最高的影像品 質,但要注意所使用的光碟種類是否能夠容納。雖然影像品質是 您的首選,但同時也要注意您電腦的處理能力是否可以負荷。

# <span id="page-141-0"></span>詞彙解釋

「詞彙解釋」把使用手冊中您可能覺得生澀、難懂的專有名詞整 理出來,供您參考。

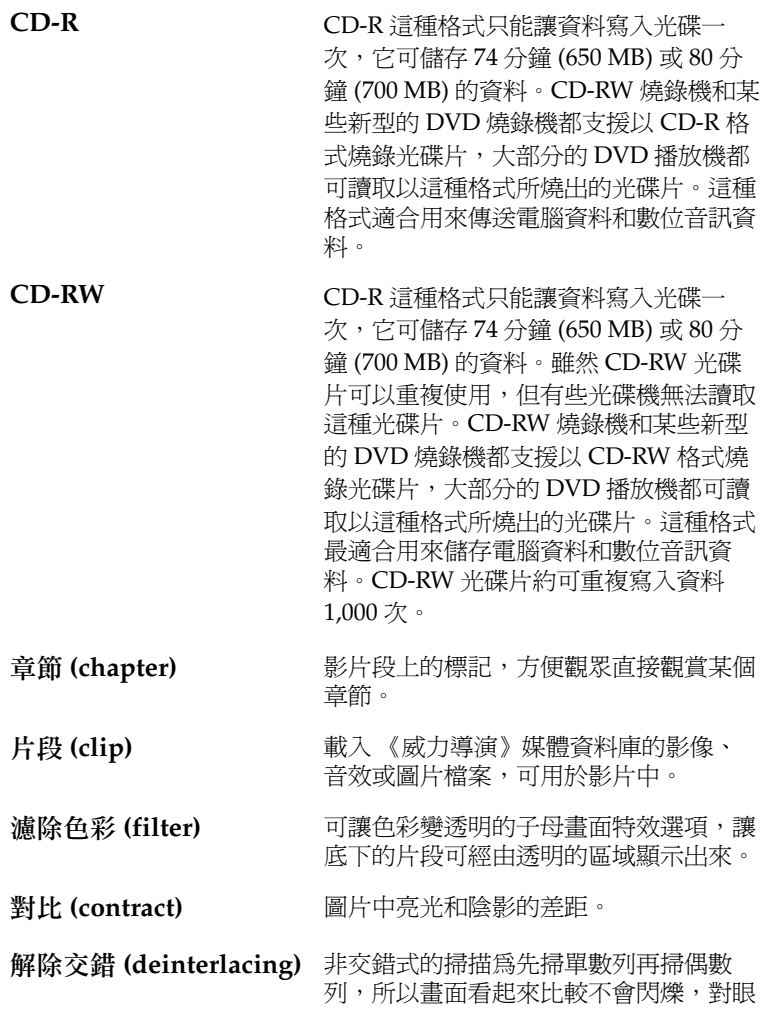

**請比較不會造成傷害。** 

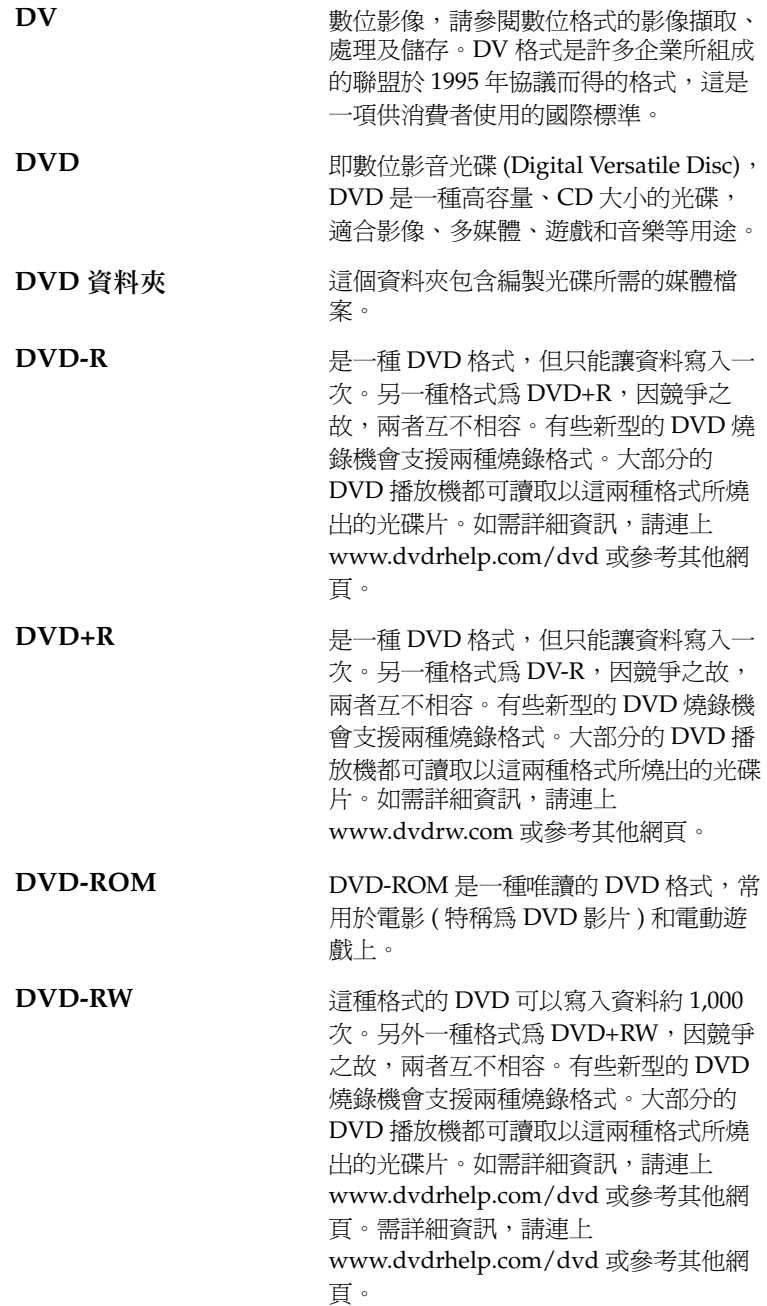

- **DVD+RW** 這種可重寫的 DVD 格式,可以寫入資料 約 1,000 次。另外一種格式為 DVD-RW, 因競爭之故,兩者互不相容。有些新型的 DVD 燒錄機會支援兩種燒錄格式。大部 分的 DVD 播放機都可讀取以這兩種格式 所燒出的光碟片。如需詳細資訊,請連上 www.dvdrw.com 或參考其他網頁。
- 檔案 (file) **compressed contracted contracted contracted contracted contracted contracted contracted contracted contracted contracted contracted contracted contracted contracted contracted contracted contracted contracted c** 片、音效或圖片檔案。
- **GOP** 樣式 **(style)** GOP ( 畫面群組樣式 ):一種 MPEG 編碼 方式,由五組圖片構成 (包含 I-、B-和 P-畫格 ),在編碼時具有互相依存性。變更 這個樣式可能會在某些播放機上產生播放 錯誤。
- 停留時間 **(hold time)** 用於說明可移動特效 ( 子母畫面或文字特 效 ) 在畫面上停留的時間。
- HQ **haddler 高高品質 (High Quality)** 的縮寫, 是 《威力導演》所能提供最高的影片品質。
- **色調 (hue)** 1990年 色彩的屬性,藉以區分出各種顏色。
- 交錯式掃瞄 **(interlacing)** 影像掃描是指映像管內電子束的射出方向 是靠著一個 「偏向裝置」,分為垂直偏向 線圈和水平偏向線線圈,裝置利用磁場的 改變,影響電子束上下左右射出方向。映 像管中電子槍的方式可分為交錯式掃描和 非交錯掃描。交錯式掃描為電子束第一次 掃描時,掃瞄各單位數列,第二次掃描時 再橫掃偶數列,兩次掃描後完成影像的更 新。但是各條通道之間的磷光體變暗的過 程會導致螢幕閃爍。影像如果含有動畫 時,將閃爍的更厲害。
- <span id="page-143-0"></span>關鍵畫格 **(key frame)** 關鍵畫格為影片序列中的一個畫格,它不 需要從前一個畫格取得資訊來解壓縮。關 鍵畫格數愈多,產生的影像品質愈佳,需 要的磁碟空間愈多。
- LP **LP** 高長時間播放品質 (Long Play) 的縮寫, 是 《威力導演》所能提供最低的影片品 質。
<span id="page-144-6"></span><span id="page-144-5"></span><span id="page-144-4"></span><span id="page-144-3"></span><span id="page-144-2"></span><span id="page-144-1"></span><span id="page-144-0"></span>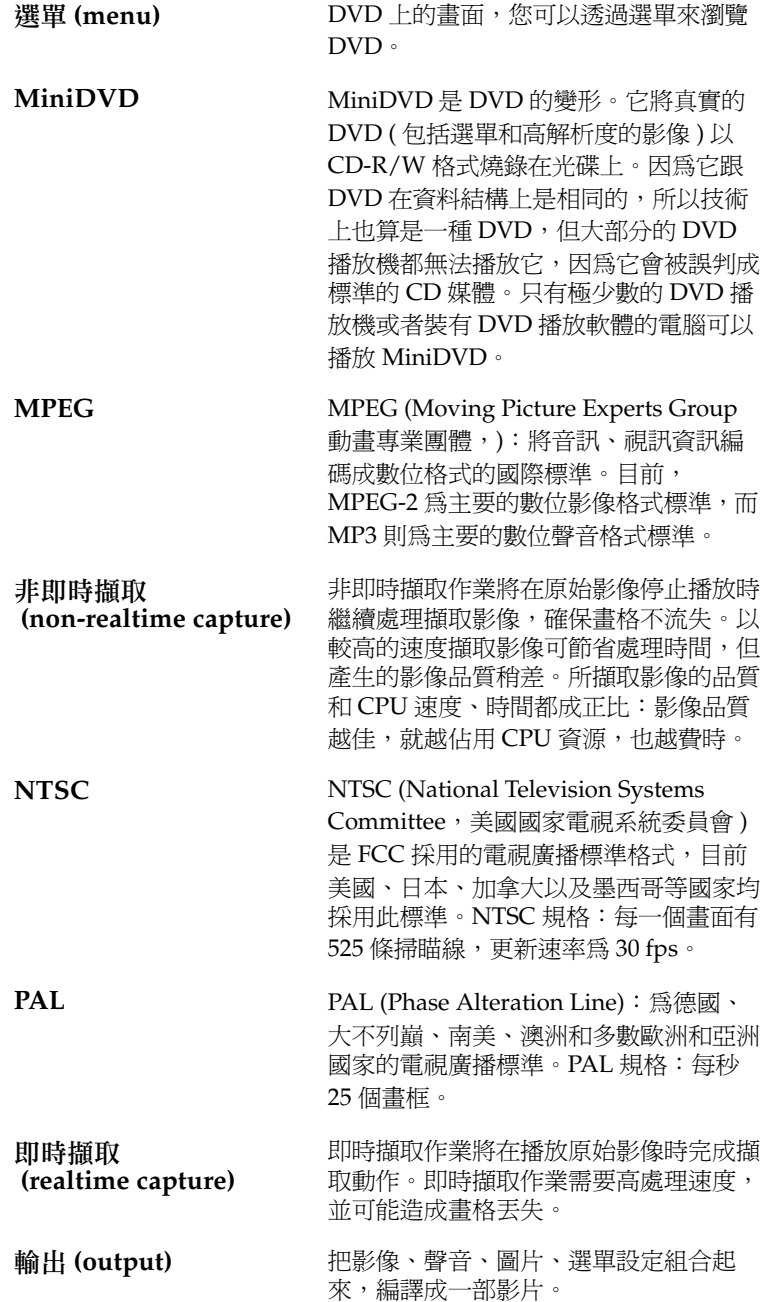

#### 訊連科技 《威力導演》

<span id="page-145-7"></span><span id="page-145-6"></span><span id="page-145-5"></span><span id="page-145-4"></span><span id="page-145-3"></span><span id="page-145-2"></span><span id="page-145-1"></span><span id="page-145-0"></span>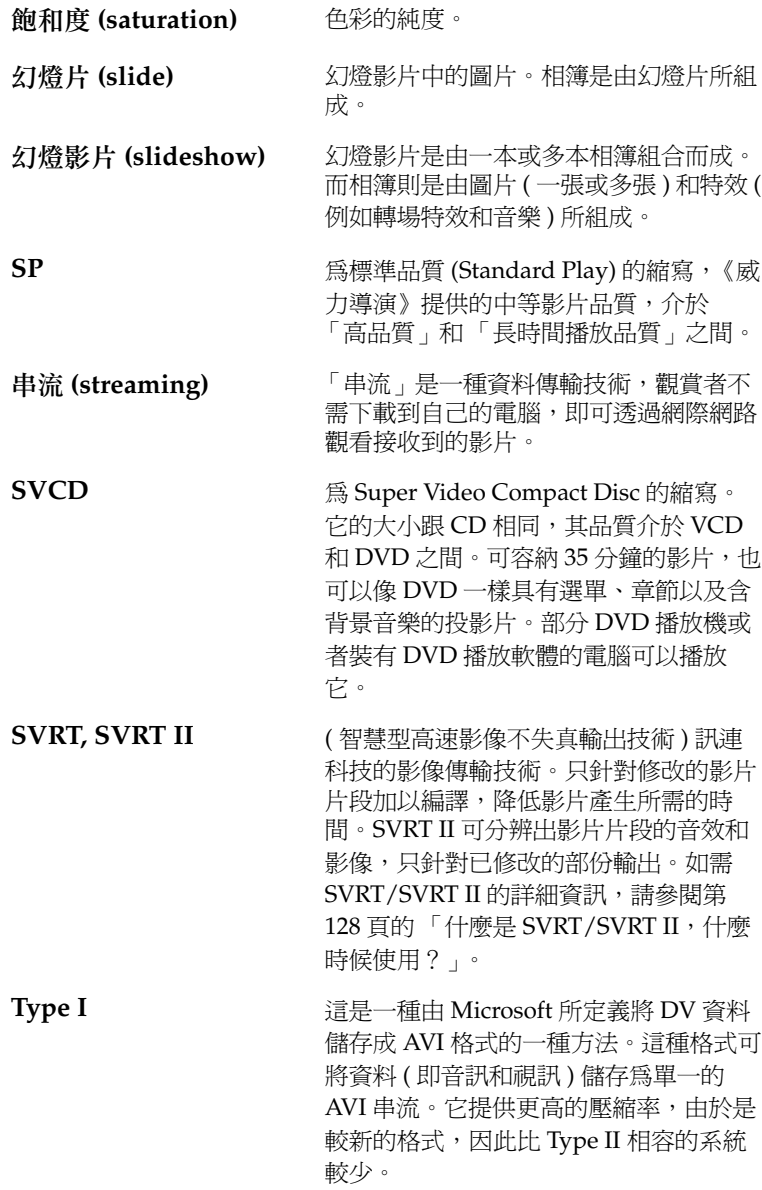

<span id="page-146-3"></span><span id="page-146-2"></span><span id="page-146-1"></span><span id="page-146-0"></span>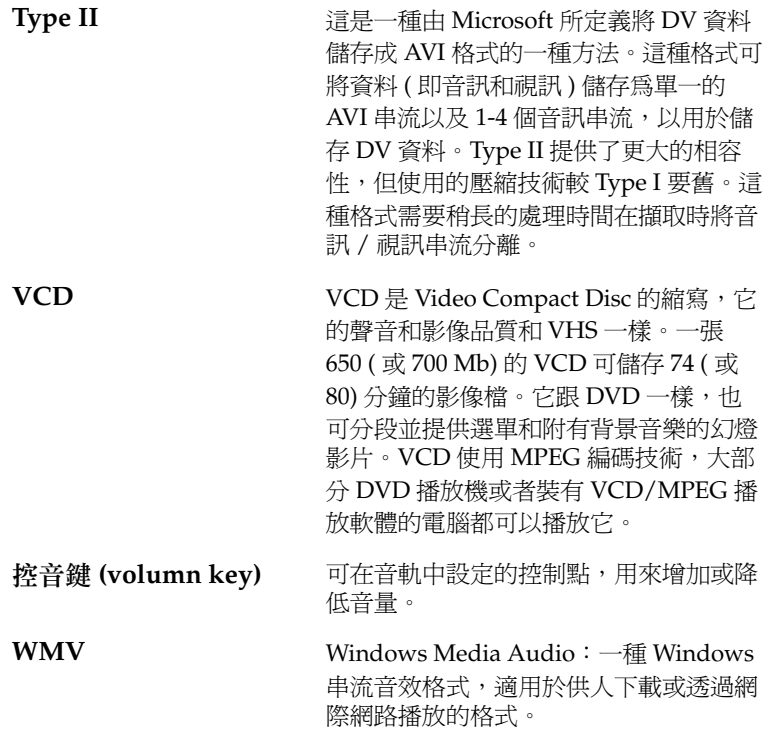

訊連科技 《威力導演》

# 索引

# **A**

AVI 產生檔案 [95](#page-102-0) 製片範本 [99](#page-106-0)

# **C**

CD 種類 [131](#page-138-0) 與 DVD [130](#page-137-0) 擷取自 [42](#page-49-0) 擷取範本設定 [32](#page-39-0) CD-R 定義 [134](#page-141-0) 說明 [131](#page-138-1) CD-RW 定義 [134](#page-141-1) 說明 [131](#page-138-2)

# **D**

DivX 檔案 , 編製 [100](#page-107-0) DV 定義 [135](#page-142-0) 參數 [27](#page-34-0) 磁帶 , 寫入至 [111](#page-118-0) DV AVI 偵測場景 [50](#page-57-0) DV 攝錄影機, 擷取自 [34](#page-41-0) DVD 定義 [135](#page-142-1) 種類 [131](#page-138-3) 與 CD [130](#page-137-0) DVD 資料夾 定義 [135](#page-142-2)

DVD+R 定義 [135](#page-142-3) 說明 [132](#page-139-0) DVD+RW 定義 [136](#page-143-0) 說明 [132](#page-139-1) DVD-R 定義 [135](#page-142-4) 說明 [131](#page-138-4) DVD-ROM 定義 [135](#page-142-5) DVD-RW 定義 [135](#page-142-6) 說明 [132](#page-139-2)

# **F**

FAQ [125](#page-132-0)

# **G**

GOP 樣式 [136](#page-143-1)

# **H**

HQ 品質 [133](#page-140-0) 定義 [136](#page-143-2)

# **L**

LP 品質 [133](#page-140-1) 定義 [136](#page-143-3)

# **M**

MiniDVD 定義 [137](#page-144-0) 說明 [132](#page-139-3) MPEG 定義 [137](#page-144-1) 產生檔案 [102](#page-109-0) 製片範本 [93](#page-100-0)

# **N**

NTSC 定義 [137](#page-144-2) 與 DVD [132](#page-139-4)

# **P**

PAL. 定義 [137](#page-144-3) 與 DVD [132](#page-139-4) PC 相機, 擷取自 [40](#page-47-0)

# **Q**

QuickTime 產生檔案 [107](#page-114-0) 範本 [108](#page-115-0)

# **R**

RealVideo 檔案編製 [105](#page-112-0)

# **S**

SP 品質 [133](#page-140-2) 定義 [138](#page-145-0) SVCD 定義 [138](#page-145-1) 說明 [131](#page-138-5) SVRT SVRT II, 什麼是 [128](#page-135-1) 可供使用 [128](#page-135-2) 用於編製光碟 [95](#page-102-1) 何謂 [128](#page-135-3) 定義 [138](#page-145-2)

### **T**

TV 擷取自 [39](#page-46-0) 擷取選項 [29](#page-36-0) Type I AVI 格式 , 定義 [138](#page-145-3) Type II AVI 格式 , 定義 [139](#page-146-0)

## **V**

**VCD** 定義 [139](#page-146-1) 說明 [131](#page-138-6)

# **W**

Webcam 影像擷取選項 [31](#page-38-0) 擷取自 [40](#page-47-1) WMV 定義 [139](#page-146-2) 產生檔案 [104](#page-111-0)

# 一劃

一般功能設定 [5](#page-12-0)

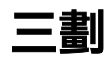

```
大小
 子母畫面特效 , 修改 80
 擷取限制 28
子母畫面特效
 分割 72
 加入工作區 68
 加入色彩濾除 79
 修改大小 80
 修改外框 75
 修改位置 80
 修改動作 78
 修改速度 75
 修改透明度 81
 從時間軸刪除 70
 陰影 77
子母畫面特效的外框 75
80
子母畫面特效的動作 , 修改 78
子母畫面特效的透明度 , 修改 81
工作區
 加入片段 52
```
#### 外觀介紹 [18](#page-25-0)

## 四劃

分割 特效 [72](#page-79-0) 影片段 [56](#page-63-0) 尺規 , 重新調整 [19](#page-26-0) 幻燈影片 定義 [138](#page-145-4) 文字工房 [15](#page-22-0) 文字特效 分割 [72](#page-79-0) 加入時間軸 [69](#page-76-0) 在時間軸上置換 [69](#page-76-1) 修改字型 [81](#page-88-1) 從時間軸刪除 [70](#page-77-0) 陰影 [84](#page-91-0) 遮罩 [83](#page-90-0) 文字特效的字型 , 修改 [81](#page-88-1)

# 五劃

主音效的音量 , 設定 [41](#page-48-0) 加入 片段到工作區 [52](#page-59-0) 可編輯的 DVD, 什麼是 [128](#page-135-4) 外觀介紹 [9](#page-16-0) 工作區 [18](#page-25-0) 文字工房 [15](#page-22-0) 即時配音錄製工房 [17](#page-24-0) 音效混音 [16](#page-23-0) 時間軸檢視 [18](#page-25-1) 特效工房 [15](#page-22-1) 媒體工房 [15](#page-22-2) 媒體列 [18](#page-25-2) 媒體播放程式 [22](#page-29-0) 媒體檢視器 [21](#page-28-0) 程式介面 [10](#page-17-0) 腳本區檢視 [19](#page-26-1) 預覽視窗 [20](#page-27-0) 圖書館 [14](#page-21-0) 製片模式 [23](#page-30-0) 編輯模式 [13](#page-20-0) 燒錄模式 [24](#page-31-0) 擷取模式 [12](#page-19-0)

轉場特效工房 [15](#page-22-3) 平滑處理 [94](#page-101-0)

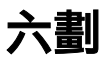

交錯式掃瞄 定義 [136](#page-143-4) 格式 , 設定 [61](#page-68-0) 在列上進行音效混音 [62](#page-69-0) 在時間軸上置換特效 [69](#page-76-1) 自訂 MPEG 製片範本 [93](#page-100-0) 色板 , 加入工作區 [53](#page-60-0)

#### 七劃

串流 定義 [138](#page-145-5) 產生檔案 , QuickTime [107](#page-114-0) 範本 , QuickTime [108](#page-115-0) 檔案編製 , RealVideo 格式 [105](#page-112-0) 檔案編製 , WMV 格式 [104](#page-111-0) 別名 [48](#page-55-0) 刪除 時間軸的特效 [70](#page-77-0) 磁碟機的檔案 [48](#page-55-1) 擷取的檔案 [32](#page-39-1) 即時配音錄製 [43](#page-50-0) 工房 [17](#page-24-0) 即時擷取 , 定義 [137](#page-144-4) 快速掃描 [36](#page-43-0) 快速鍵 [118](#page-125-0) 技術支援 [116](#page-123-0) 電話號碼 [117](#page-124-0) 技術支援開放時間 [117](#page-124-1) 技術支援傳真號碼 [116](#page-123-1) 技術支援網站 [116](#page-123-2) 批次擷取 [35](#page-42-0) 投影片 定義 [138](#page-145-6) 系統需求 [7](#page-14-0)

## 八劃

使用 NTCS 或 PAL 的國家 [133](#page-140-3)

使用者介面 , 預設 [10](#page-17-0) 命名擷取的檔案 [32](#page-39-2) 延展音效 [60](#page-67-0) 所支援的語言 [129](#page-136-0) 拖曳 工作區中的片段 [54](#page-61-0) 工作區的特效 [70](#page-77-1) 修剪片段 [57](#page-64-0) 修剪特效 [73](#page-80-0) 長時間播放品質 [133](#page-140-1) 定義 [136](#page-143-3) 非即時擷取, 定義 [137](#page-144-5)

# 九劃

前製作 準備燒錄 [10](#page-17-1) 品質與影像速度 [94](#page-101-1) 威力導演 介面 [10](#page-17-0) 媒體 [11](#page-18-0) 新功能 [125](#page-132-1) 威力導演提供的模式 [11](#page-18-0) 建立 MPEG 製片範本 [93](#page-100-0) 重新命名片段 [48](#page-55-0) 重新調整尺規大小 [19](#page-26-0) 限制 媒體資料庫中的特效顯示方式 [68](#page-75-1) 媒體資料庫的顯示方式 [47](#page-54-0) 音效 加入片段到工作區 [53](#page-60-1) 壓縮位元率 [94](#page-101-2) 擷取選項 [30](#page-37-0) 音效混音 加入淡入或淡出特效 [63](#page-70-0) 外觀介紹 [16](#page-23-0) 混音 [63](#page-70-1) 音量 在 [ 音效混音 ] 中進行變更 [63](#page-70-1) 在列上進行變更 [62](#page-69-0) 音量控制鍵 定義 [139](#page-146-3)

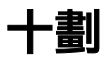

修改特效 子母畫面 [75](#page-82-1) 視訊 [74](#page-81-0) 影片 (title) [81](#page-88-2) 修剪 拖曳邊緣 [57](#page-64-0) 音效與影片片段 [56](#page-63-1) 精確剪輯 [58](#page-65-0) 影片或音效 [56](#page-63-2) 修剪動作的精確剪輯 [58](#page-65-0) 捕捉畫面 預設檔案名稱 [27](#page-34-1) 影片片段 [59](#page-66-0) 旁白 , 錄製 [43](#page-50-0) 時間長度 of effects [73](#page-80-1) 時間軸檢視,切換到[18](#page-25-1) 特效 在時間軸上移動 [70](#page-77-1) 在預覽視窗中進行預覽 [85](#page-92-0) 在 「媒體播放程式」中預覽 [86](#page-93-0) 從我的最愛移除 [68](#page-75-2) 設定時間長度 [73](#page-80-1) 新增到我的最愛 [68](#page-75-3) 特效工房 [15](#page-22-1) 高品質 [94](#page-101-1) 定義 [136](#page-143-2)

# 十一劃

停留時間 定義 [136](#page-143-5) 特效設定 [72](#page-79-1) 偵測場景 於擷取的片段 [33](#page-40-0) 根據時間點的變化 [50](#page-57-1) 設定靈敏度 [50](#page-57-2) 影片片段 [49](#page-56-0) 偏好設定 一般 [5](#page-12-0) 擷取 / 編輯 [26](#page-33-0) 剪下 工作區中的片段 [54](#page-61-1) 工作區的特效 [70](#page-77-2) 參考畫格 [136](#page-143-6) 專案檔 [4](#page-11-0) 將文字特效加上遮罩 [83](#page-90-0)

從何讀起 [2](#page-9-0) 控音點 加入音效列 [63](#page-70-2) 掃描間隔 [37](#page-44-0) 排序 媒體資料庫的片段 [47](#page-54-1) 媒體資料庫的特效 [68](#page-75-4) 淡入 加入音效片段 [63](#page-70-3) 音訊擷取 [30](#page-37-1) 淡出 加入音效片段 [63](#page-70-4) 音訊擷取 [30](#page-37-2) 混音<br>列 [62](#page-69-0) 音效混音 [63](#page-70-1) 產生 AVI 檔案 [95](#page-102-0) DivX 檔案 [100](#page-107-0) MPEG 檔 [102](#page-109-0) RealVideo 檔案 [105](#page-112-0) WMV 檔 [104](#page-111-0) 移除 工作區的片段 [54](#page-61-2) 媒體資料庫的片段 [47](#page-54-2) 移除雜訊 [94](#page-101-3) 移動 工作區中的片段 [54](#page-61-3) 時間軸上的特效 [70](#page-77-1) 章節 定義 [134](#page-141-2) 設定 主音效的音量 [41](#page-48-0) 復原次數 [5](#page-12-1) 預設時間長度 [5](#page-12-2) 速度 子母畫面特效 [75](#page-82-1) 與影像品質 [94](#page-101-4) 影片片段 [59](#page-66-1) 陰影 子母畫面特效 [77](#page-84-0) 文字特效 [84](#page-91-0) 麥克風 擷取自 [41](#page-48-1) 擷取範本設定 [32](#page-39-0)

# 十二劃

場景偵測 [49](#page-56-0) 媒體工房 [15](#page-22-2) 媒體列,外觀介紹[18](#page-25-2) 媒體播放程式 外觀介紹 [22](#page-29-0) 修剪影片 [58](#page-65-1) 預覽特效 [86](#page-93-0) 媒體檢視器 外觀介紹 [21](#page-28-0) 預覽 [65](#page-72-0) 預覽影片 [88](#page-95-0) 復原次數 , 設定 [5](#page-12-1) 復原音效列的音量大小 [64](#page-71-0) 智慧型高速不失真影片輸出技術 (SVRT) [128](#page-135-3) 程式介面 [10](#page-17-0) 詞彙解釋 [134](#page-141-3) 貼上 工作區中的片段 [54](#page-61-1) 工作區的特效 [70](#page-77-2) 間隔 , 掃描 [37](#page-44-0)

# 十三劃

腳本區檢視 , 切換到 [19](#page-26-1) 解除交錯 [94](#page-101-5) 定義 [134](#page-141-4) 較高速度 [94](#page-101-4) 載入媒體 [46](#page-53-0) 預設時間長度 , 設定 [5](#page-12-2) 預覽<br>在 [ 媒體編輯器 ] 中預覽 [86](#page-93-0) 在預覽視窗中的影片 [88](#page-95-1) 媒體檢視器 [65](#page-72-0) 媒體檢視器的影片 [88](#page-95-0) 預覽視窗中的片段 [64](#page-71-1) 預覽視窗中的特效 [85](#page-92-0) 預覽視窗 外觀介紹 [20](#page-27-0) 預覽片段 [64](#page-71-1) 預覽特效 [85](#page-92-0) 預覽影片 [88](#page-95-1) 飽和度 , 定義 [138](#page-145-7)

## 十四劃

圖片片段 , 加入工作區 [52](#page-59-1) 圖書館 片段排序 [47](#page-54-1) 外觀介紹 [14](#page-21-0) 別名 [48](#page-55-0) 限制特效顯示方式 [68](#page-75-1) 限制顯示類型 [47](#page-54-0) 偵測場景 [49](#page-56-0) 從磁碟機刪除檔案 [48](#page-55-1) 排序特效 [68](#page-75-4) 移除片段 [47](#page-54-2) 載入媒體 [46](#page-53-1) 對比 , 定義 [134](#page-141-5) 慢動作 , 加入影片 [59](#page-66-2) 滴管 [79](#page-86-1) 磁帶 , 寫入至 [111](#page-118-0) 磁碟類型 CD [131](#page-138-0) DVD [131](#page-138-3) 支援 [127](#page-134-0) 製作 AVI 檔案 [95](#page-102-0) DivX 檔案 [100](#page-107-0) MPEG 檔 [102](#page-109-0) QuickTime 檔案 [107](#page-114-0) RealVideo 檔案 [105](#page-112-0) WMV 檔 [104](#page-111-0) 您的影片 [87](#page-94-0)

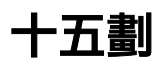

寫入 DV 磁帶 [111](#page-118-0) 影片 在媒體檢視器中預覽 [88](#page-95-0) 在預覽視窗中進行預覽 [88](#page-95-1) 影片片段 加入工作區 [52](#page-59-1) 快照 [59](#page-66-0) 偵測場景 [49](#page-56-0) 影片段 在預覽視窗中進行預覽 [64](#page-71-1) 在 「媒體播放程式」中預覽 [65](#page-72-0) 定義 [134](#page-141-6) 修剪 [56](#page-63-1) 影片特效

分割 [72](#page-79-0) 加入時間軸 [69](#page-76-0) 在時間軸上置換 [69](#page-76-1) 修改 [74](#page-81-0) 從時間軸刪除 [70](#page-77-0) 影片編製過程 [3](#page-10-0) 影像大小 [93,](#page-100-1) [110](#page-117-0) 影像品質 HQ [133](#page-140-0) LP [133](#page-140-1) SP [133](#page-140-2) 選擇的訣竅 [133](#page-140-4) 影像壓縮率。 [93](#page-100-2) 標準播放品質 [133](#page-140-2) 定義 [138](#page-145-0) 範本 AVI [99](#page-106-0) QuickTime [108](#page-115-0) 編製 外觀介紹的模式 [23](#page-30-0) 精靈 [90](#page-97-0) 範本 , AVI [99](#page-106-0) 編輯 偏好設定 [26](#page-33-0) 編輯模式 [13](#page-20-0) 複製 工作區中的片段 [54](#page-61-1) 工作區的特效 [70](#page-77-2)

十六劃

燒錄 產生影片 [91](#page-98-0) 燒錄模式 , 外觀介紹 [24](#page-31-0) 輸出 , 定義 [137](#page-144-6) 選單樣式檔案 加入特效 [68](#page-75-3) 移除特效 [68](#page-75-2) 錄製即時配音 [43](#page-50-0) 靜音 音效列 [64](#page-71-2) 影片片段的音效部分 [60](#page-67-1)

十七劃

檔案

支援的格式 [127](#page-134-1) 定義 [136](#page-143-7)

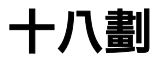

擷取 自麥克風 [41](#page-48-1) 批次 [35](#page-42-0) 限制選項 [28](#page-35-0) 偏好設定 [26](#page-33-0) 從 CD [42](#page-49-0) 從 DV 裝置 [34](#page-41-0) 從 PC 相機 [40](#page-47-0) 從 Webcam [40](#page-47-1) 從電視 [39](#page-46-0) 單個場景 [34](#page-41-1) 模式 , 外觀介紹 [12](#page-19-0) 羸闚 [25](#page-32-0) 擷取的片段選項 [32](#page-39-3) 擷取的時間限制 [28](#page-35-0) 擷取選項 [28](#page-35-1) CD [32](#page-39-0) TV [29](#page-36-0) Webcam [31](#page-38-0) 刪除擷取的檔案 [32](#page-39-1) 命名擷取的檔案 [32](#page-39-2) 限制 [28](#page-35-0) 音效 [30](#page-37-0) 偵測場景 [33](#page-40-0) 淡入 [30](#page-37-1) 淡出 [30](#page-37-2) 麥克風 [32](#page-39-0) 類比影像選項 [29](#page-36-0) 濾除色彩 加入子母畫面特效 [79](#page-86-0) 定義 [134](#page-141-7) 簡介 [1](#page-8-0) 轉場特效 加入時間軸 [69](#page-76-0) 在時間軸上置換 [69](#page-76-1) 從時間軸刪除 [70](#page-77-0) 轉場特效工房 [15](#page-22-3) 轉錄 CD 音軌 [42](#page-49-0)

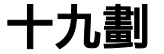

關鍵畫格 [136](#page-143-6) 類比影像擷取選項 [29](#page-36-0)

《威力導演》 3.0 有哪些新功能? [125](#page-132-1) 《威力導演》 3.0 的新功能 [125](#page-132-1)